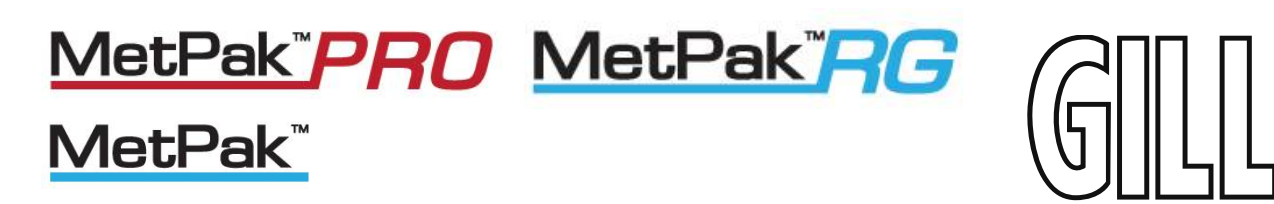

# User Manual

# Weather Stations

Parts 1723-XB X-11X (Firmware version 2436-4.01.01)

Parts 1723-XB X-11X (Firmware version 2436-4.02.04 Modbus units only)

Doc No: 1723-PS-0022 Issue 1

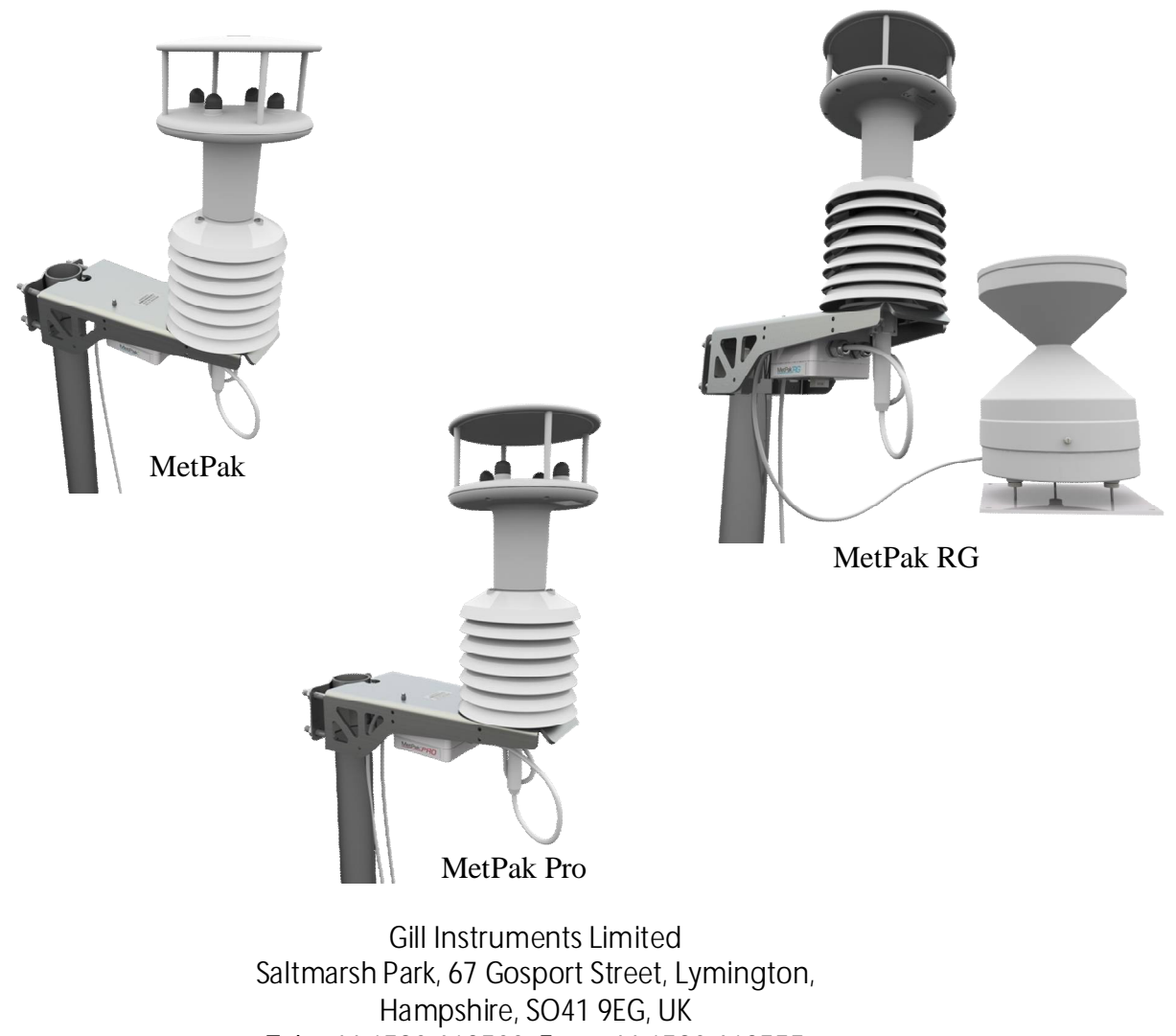

Tel: +44 1590 613500, Fax: +44 1590 613555

Email: 1 Website: [www.gillinstruments.com](http://www.gillinstruments.com)

#### **Contents**

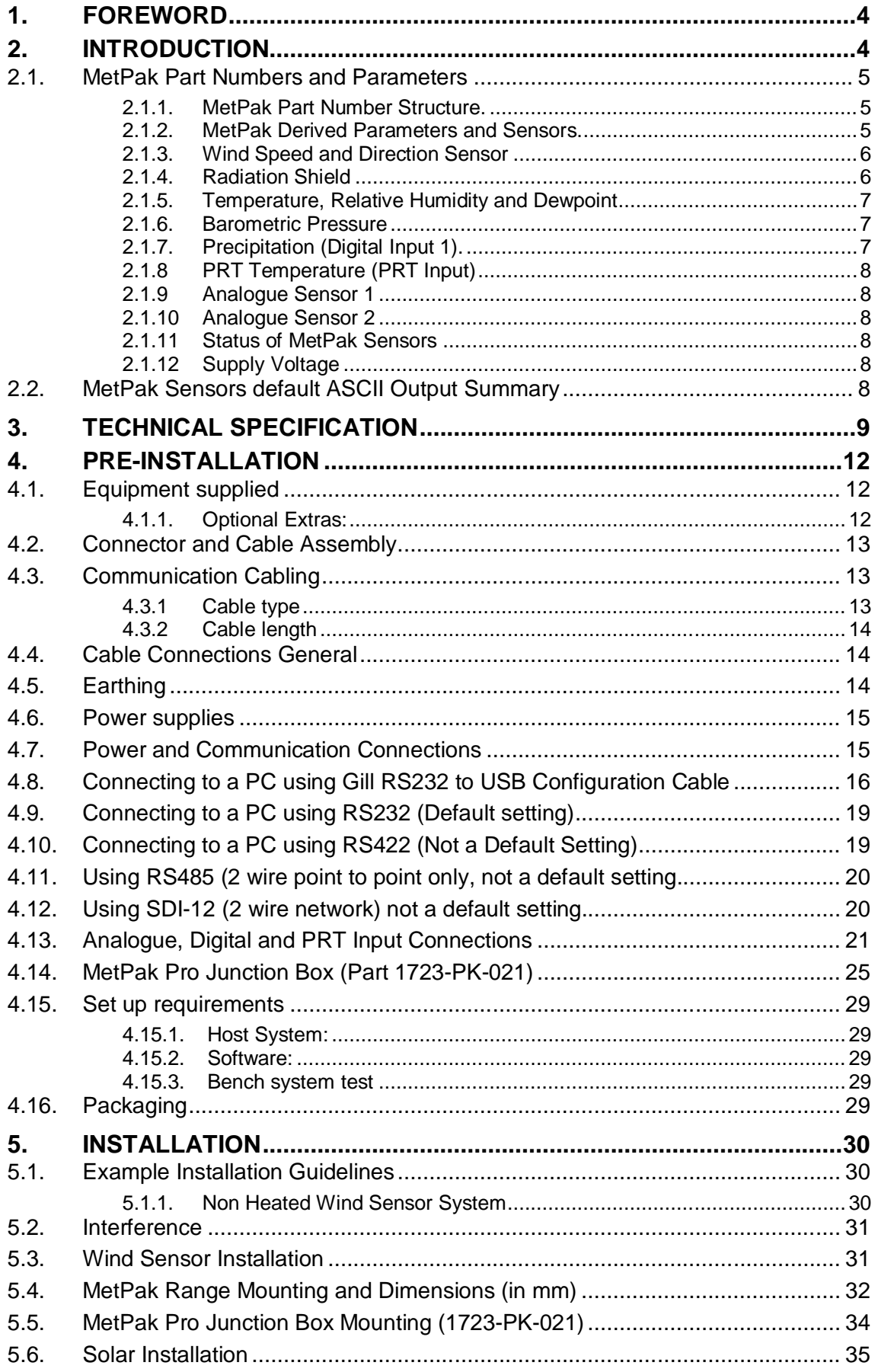

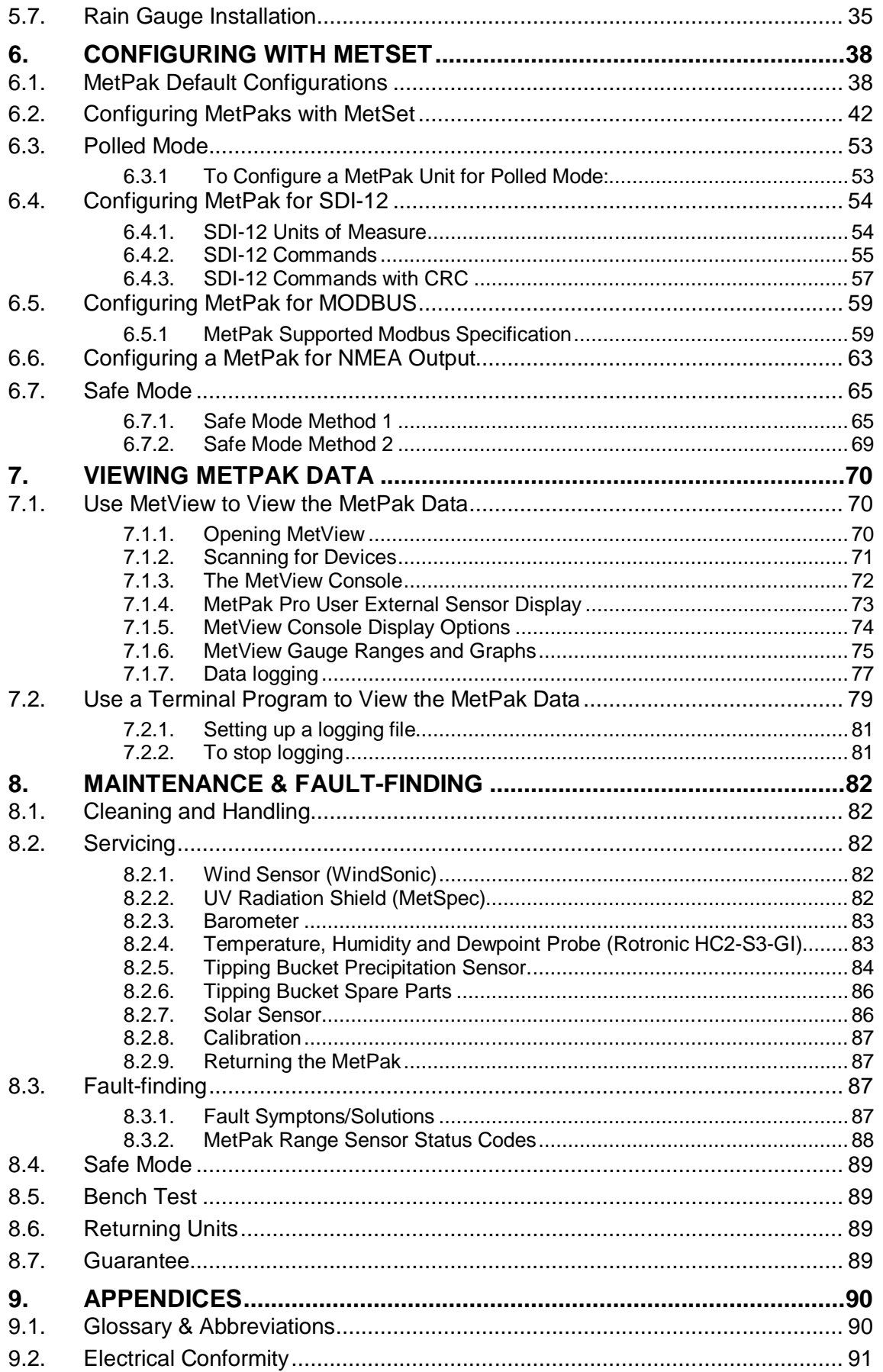

# **1. FOREWORD**

Thank you for purchasing a MetPak unit manufactured by Gill Instruments Ltd.

To achieve optimum performance we recommend that you read the whole of this manual before proceeding with use.

\_\_\_\_\_\_\_\_\_\_\_\_\_\_\_\_\_\_\_\_\_\_\_\_\_\_\_\_\_\_\_\_\_\_\_\_\_\_\_\_\_\_\_\_\_\_\_\_\_\_\_\_\_\_\_\_\_\_\_\_\_\_\_\_\_\_\_\_\_\_\_\_\_\_\_\_\_\_\_\_\_\_\_\_\_\_\_\_\_\_\_\_\_\_\_\_\_\_\_\_\_\_\_\_\_\_\_\_\_

Gill products are in continuous development and therefore specifications may be subject to change and design improvements without prior notice.

The information contained in this manual remains the property of Gill Instruments and should not be copied or reproduced for commercial gain.

# **2. INTRODUCTION**

All the MetPak range equipments are Professional multi-sensor instruments that measure the most essential weather parameters. They also provide a data collection system that allows customers to add their own selection of sensors to meet local requirements. Gill ultrasonic technology, as used in the proven WindSonic instrument, measures wind speed and direction. Temperature and Humidity are measured and Dewpoint calculated using an industry standard probe housed in a naturally aspirated radiation shield. Barometric pressure is measured using an industry standard sensor.

The MetPak RG allows in addition for the customer to use an aerodynamic tipping bucket for Rain measurements.

The MetPak Pro in addition allows the customer to add up to four additional sensors. One PRT (temperature sensor), one digital (contact closure rain gauge) and two analogue inputs (4-20mA or 0-5V) e.g. water level sensor, Pyranometer, pressure sensor, soil temperature etc. Other types of sensors may be added limited by the number of inputs available.

MetPak range units combines all the instrument data into a single combined data string. This may be configured for digital ASCII RS232/RS422/RS485 (2 wire point to point), digital MODBUS RTU/ASCII and SDI-12 outputs.

The instrument uses a rugged mounting clamp that attaches to any vertical pipe up from 30mm to 58mm diameter.

An electrical Hub box is fitted to the mounting bracket for termination of sensors limited to cable gland entry, data and power cables. A separate Junction box is optionally available for easier termination of external sensors, power and communication cables.

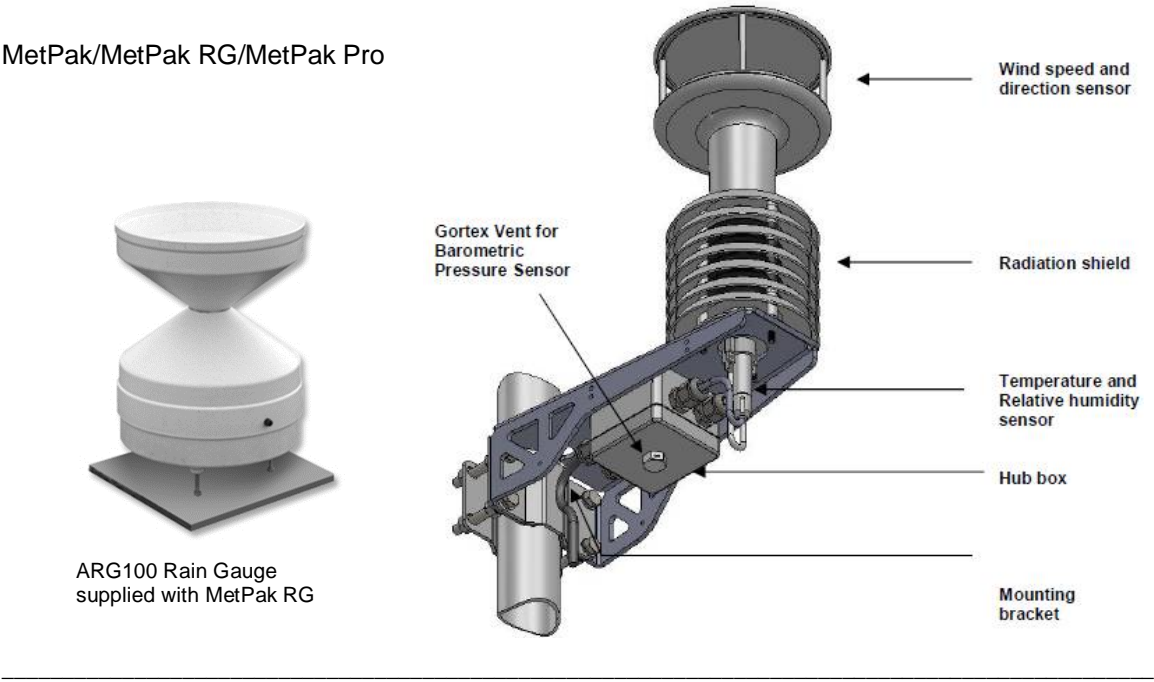

# **2.1. MetPak Part Numbers and Parameters**

### **2.1.1. MetPak Part Number Structure.**

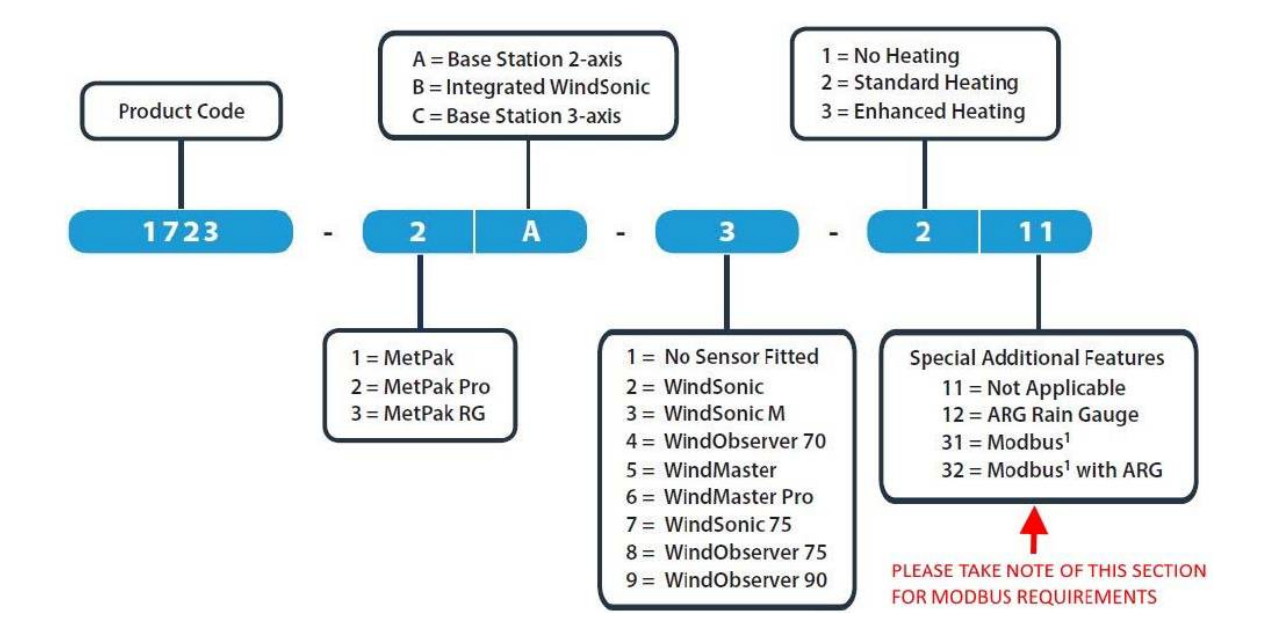

\_\_\_\_\_\_\_\_\_\_\_\_\_\_\_\_\_\_\_\_\_\_\_\_\_\_\_\_\_\_\_\_\_\_\_\_\_\_\_\_\_\_\_\_\_\_\_\_\_\_\_\_\_\_\_\_\_\_\_\_\_\_\_\_\_\_\_\_\_\_\_\_\_\_\_\_\_\_\_\_\_\_\_\_\_\_\_\_\_\_\_\_\_\_\_\_\_\_\_\_\_\_\_\_\_\_\_\_\_

### **2.1.2. MetPak Derived Parameters and Sensors.**

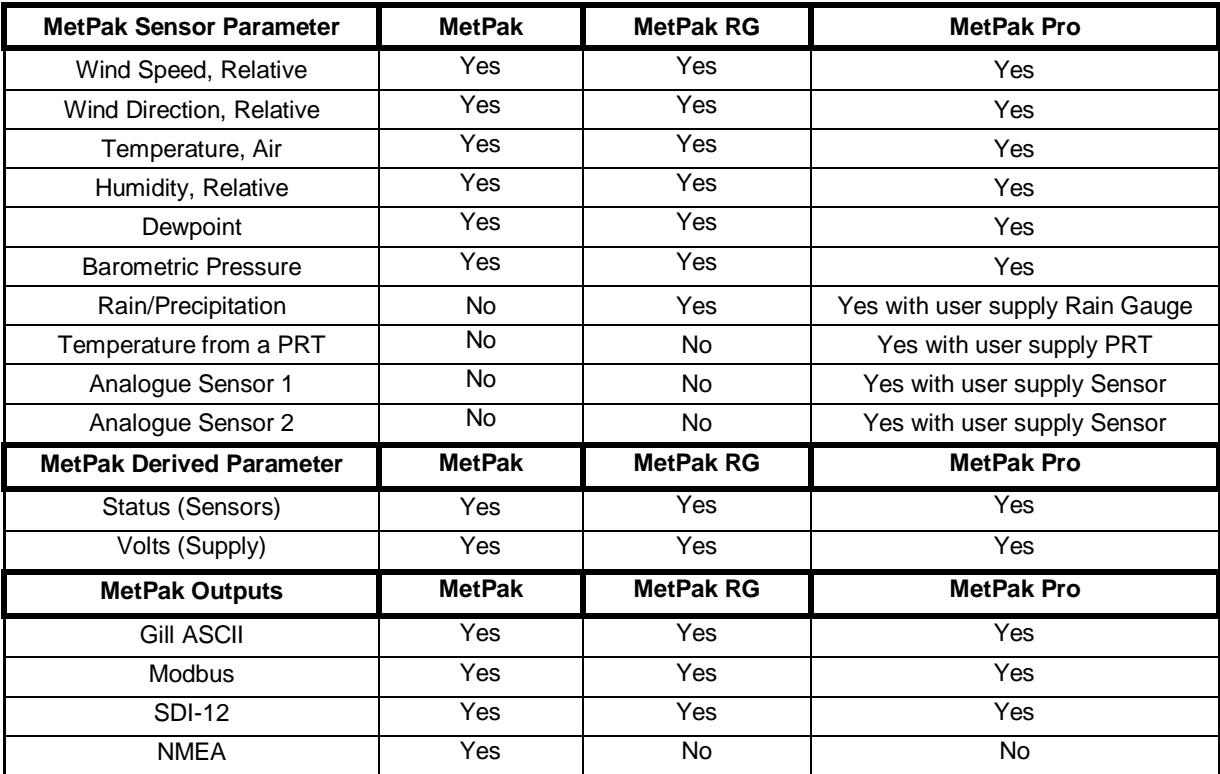

### **2.1.3. Wind Speed and Direction Sensor**

The MetPak uses the Gill WindSonic wind speed and direction sensor. The WindSonic measures the times taken for an ultrasonic pulse of sound to travel from the North (N) transducer to the South (S) transducer, and compares it with the time for a pulse to travel from S to N transducer. Likewise times are compared between West (W) and East (E), and E and W transducer.

\_\_\_\_\_\_\_\_\_\_\_\_\_\_\_\_\_\_\_\_\_\_\_\_\_\_\_\_\_\_\_\_\_\_\_\_\_\_\_\_\_\_\_\_\_\_\_\_\_\_\_\_\_\_\_\_\_\_\_\_\_\_\_\_\_\_\_\_\_\_\_\_\_\_\_\_\_\_\_\_\_\_\_\_\_\_\_\_\_\_\_\_\_\_\_\_\_\_\_\_\_\_\_\_\_\_\_\_\_

If, for example, a North wind is blowing, then the time taken for the pulse to travel from N to S will be faster than from S to N, whereas the W to E, and E to W times will be the same. The wind speed and direction can then be calculated from the differences in the times of flight on each axis. This calculation is independent of factors such as temperature.

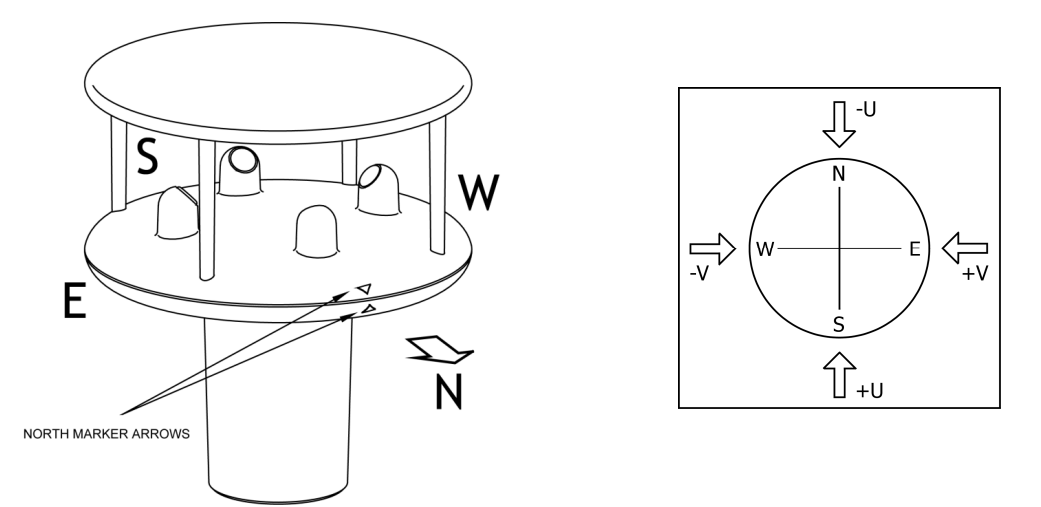

Compass points

The compass point and polarity of U and V if the wind components along the U and V axis are blowing in the direction of the respective arrows.

MetPak outputs Relative wind – wind speed and/or direction relative to the north marker, which may not be facing north.

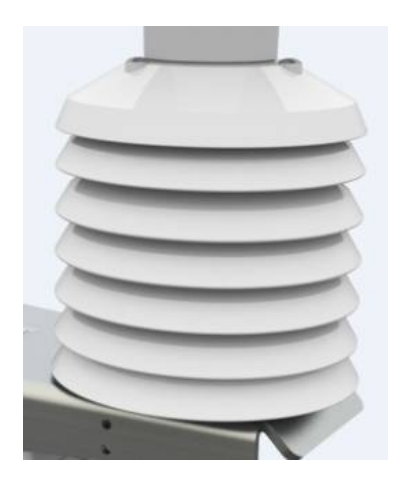

**2.1.4. Radiation Shield** A MetSpec Multi-Plate Radiation Shield provides excellent protection to the Rotronics temperature and relative humidity sensor, shielding the probe from unwanted errors, especially from secondary upward reflecting solar radiation and/or wind blown precipitation/airborne contaminants. The special shield plate geometry, with its double louvre design, provides excellent response time performance of quick ambient temperature changes while still working effectively as a baffle to stop larger contaminants such as salt or dirt from reaching the Rotronics probe. Due to the increased protection offered to the Rotronics probe by the MetSpec shield, the maintenance cycle can be extended. The shield benefits from very robust material choice and extremely high UV protection requiring no maintenance. A further benefit of the MetSpec shield design is that the measured temperature is now even closer to reference temperature measurements made using artificially aspirated motors without the drawbacks of such systems (power and the maintenance of moving parts).

### **2.1.5. Temperature, Relative Humidity and Dewpoint**

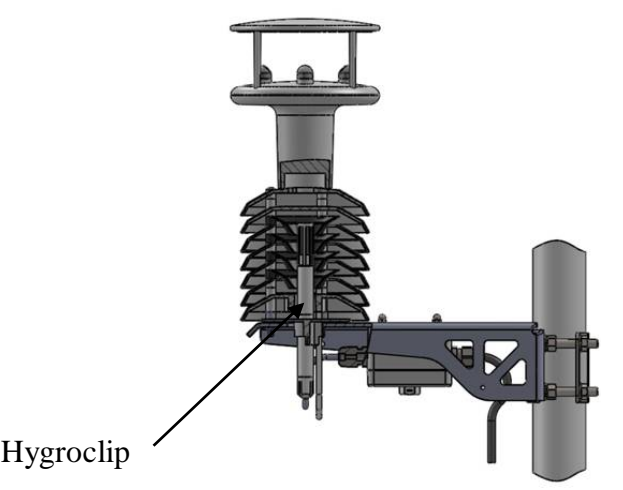

The MetPak MetSpec shield contains a Rotronic Hygroclip module. It is a complete instrument, with integrated temperature compensation. Calibration data is maintained within the integrated electronics. It provides digital output signals for Relative Humidity, Temperature and Dewpoint.

\_\_\_\_\_\_\_\_\_\_\_\_\_\_\_\_\_\_\_\_\_\_\_\_\_\_\_\_\_\_\_\_\_\_\_\_\_\_\_\_\_\_\_\_\_\_\_\_\_\_\_\_\_\_\_\_\_\_\_\_\_\_\_\_\_\_\_\_\_\_\_\_\_\_\_\_\_\_\_\_\_\_\_\_\_\_\_\_\_\_\_\_\_\_\_\_\_\_\_\_\_\_\_\_\_\_\_\_\_

#### **2.1.6. Barometric Pressure**

Barometric pressure output is provided by a solid-state device fitted on to the circuit board in the MetPak Unit Hub box. Vent to atmosphere is via a Gore-Tex type filter which also protects the pressure sensor from the effects of wind and rain.

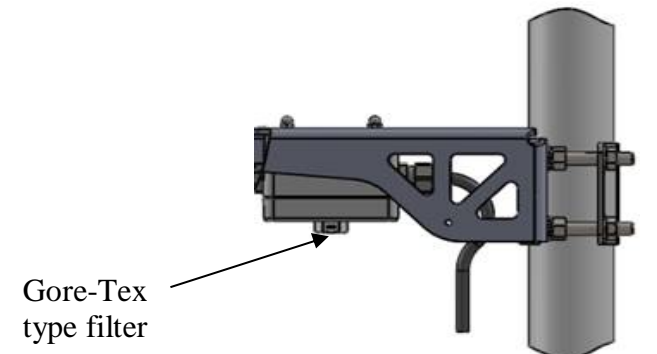

### **2.1.7. Precipitation (Digital Input 1).**

MetPak RG and MetPak Pro:-

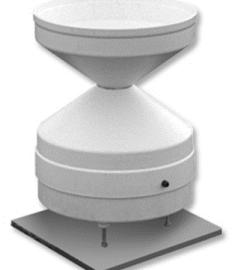

Rainfall is measured by the well-proven tipping bucket method. Rain is collected by a funnel and is passed to one of the two buckets situated at either end of a short balance arm. The balance arm tips when the first bucket is full, emptying this bucket and positioning the second bucket under the funnel. The tipping process repeats indefinitely as long as the rain continues to fall, with each tip corresponding to a fixed quantity of rainfall; at each tip the moving arm forces a magnet past a reed switch, causing contact to be made for a few milliseconds.

An ARG100 Rain Gauge is supplied with a MetPak RG to connect to the Digital input (DIG1), which detects when two dedicated terminals are short circuited (less than 1k ohm). Rain levels are provided by reading the number of switch closures taking place over each output rate time period (default one reading per second). Then multiplying this number by the Rain Gauge count figure set using MetSet (e.g. 0.2mm per switch closure) and outputting the result in the data string.

### **2.1.8 PRT Temperature (PRT Input)**

An external 2 or 4 wire PT100 device can be connected to a MetPak Pro to provide an additional remote temperature measurement.

\_\_\_\_\_\_\_\_\_\_\_\_\_\_\_\_\_\_\_\_\_\_\_\_\_\_\_\_\_\_\_\_\_\_\_\_\_\_\_\_\_\_\_\_\_\_\_\_\_\_\_\_\_\_\_\_\_\_\_\_\_\_\_\_\_\_\_\_\_\_\_\_\_\_\_\_\_\_\_\_\_\_\_\_\_\_\_\_\_\_\_\_\_\_\_\_\_\_\_\_\_\_\_\_\_\_\_\_\_

#### **2.1.9 Analogue Sensor 1**

An external remote analogue sensor, 0-5v/4-20mA output, can be connected to a MetPak Pro AN1 input.

### **2.1.10 Analogue Sensor 2**

An external remote analogue sensor, 0-5v/4-20mA output, can be connected to a MetPak Pro AN2 input.

#### **2.1.11 Status of MetPak Sensors**

Outputs the MetPak Sensors Status Code (see para 8.3.2).

#### **2.1.12 Supply Voltage**

The DC Supply voltage measured at the MetPak unit is output in the MetPak Digital Data Output string.

### **2.2. MetPak Sensors default ASCII Output Summary**

#### **MetPak Default Data String**

Node, Relative Wind Direction, Relative Wind Speed, Pressure, Humidity, Temperature, Dewpoint, Supply Voltage, Status, Checksum.

STX>Q,170,000.08,1019.5,035.0,+024.7,+008.3,+04.9,00,<ETX>55 & (CR,LF)

#### **MetPak RG Default Data String**

Node, Relative Wind Direction, Relative Wind Speed, Pressure, Humidity, Temperature, Dewpoint, Digital Input 1, Supply Voltage, Status, Checksum.

<STX>Q,014,000.06,1011.2,042.1,+023.0,+009.4,0000.000,+04.9,00,<ETX>40 & (CR,LF)

#### **MetPak Pro Default Data String**

Node, Relative Wind Direction, Relative Wind Speed, Pressure, Humidity, Temperature, Dewpoint, PRT, Analogue Input 1, Analogue Input 2, Digital Input 1, Supply Voltage, Status, Checksum.

<STX>Q,249,000.01,1017.3,049.2,+021.4,+010.3,+040.45,+000.06,+000.04,0000.000,+11.6,00,< ETX>7C & (CR,LF)

# **3. TECHNICAL SPECIFICATION**

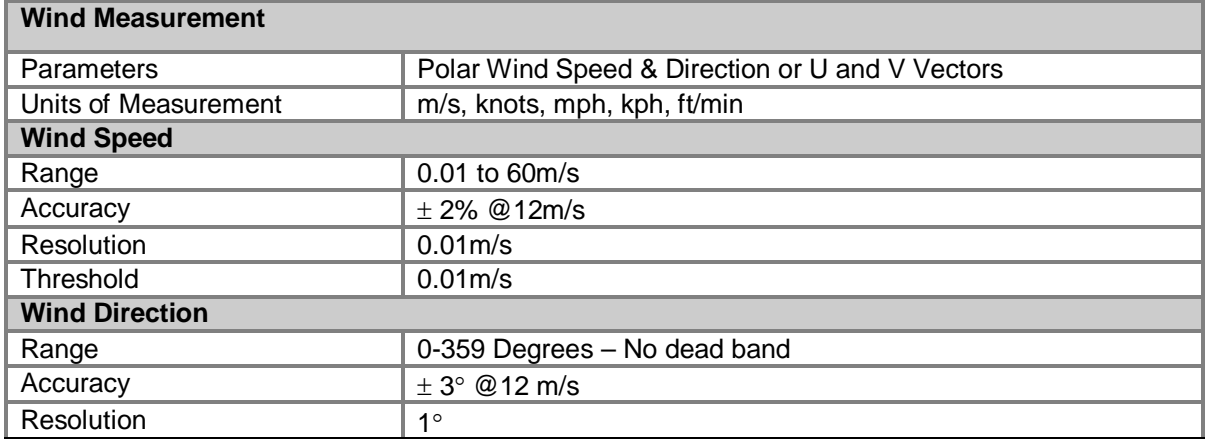

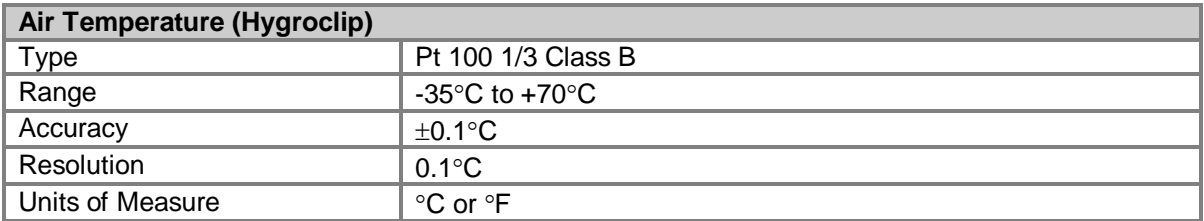

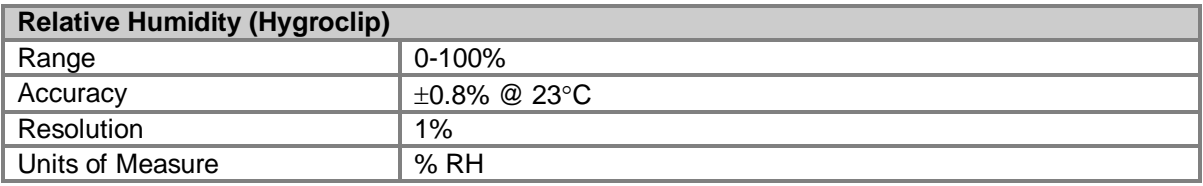

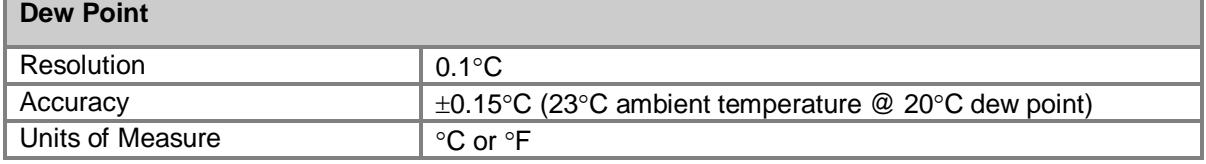

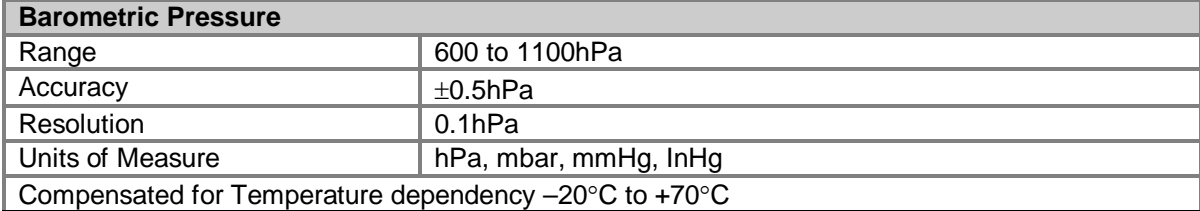

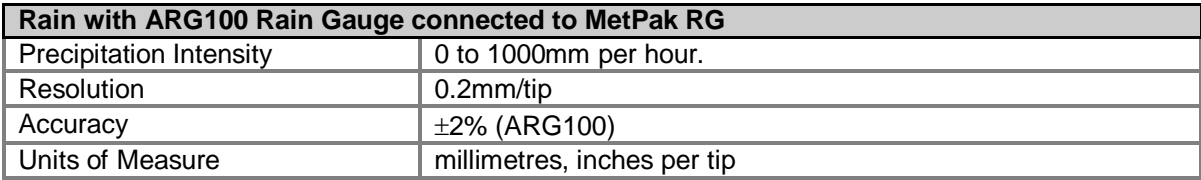

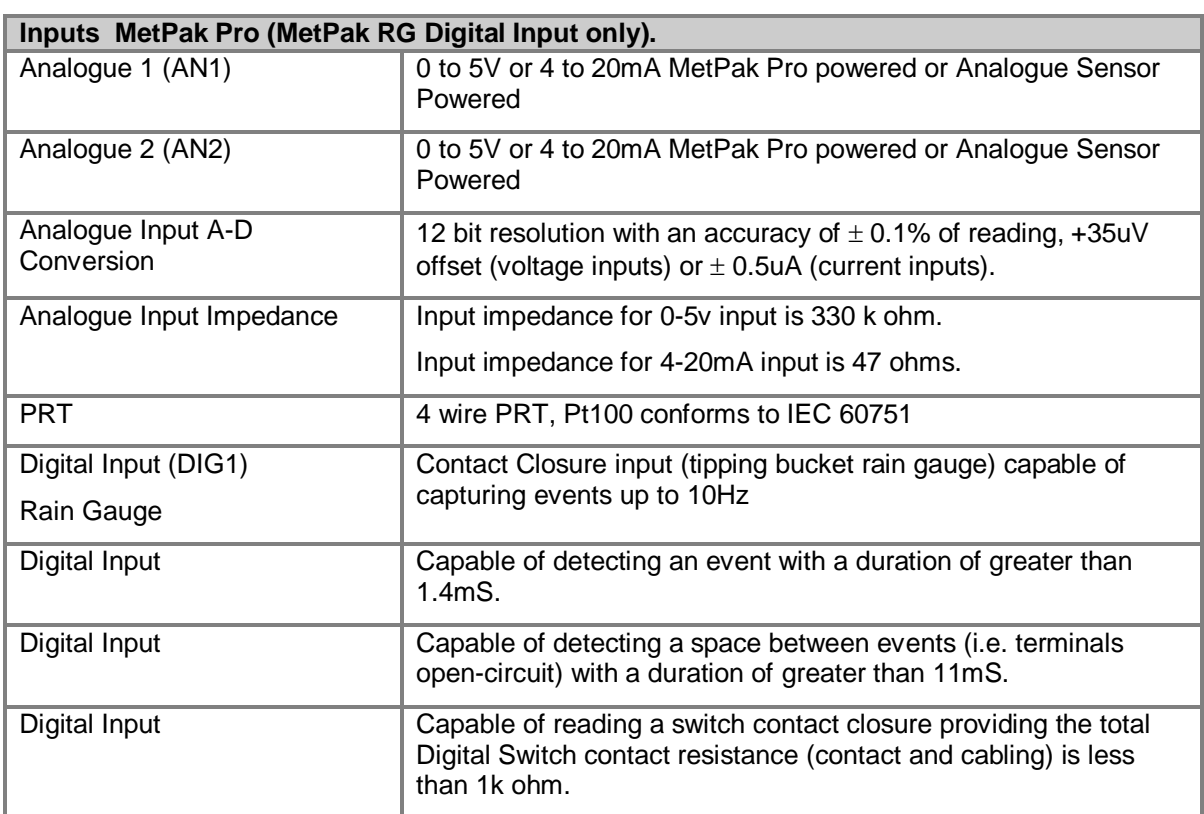

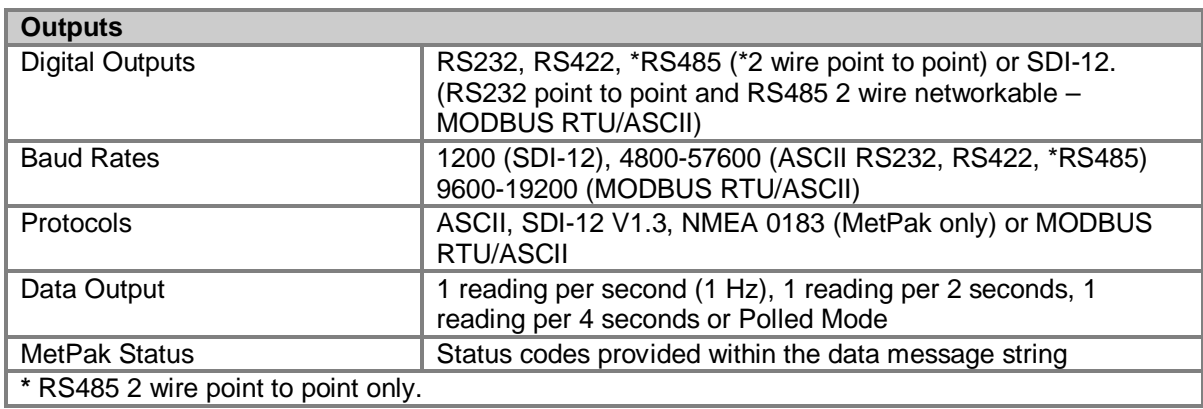

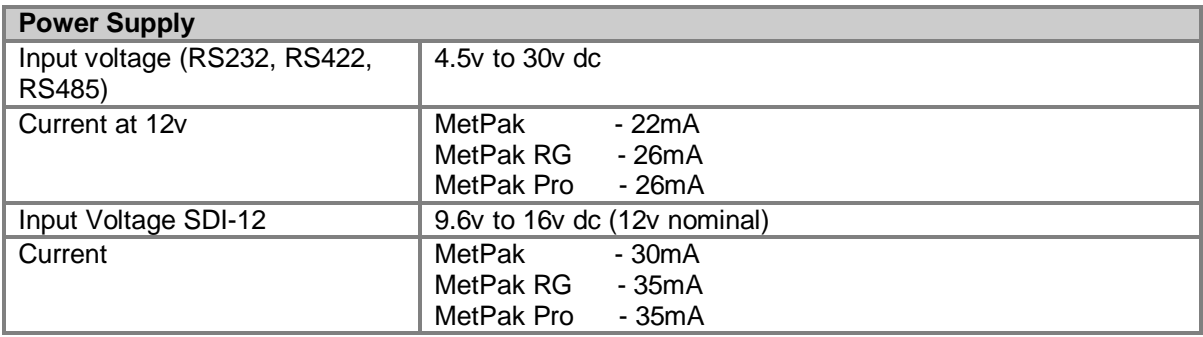

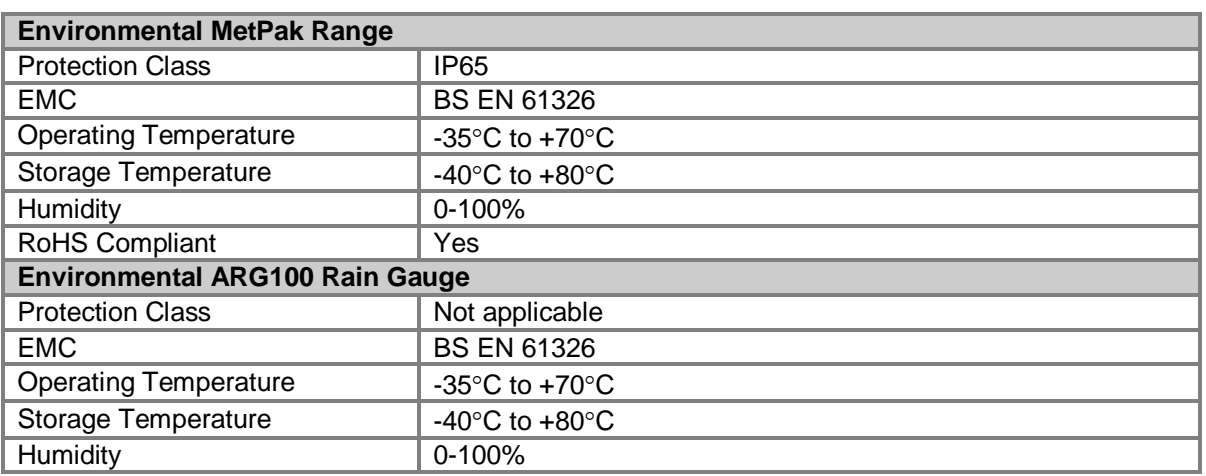

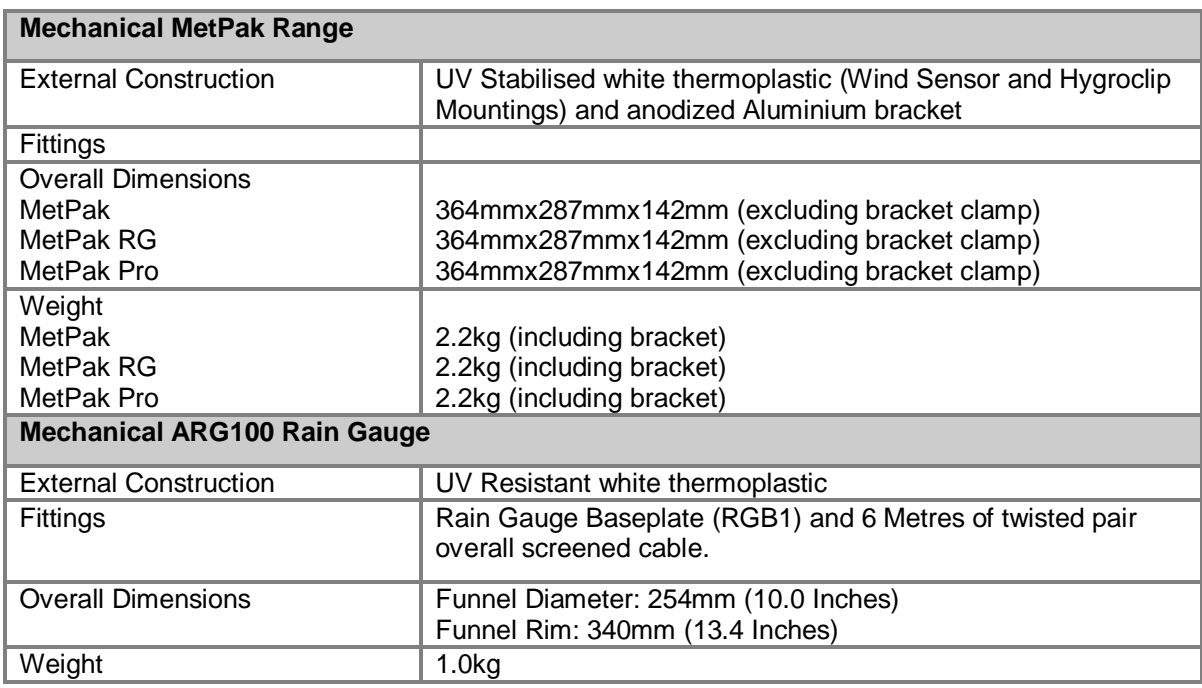

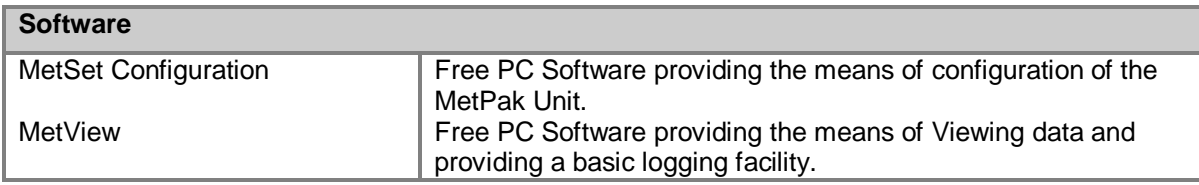

# **4. PRE-INSTALLATION**

### **4.1. Equipment supplied**

1723-xB-x-11x MetPak Variant unit

- and 8 way connector inside the hub box for power and communication.
- and Mounting bracket plate/nuts and bolts in a box.
- and Tipping bucket rain gauge ARG100 with 6 Metre lead (MetPak RG only).
- and MetPak Range User Manual and MetSetMetViewSoftware on a CD in the MetPak box (this manual).

\_\_\_\_\_\_\_\_\_\_\_\_\_\_\_\_\_\_\_\_\_\_\_\_\_\_\_\_\_\_\_\_\_\_\_\_\_\_\_\_\_\_\_\_\_\_\_\_\_\_\_\_\_\_\_\_\_\_\_\_\_\_\_\_\_\_\_\_\_\_\_\_\_\_\_\_\_\_\_\_\_\_\_\_\_\_\_\_\_\_\_\_\_\_\_\_\_\_\_\_\_\_\_\_\_\_\_\_\_

and Product Test Report.

### **4.1.1. Optional Extras:**

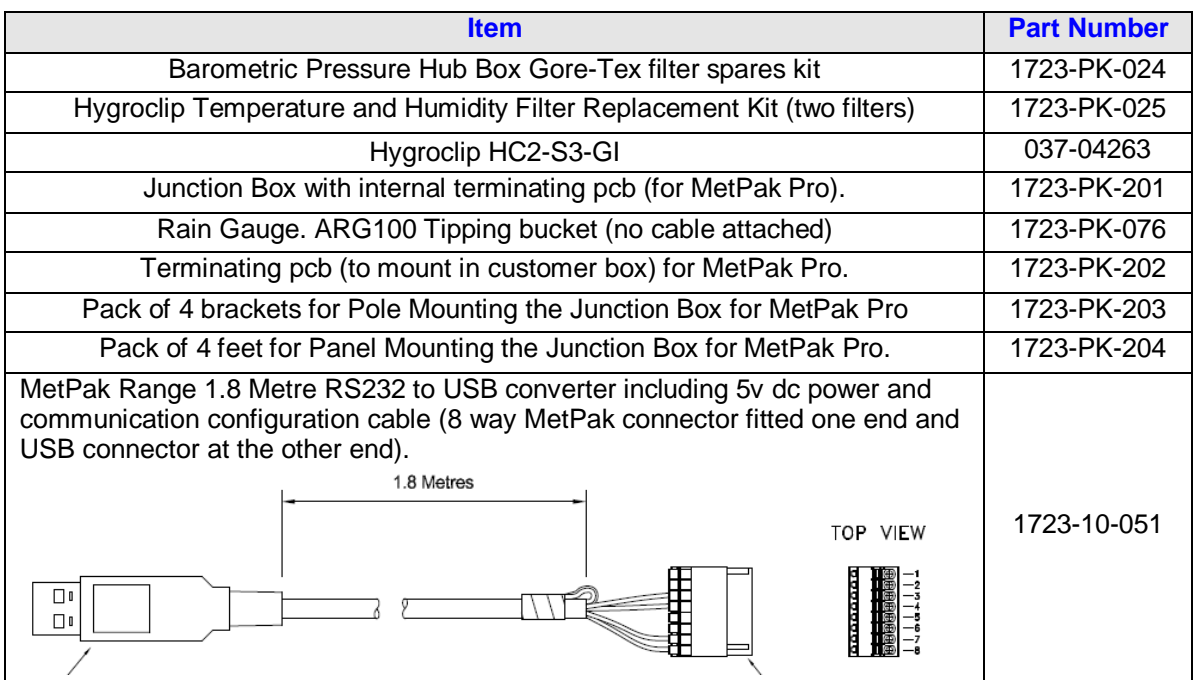

### **4.2. Connector and Cable Assembly.**

The MetPak is supplied with a mating 8 way connector for power and communication connections.

\_\_\_\_\_\_\_\_\_\_\_\_\_\_\_\_\_\_\_\_\_\_\_\_\_\_\_\_\_\_\_\_\_\_\_\_\_\_\_\_\_\_\_\_\_\_\_\_\_\_\_\_\_\_\_\_\_\_\_\_\_\_\_\_\_\_\_\_\_\_\_\_\_\_\_\_\_\_\_\_\_\_\_\_\_\_\_\_\_\_\_\_\_\_\_\_\_\_\_\_\_\_\_\_\_\_\_\_\_

### **4.3. Communication Cabling**

MetPak, MetPak RG and MetPak Pro have five communication connection options: USB (using the 1.8m MetPak RS232 to USB cable, Part No. 1957-10-065). RS232. RS422. RS485 (two wire point to point) or networkable if using Modbus. SDI-12.

MetPak RG and MetPak Pro have a contact closure input connection: DIG1 (Digital Switch).

MetPak Pro has in addition various Sensor Input connection options:

AN1 and AN2, Analogue inputs (0-5v or 4-20mA).

PRT. Platinum Resistance Thermometer Input.

It is important that the cable is appropriate for the chosen communication network. The following sections describe the recommended types and maximum lengths of cable in each case.

#### **4.3.1 Cable type**

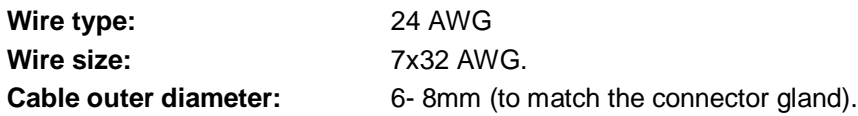

For RS422/485 operation the cable should have twisted pairs with drain wire, screened with aluminised tape, with an overall PVC sheath. Typical wire size 7/0.2mm (24 AWG).

The following table shows an example manufacturers' reference; other manufacturers' equivalents can be used.

#### **Recommended Belden cable types**

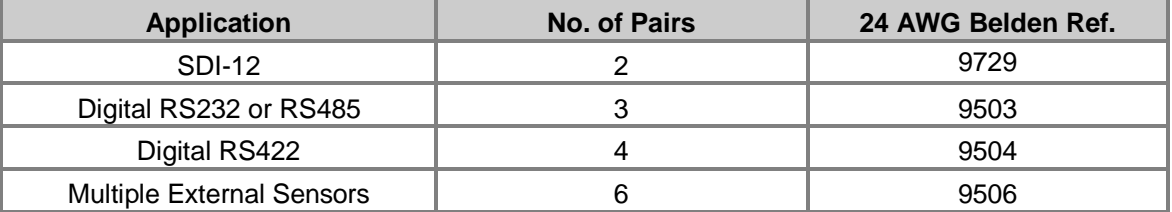

### **4.3.2 Cable length**

The maximum cable length is dependent on the chosen communication method.

The following table shows the maximum cable lengths for the supported communication protocols at the given baud rates, using the recommended cable. If any problems of data corruption etc. are experienced, then a slower baud rate should be used. Alternatively, a higher specification cable can be tried.

\_\_\_\_\_\_\_\_\_\_\_\_\_\_\_\_\_\_\_\_\_\_\_\_\_\_\_\_\_\_\_\_\_\_\_\_\_\_\_\_\_\_\_\_\_\_\_\_\_\_\_\_\_\_\_\_\_\_\_\_\_\_\_\_\_\_\_\_\_\_\_\_\_\_\_\_\_\_\_\_\_\_\_\_\_\_\_\_\_\_\_\_\_\_\_\_\_\_\_\_\_\_\_\_\_\_\_\_\_

#### **Suggested maximum cable lengths for supported communication networks**

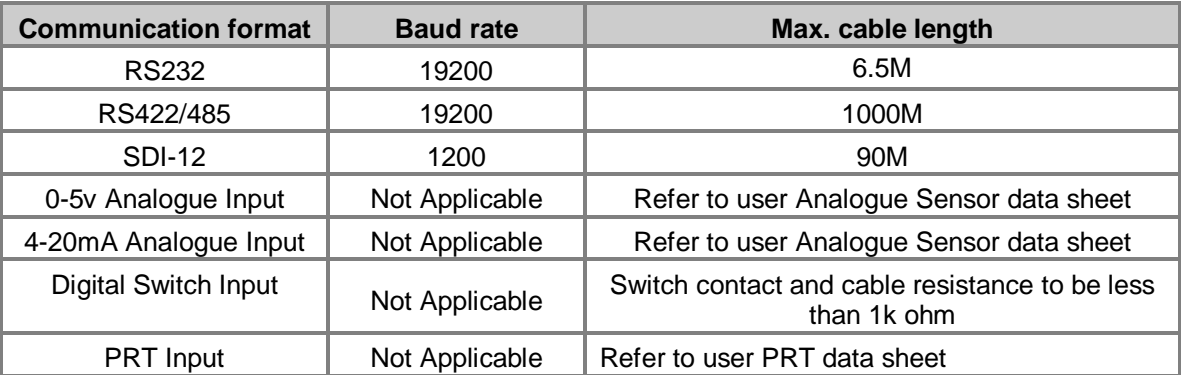

### **4.4. Cable Connections General**

Any cable wires not used should be isolated and grounded at the terminating equipment/user end.

Digital OV should be used in conjunction with RS422 TX/RX lines in order to improve noise immunity.

The Cable should be secured:-

With cable clamps or equivalent at regular intervals such that the hub box cable gland does not support the cable weight.

Away from the mounting bolts to prevent chaffing of the cable.

#### **NOTES:-**

Install appropriate strain relief support to the cable. If possible, pass the cable through the mounting pole.

The MetPak unit Hub Box cable glands contain spring loaded metal leaves that are designed to make a ground contact with cables that have an overall braid screen. Care is therefore required when inserting and removing cables through the glands to prevent damage to the metal leaves.

### **4.5. Earthing**

To ensure correct operation and for maximum protection from lightning, a separate lightning rod system is recommended to protect the system.

You can also earth the MetPak through its mountings or by connecting a grounding cable (minimum of 6mm² copper wire) to a spare MetPak metalwork bolt hole. Clean off any paint that might prevent a good connection.

When you connect the communications cable ensure that the screen has a connection to the hub box case.

The Junction Box accessory has a plastic case, hence ensure continuity of cable screens into and out of the Junction Box using the common Earthing terminals provided in the box.

### **4.6. Power supplies**

Supply Voltage: 4.5v to 30v DC.

Average Current at 12v dc:-

MetPak 22mA. MetPak RG 26mA.

MetPak Pro 26mA.

MetPak Units have reverse voltage polarity protection.

### **4.7. Power and Communication Connections**

To connect Power and Communication to the MetPak Range: Open MetPak hub box by unfastening the four screws.

Strip the power and communication cable wires to have 8mm of exposed soldered wire.

Pass the cable through one of the gland nuts (please refer to para 4.4. Notes).

Locate the green 8 way plug in connector J5 (see below).

Connect the cable to J5 for the required communication type e.g. RS232, RS422 etc.

Attach the cable's screen wires to the Hex terminal post (see below).

After connection, securely tighten the gland nut to prevent moisture ingress.

NOTE: The MetPak Range Hub Box cable glands contain spring loaded metal leaves that are designed to make a ground contact with cables that have an overall braid screen. Care is therefore required when inserting and removing cables through the glands to prevent damage to the metal leaves.

\_\_\_\_\_\_\_\_\_\_\_\_\_\_\_\_\_\_\_\_\_\_\_\_\_\_\_\_\_\_\_\_\_\_\_\_\_\_\_\_\_\_\_\_\_\_\_\_\_\_\_\_\_\_\_\_\_\_\_\_\_\_\_\_\_\_\_\_\_\_\_\_\_\_\_\_\_\_\_\_\_\_\_\_\_\_\_\_\_\_\_\_\_\_\_\_\_\_\_\_\_\_\_\_\_\_\_\_\_

Re-fit the Hub box lid.

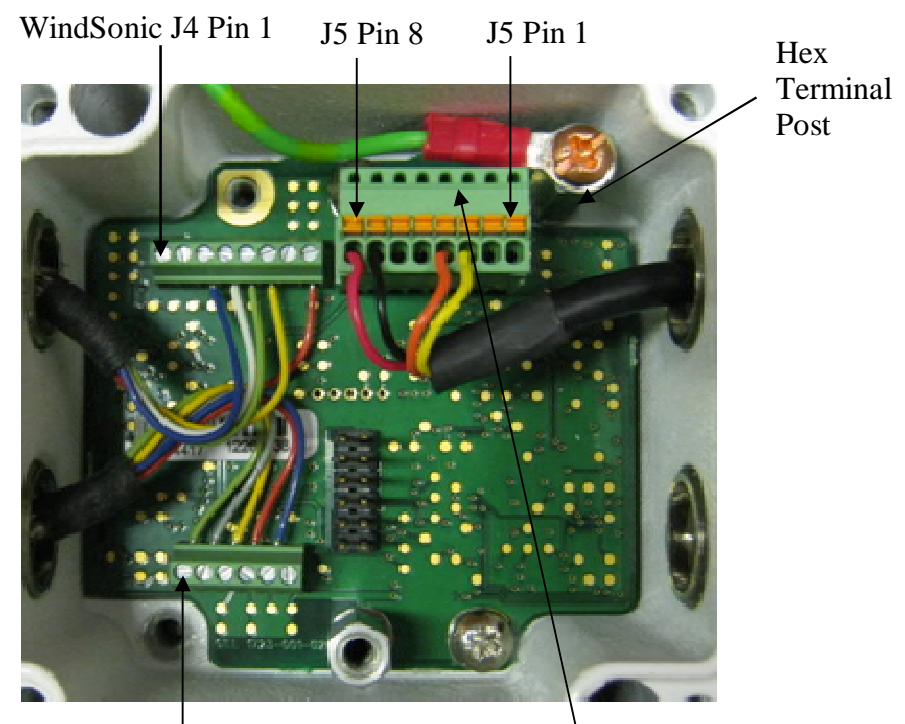

Hygroclip  $J^{\dagger}$  Pin 6  $J^{\dagger}$  J5, RS232 to USB and Power Configuration Cable Wires

### \_\_\_\_\_\_\_\_\_\_\_\_\_\_\_\_\_\_\_\_\_\_\_\_\_\_\_\_\_\_\_\_\_\_\_\_\_\_\_\_\_\_\_\_\_\_\_\_\_\_\_\_\_\_\_\_\_\_\_\_\_\_\_\_\_\_\_\_\_\_\_\_\_\_\_\_\_\_\_\_\_\_\_\_\_\_\_\_\_\_\_\_\_\_\_\_\_\_\_\_\_\_\_\_\_\_\_\_\_ **4.8. Connecting to a PC using Gill RS232 to USB Configuration Cable**

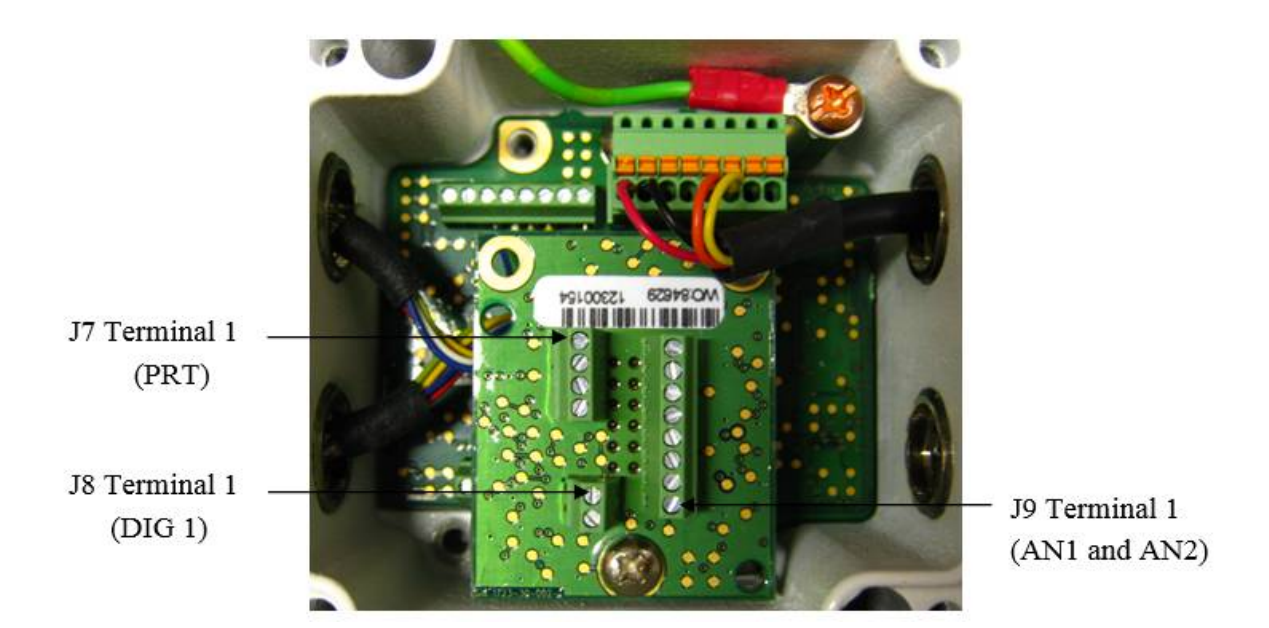

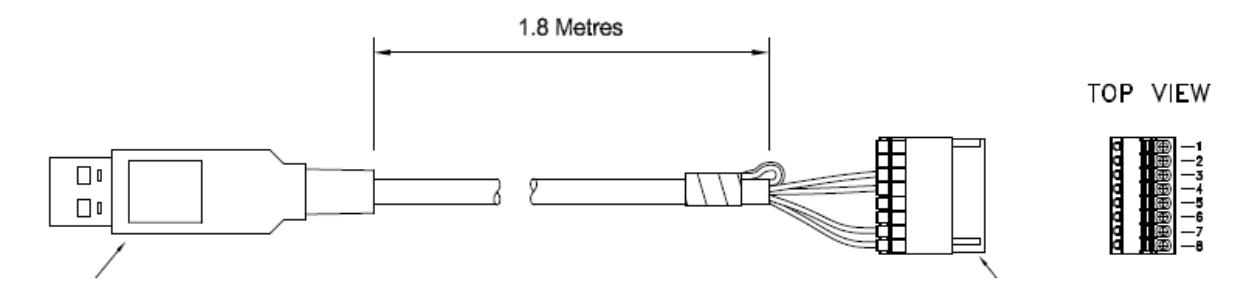

Connect MetPak to a PC USB port using the Gill Configuration Cable 1723-10-051.

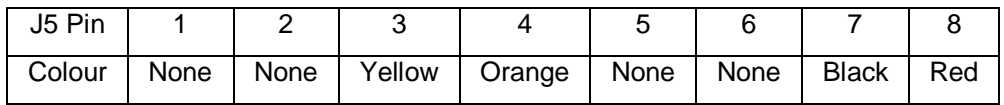

Connection of Gill USB Cable (Part No. 1723-10-051), the J5, 8way Phoenix connector part number is 1881383.

NOTES:- If upon connecting the USB lead to a PC the driver is not found by the PC, then the appropriate driver to match the PC Windows version may be downloaded from:-

<http://www.ftdichip.com/Drivers/VCP.htm>

### **Hub Box Factory Connections**

Hygroclip connections (6-way connector J1)

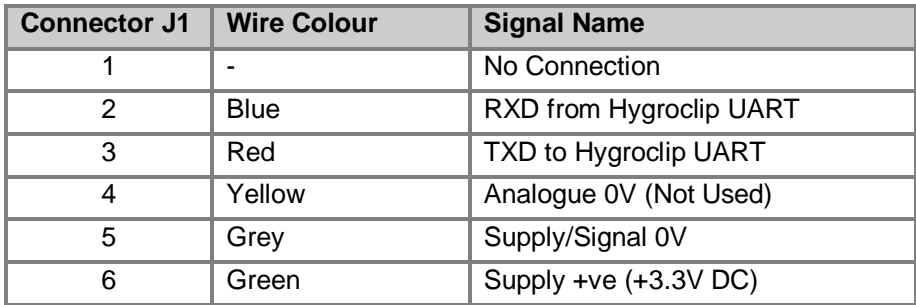

\_\_\_\_\_\_\_\_\_\_\_\_\_\_\_\_\_\_\_\_\_\_\_\_\_\_\_\_\_\_\_\_\_\_\_\_\_\_\_\_\_\_\_\_\_\_\_\_\_\_\_\_\_\_\_\_\_\_\_\_\_\_\_\_\_\_\_\_\_\_\_\_\_\_\_\_\_\_\_\_\_\_\_\_\_\_\_\_\_\_\_\_\_\_\_\_\_\_\_\_\_\_\_\_\_\_\_\_\_

WindSonic anemometer connections (8-way connector J4)

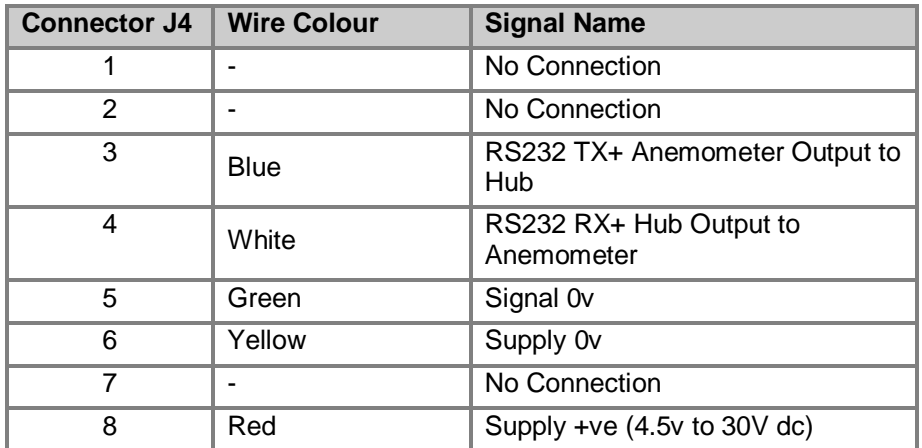

### **Hub Box User Connections**

Power and Communications (8-way connector, J5) all units

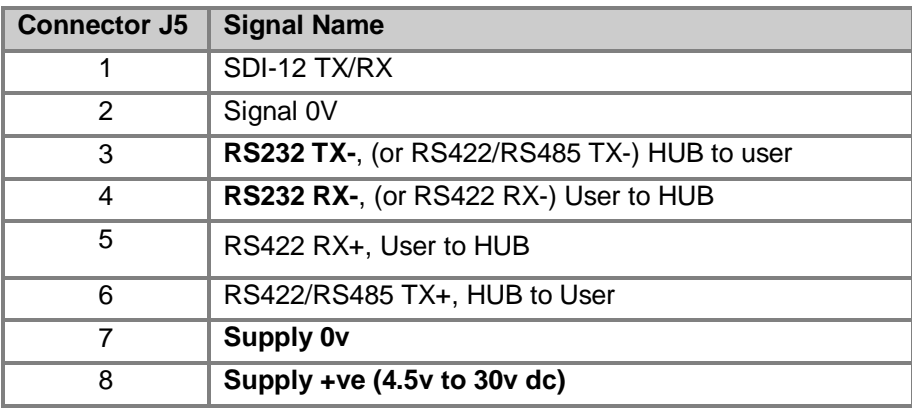

MetPak Pro PRT Sensor (4-way connector, J7)

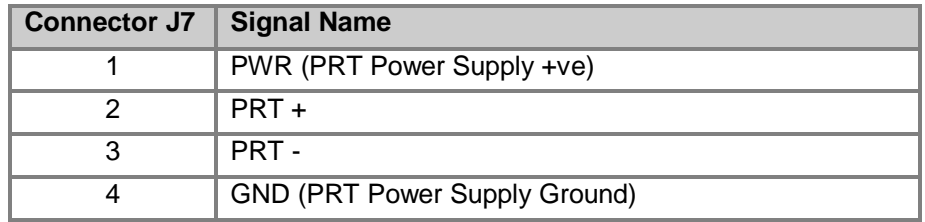

\_\_\_\_\_\_\_\_\_\_\_\_\_\_\_\_\_\_\_\_\_\_\_\_\_\_\_\_\_\_\_\_\_\_\_\_\_\_\_\_\_\_\_\_\_\_\_\_\_\_\_\_\_\_\_\_\_\_\_\_\_\_\_\_\_\_\_\_\_\_\_\_\_\_\_\_\_\_\_\_\_\_\_\_\_\_\_\_\_\_\_\_\_\_\_\_\_\_\_\_\_\_\_\_\_\_\_\_\_

MetPak RG and MetPak Pro Digital Switch Input, DIG1 (2-way connector, J8)

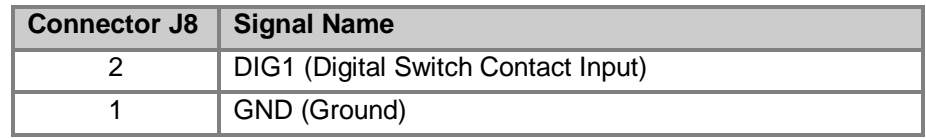

MetPak Pro Analogue Sensors Input, AN1 and AN2 (8-way connector, J9)

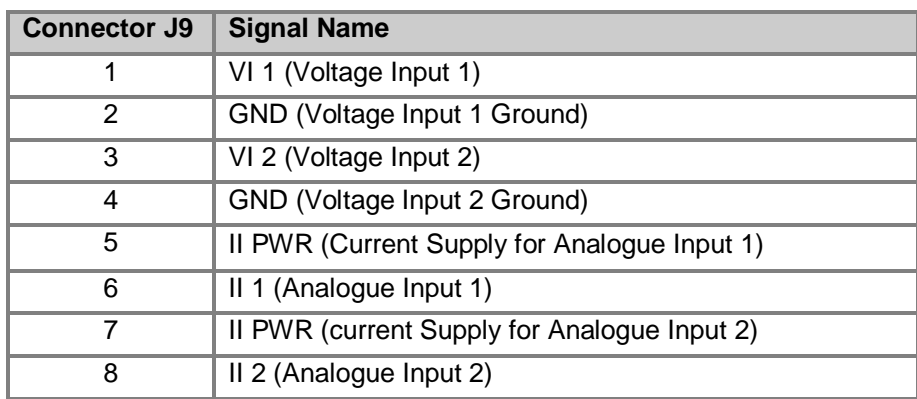

### **4.9. Connecting to a PC using RS232 (Default setting)**

- **1. MetPak Range default factory comms setting is RS232.**
- 2. The recommended cable length for reliable operation is limited to 6.5m (20ft).

\_\_\_\_\_\_\_\_\_\_\_\_\_\_\_\_\_\_\_\_\_\_\_\_\_\_\_\_\_\_\_\_\_\_\_\_\_\_\_\_\_\_\_\_\_\_\_\_\_\_\_\_\_\_\_\_\_\_\_\_\_\_\_\_\_\_\_\_\_\_\_\_\_\_\_\_\_\_\_\_\_\_\_\_\_\_\_\_\_\_\_\_\_\_\_\_\_\_\_\_\_\_\_\_\_\_\_\_\_

3. For longer cable runs, we recommend use of RS422 output.

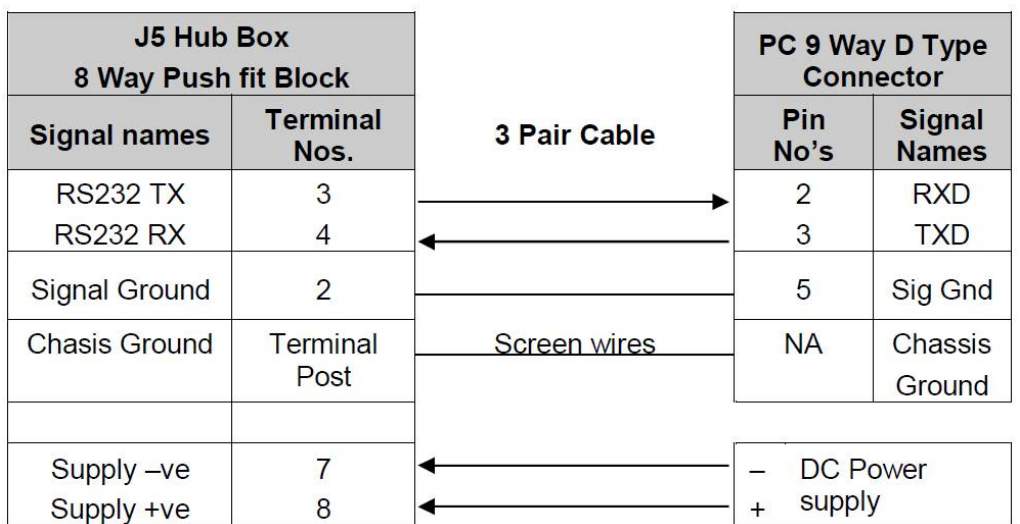

### **4.10. Connecting to a PC using RS422 (Not a Default Setting)**

#### **1. MetPak Range default factory comms setting is RS232.**

2. To use the MetPak Range with RS422 comms use MetSet to change the COMMS Interface setting to RS422.

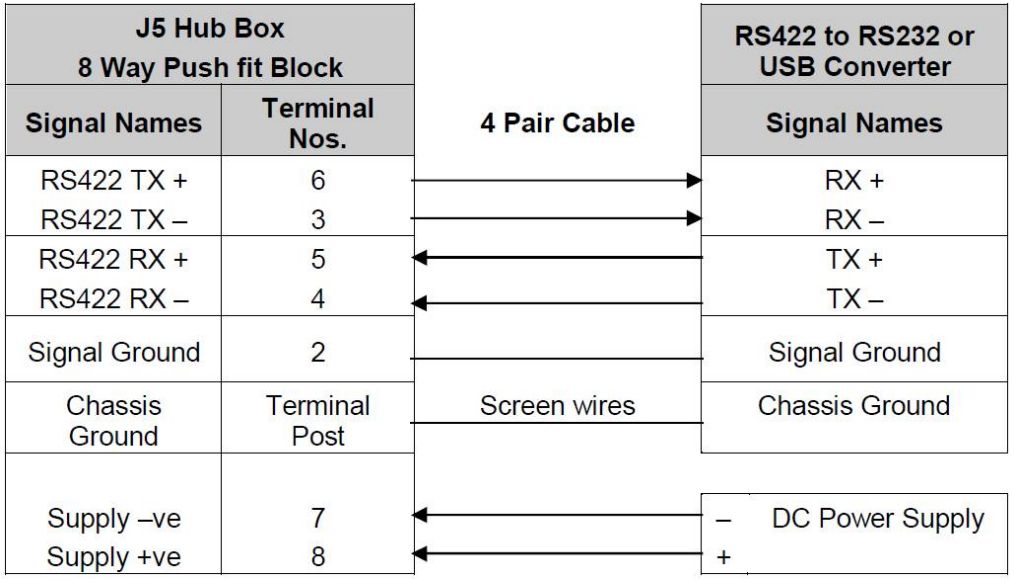

### **4.11. Using RS485 (2 wire point to point only, not a default setting.**

- **1. MetPak Range default factory comms setting is RS232.**
- 2. To use the MetPak Range with RS485 2 wire point to point communication use MetSet to **change the COMMS Interface setting to RS485P 2W**.
- 3. Use MetSet to **change the Message setting from CONT (Continuous) to POLL**, the node address letter may be changed if required.

\_\_\_\_\_\_\_\_\_\_\_\_\_\_\_\_\_\_\_\_\_\_\_\_\_\_\_\_\_\_\_\_\_\_\_\_\_\_\_\_\_\_\_\_\_\_\_\_\_\_\_\_\_\_\_\_\_\_\_\_\_\_\_\_\_\_\_\_\_\_\_\_\_\_\_\_\_\_\_\_\_\_\_\_\_\_\_\_\_\_\_\_\_\_\_\_\_\_\_\_\_\_\_\_\_\_\_\_\_

**4. Note that it is not possible to network other devices on this 2-wire RS485 link unless the unit has been set for Modbus operation and application.**

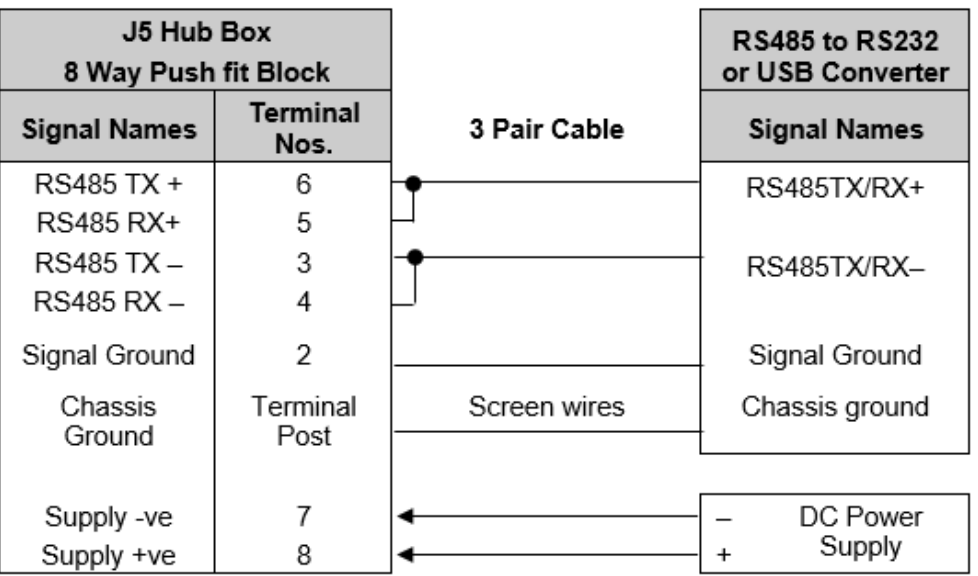

### **4.12. Using SDI-12 (2 wire network) not a default setting.**

- 1. **MetPak Range default factory comms setting is RS232**.
- 2. Use MetSet to change the COMMS Interface setting to SDI 12.

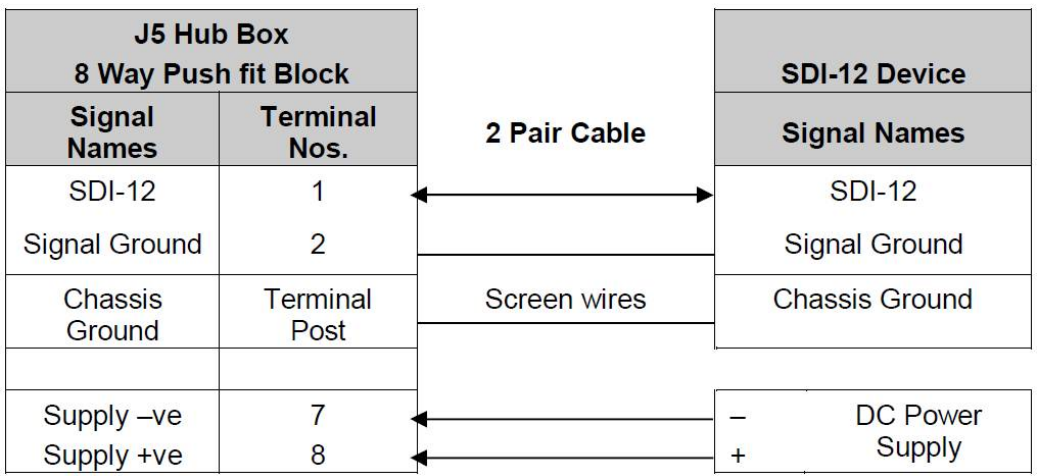

# **4.13. Analogue, Digital and PRT Input Connections**

### **NOTE:**

MetPak - This section is Not Applicable. MetPak RG - Digital input connection applicable only.

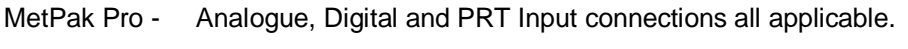

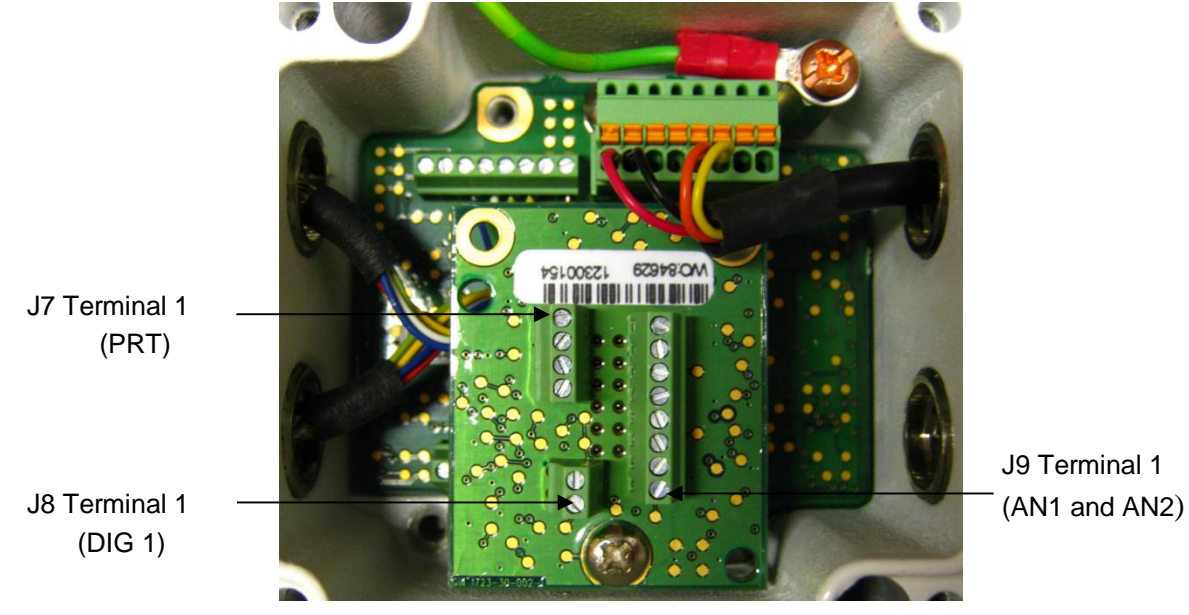

\_\_\_\_\_\_\_\_\_\_\_\_\_\_\_\_\_\_\_\_\_\_\_\_\_\_\_\_\_\_\_\_\_\_\_\_\_\_\_\_\_\_\_\_\_\_\_\_\_\_\_\_\_\_\_\_\_\_\_\_\_\_\_\_\_\_\_\_\_\_\_\_\_\_\_\_\_\_\_\_\_\_\_\_\_\_\_\_\_\_\_\_\_\_\_\_\_\_\_\_\_\_\_\_\_\_\_\_\_

**Analogue 0-5 volt Input Connections AN1 and AN2**

This is not a default setting; ensure the MetPak Pro has been configured for this input requirement before wiring sensors to the MetPak Pro.

(See picture above for Power and Communication Connections).

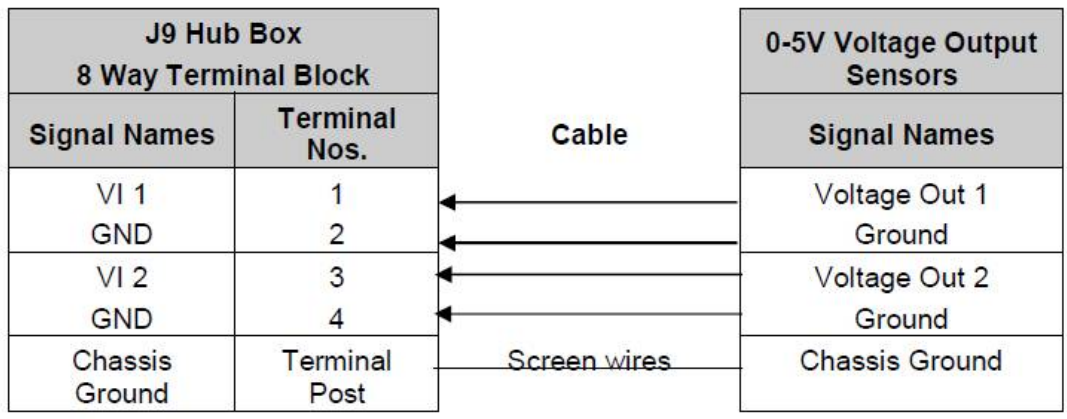

#### **Analogue 4-20mA Input Connections (Sensor Powered) AN1 and AN2**

This is not a default setting; ensure the MetPak Pro has been configured for this input requirement before wiring sensors to the MetPak Pro.

\_\_\_\_\_\_\_\_\_\_\_\_\_\_\_\_\_\_\_\_\_\_\_\_\_\_\_\_\_\_\_\_\_\_\_\_\_\_\_\_\_\_\_\_\_\_\_\_\_\_\_\_\_\_\_\_\_\_\_\_\_\_\_\_\_\_\_\_\_\_\_\_\_\_\_\_\_\_\_\_\_\_\_\_\_\_\_\_\_\_\_\_\_\_\_\_\_\_\_\_\_\_\_\_\_\_\_\_\_

See picture above for Power and Communication Connections.

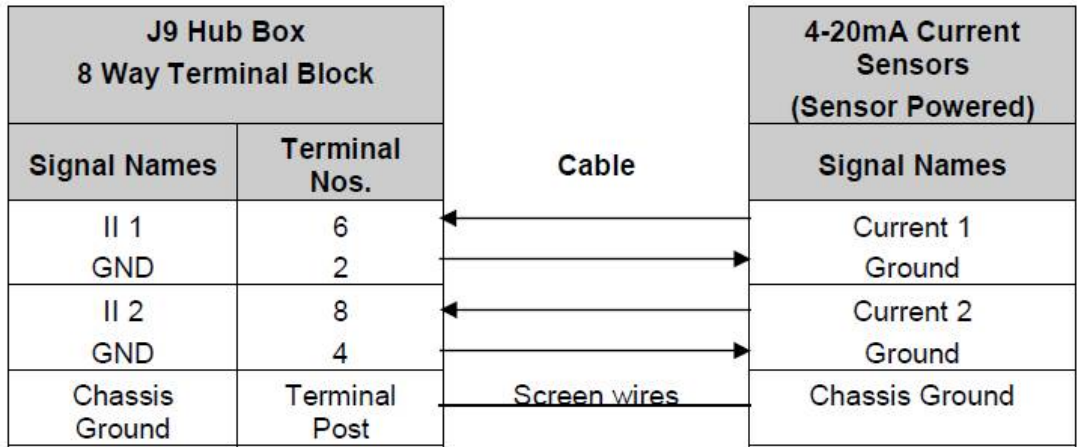

#### **Analogue 4-20mA Input Connections (MetPak Pro Powered) AN1 and AN2**

This is not a default setting; ensure the MetPak Pro has been configured for this input requirement before wiring sensors to the MetPak Pro.

See picture above for Power and Communication Connections.

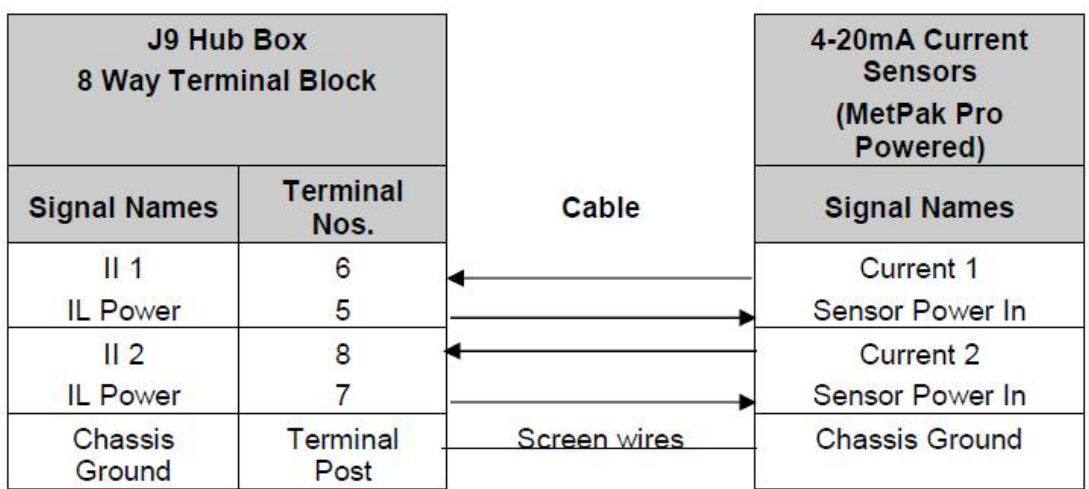

**NOTE: If the input current drops below 4mA, an X will be shown in the data string instead of a valid reading. If the current rises above 20mA, an E will be shown in the data string instead of a valid reading.**

#### **Digital Switch Connection (Rain Gauge) DIG1**

Ensure the MetPak RG/MetPak Pro has been configured for this input requirement before wiring sensors to the Unit.

\_\_\_\_\_\_\_\_\_\_\_\_\_\_\_\_\_\_\_\_\_\_\_\_\_\_\_\_\_\_\_\_\_\_\_\_\_\_\_\_\_\_\_\_\_\_\_\_\_\_\_\_\_\_\_\_\_\_\_\_\_\_\_\_\_\_\_\_\_\_\_\_\_\_\_\_\_\_\_\_\_\_\_\_\_\_\_\_\_\_\_\_\_\_\_\_\_\_\_\_\_\_\_\_\_\_\_\_\_

#### **Digital Rain Gauge Connections**

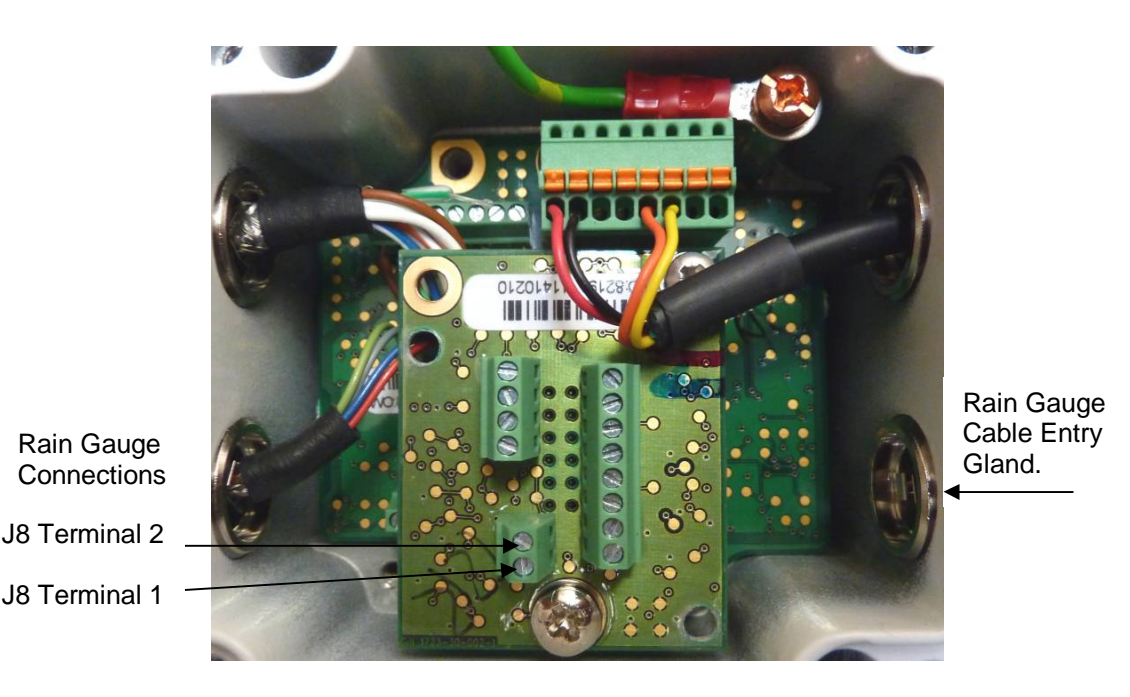

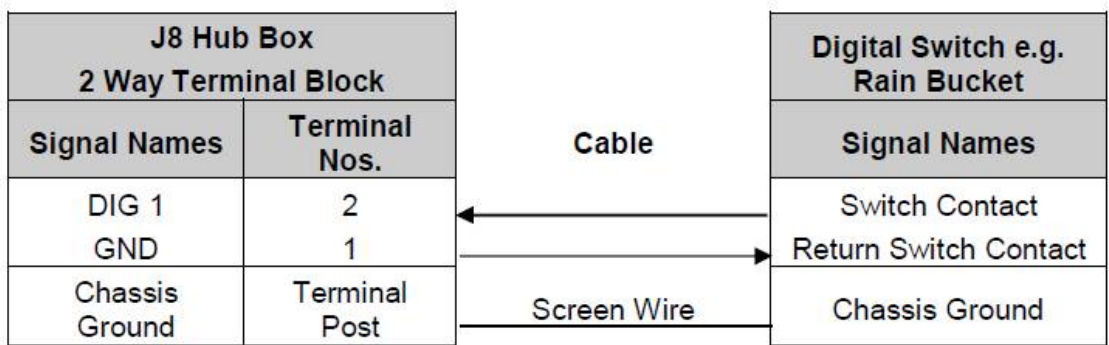

To connect the MetPak RG ARG100 Rain Gauge 6 Metre lead to the Hub Box or another rain gauge wiring.

- 1. Open the MetPak hub box by unfastening the four screws.
- 2. Locate connector J8.
- 3. Pass the cable through one of the gland nuts (see Note below).
- 4. Connect the cable to connections as detailed above.
- 5. Attach the cable's screen wire to a terminal post.
- 6. After connection, securely tighten the gland nut to prevent moisture ingress.
- 7. Re-fit the hub box lid.

NOTE: The MetPak Range Hub Box cable glands contain spring loaded metal leaves that are designed to make a ground contact with cables that have an overall braid screen. Care is therefore required when inserting and removing cables through the glands to prevent damage to the metal leaves.

### **Platinum Resistance Thermometer (PRT) Input**

This is not a default setting; ensure the MetPak Pro has been configured for this input requirement before wiring sensors to the MetPak Pro.

\_\_\_\_\_\_\_\_\_\_\_\_\_\_\_\_\_\_\_\_\_\_\_\_\_\_\_\_\_\_\_\_\_\_\_\_\_\_\_\_\_\_\_\_\_\_\_\_\_\_\_\_\_\_\_\_\_\_\_\_\_\_\_\_\_\_\_\_\_\_\_\_\_\_\_\_\_\_\_\_\_\_\_\_\_\_\_\_\_\_\_\_\_\_\_\_\_\_\_\_\_\_\_\_\_\_\_\_\_

See the previous picture for Power and Communication Connections.

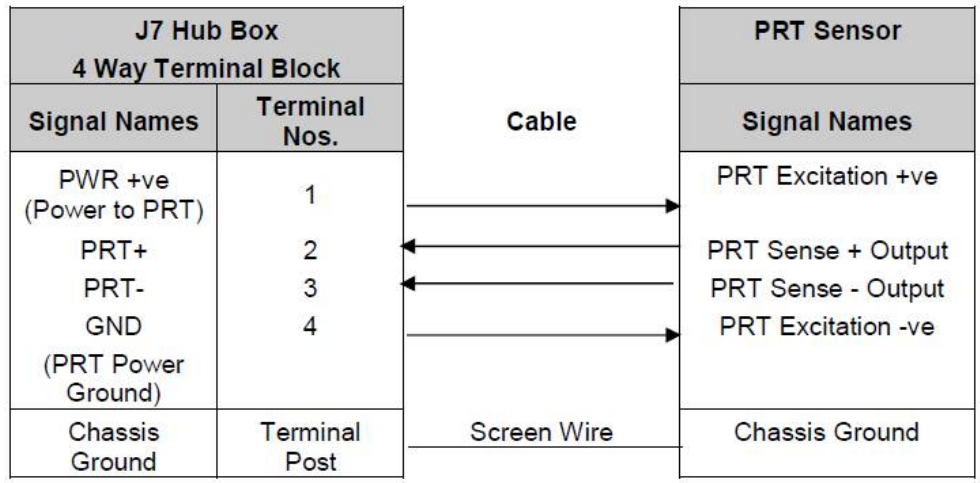

# **4.14. MetPak Pro Junction Box (Part 1723-PK-021)**

As part of a MetPak Pro system, Gill Instruments can provide a Junction Box containing a pcb with removable terminal connectors and optional mounting hardware to provide a means of connecting external sensor and MetPak Pro wiring at a convenient common point.

\_\_\_\_\_\_\_\_\_\_\_\_\_\_\_\_\_\_\_\_\_\_\_\_\_\_\_\_\_\_\_\_\_\_\_\_\_\_\_\_\_\_\_\_\_\_\_\_\_\_\_\_\_\_\_\_\_\_\_\_\_\_\_\_\_\_\_\_\_\_\_\_\_\_\_\_\_\_\_\_\_\_\_\_\_\_\_\_\_\_\_\_\_\_\_\_\_\_\_\_\_\_\_\_\_\_\_\_\_

Alternatively the pcb with removable terminal connectors can be supplied as a standalone item for mounting in a customer supplied box.

Junction Box parts if required are:

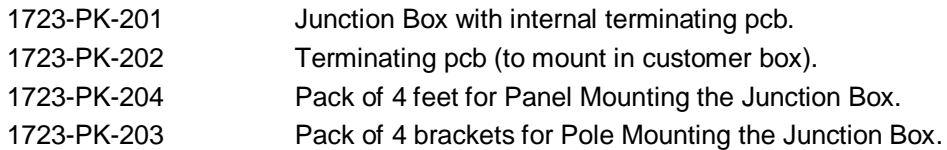

Junction Box 1723-PK-201 (containing Terminating pcb 1723-PK-202)

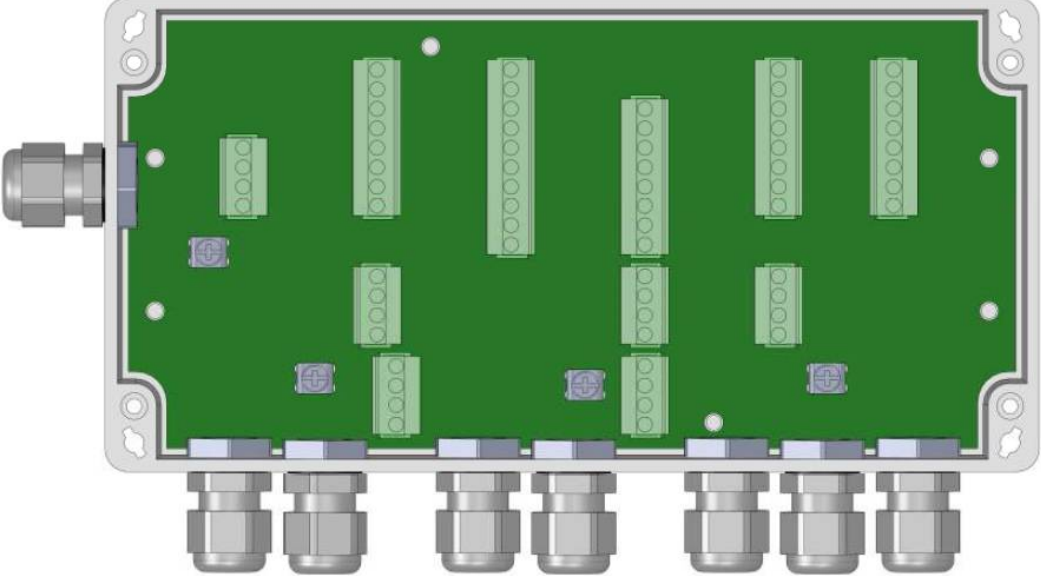

Junction Box terminating pcb circuit track layout

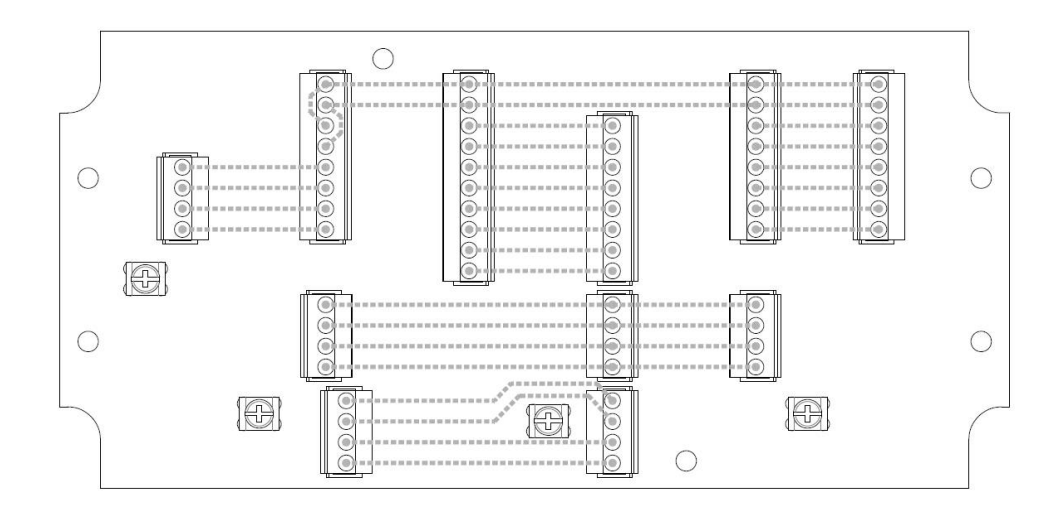

Junction Box Terminal Block Connections

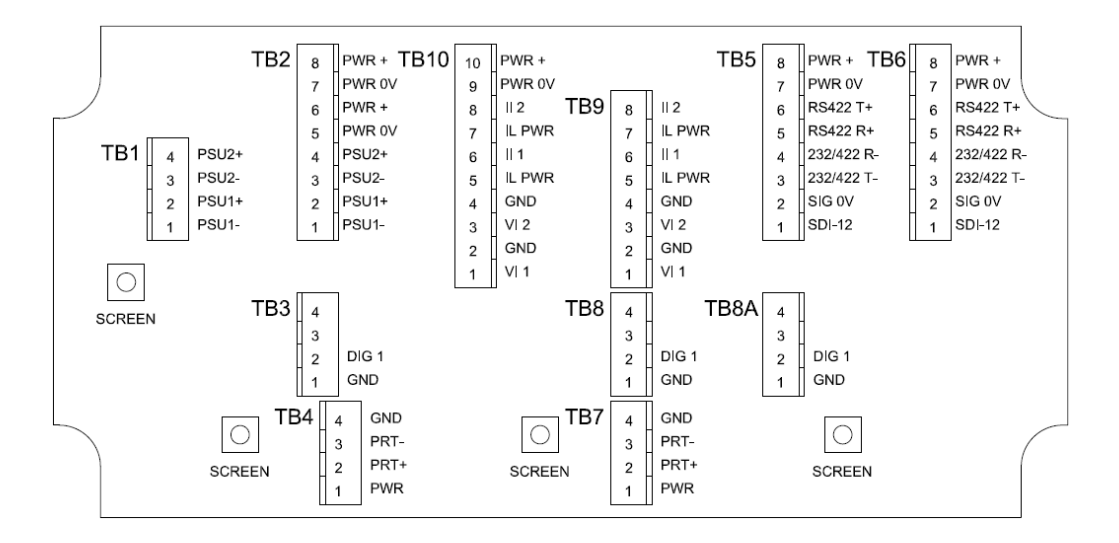

**Note** that the Junction box glands will accept cables with an outer diameter between 3-10mm. If a smaller diameter cable is to be used bulk out with heat shrink or suitable sleeve to ensure the gland can secure the cable and provide an environmental seal.

\_\_\_\_\_\_\_\_\_\_\_\_\_\_\_\_\_\_\_\_\_\_\_\_\_\_\_\_\_\_\_\_\_\_\_\_\_\_\_\_\_\_\_\_\_\_\_\_\_\_\_\_\_\_\_\_\_\_\_\_\_\_\_\_\_\_\_\_\_\_\_\_\_\_\_\_\_\_\_\_\_\_\_\_\_\_\_\_\_\_\_\_\_\_\_\_\_\_\_\_\_\_\_\_\_\_\_\_\_

### **Communication System Connections**

Only connect cables that meet the required data interface requirement (e.g. RS232 etc.).

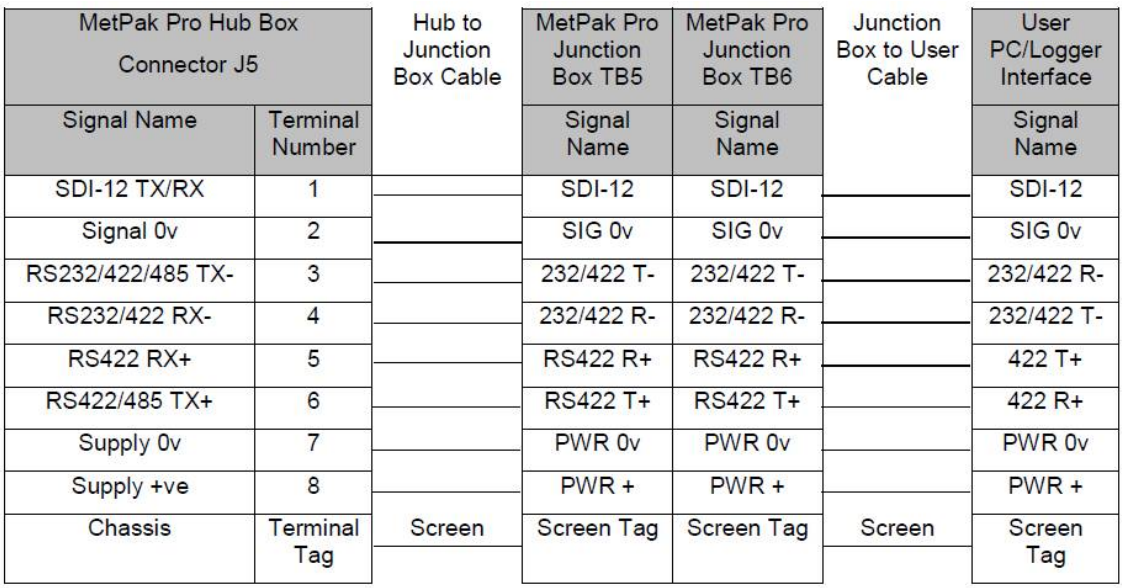

#### **4-20mA Current Sensor System Connections (Sensor Powered)**

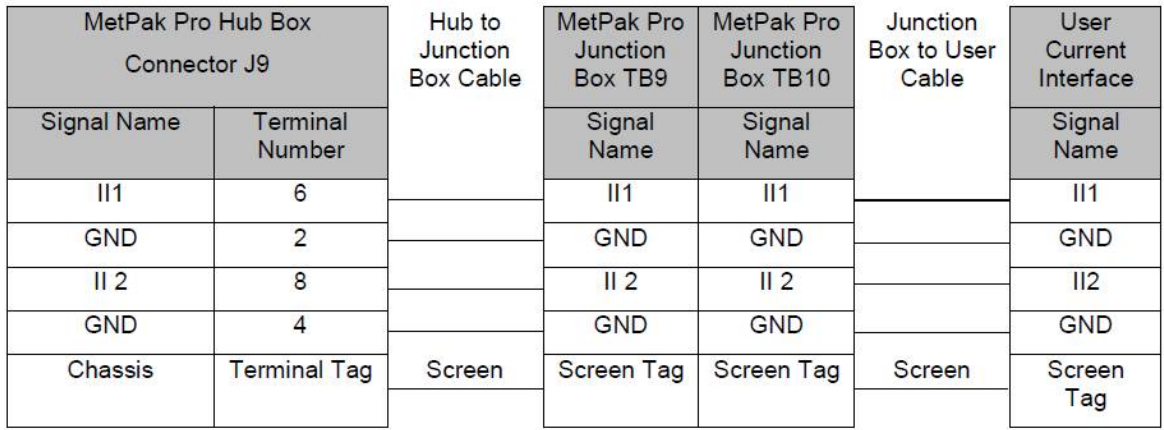

\_\_\_\_\_\_\_\_\_\_\_\_\_\_\_\_\_\_\_\_\_\_\_\_\_\_\_\_\_\_\_\_\_\_\_\_\_\_\_\_\_\_\_\_\_\_\_\_\_\_\_\_\_\_\_\_\_\_\_\_\_\_\_\_\_\_\_\_\_\_\_\_\_\_\_\_\_\_\_\_\_\_\_\_\_\_\_\_\_\_\_\_\_\_\_\_\_\_\_\_\_\_\_\_\_\_\_\_\_

### **4-20mA Current Sensor System Connections (MetPak Pro Powered)**

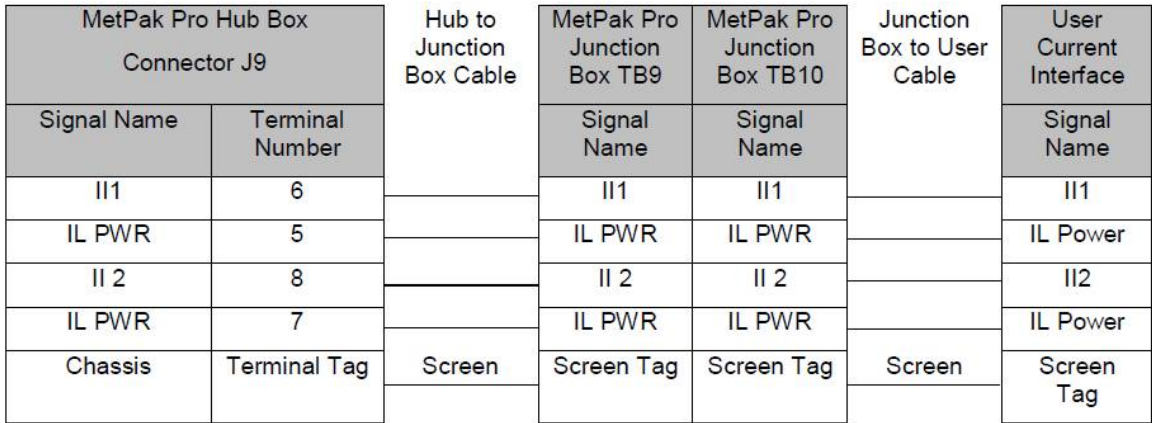

### **0-5 Volt Voltage Sensor System Connections**

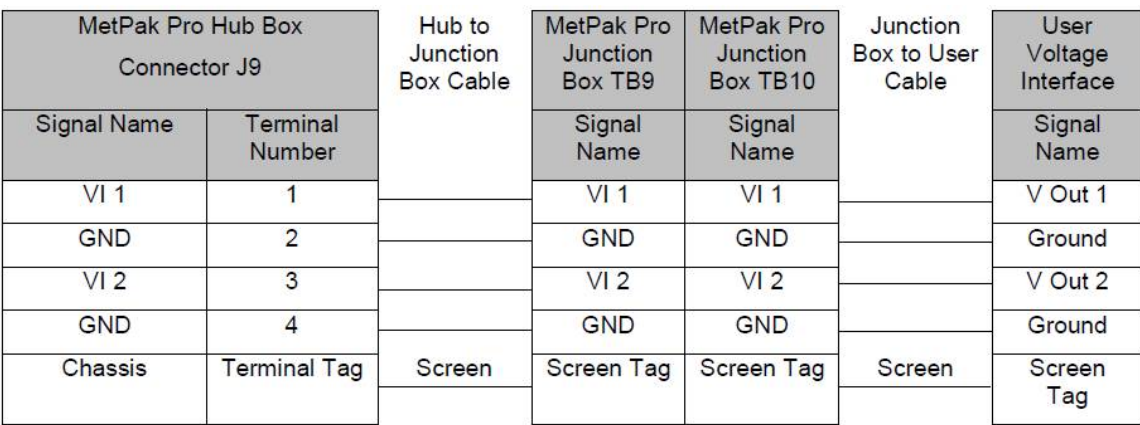

### **Digital Switch Sensor System Connections**

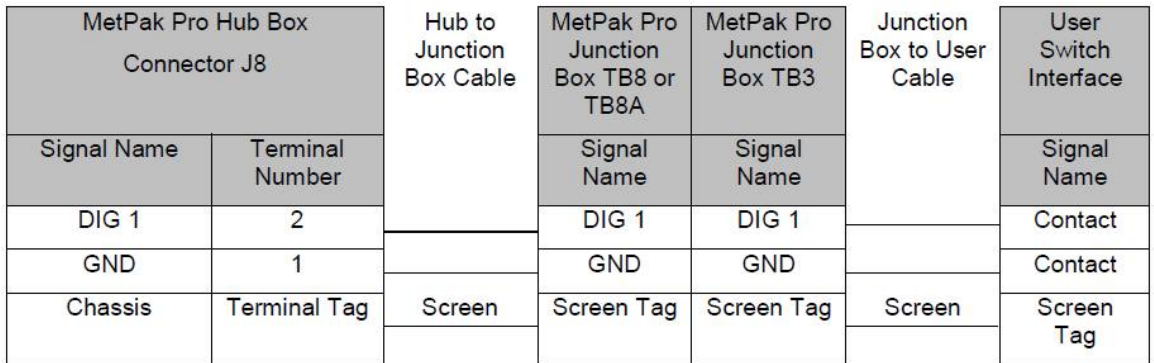

\_\_\_\_\_\_\_\_\_\_\_\_\_\_\_\_\_\_\_\_\_\_\_\_\_\_\_\_\_\_\_\_\_\_\_\_\_\_\_\_\_\_\_\_\_\_\_\_\_\_\_\_\_\_\_\_\_\_\_\_\_\_\_\_\_\_\_\_\_\_\_\_\_\_\_\_\_\_\_\_\_\_\_\_\_\_\_\_\_\_\_\_\_\_\_\_\_\_\_\_\_\_\_\_\_\_\_\_\_

### **PRT System Connections**

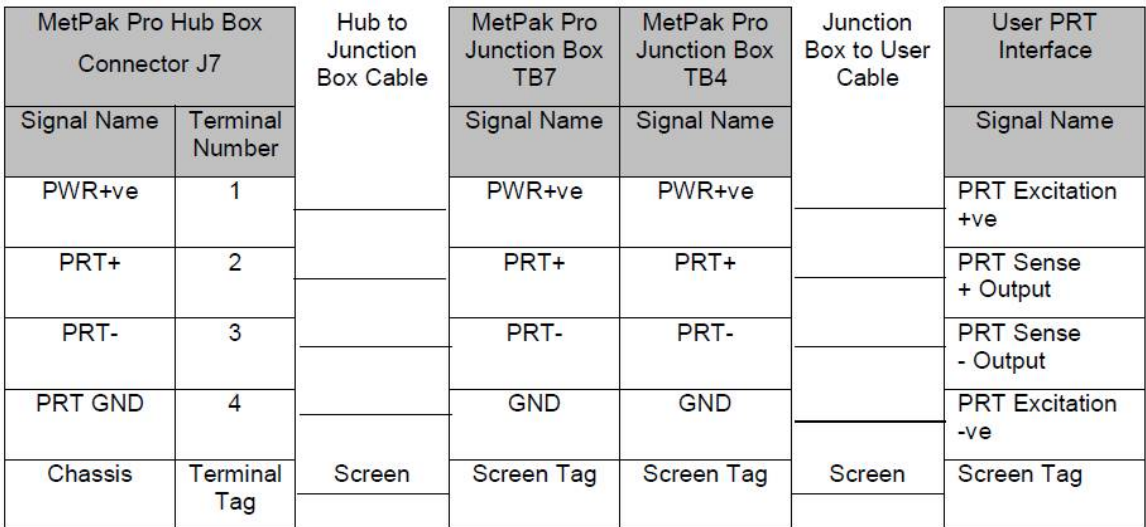

### **External Power Supply Connections**

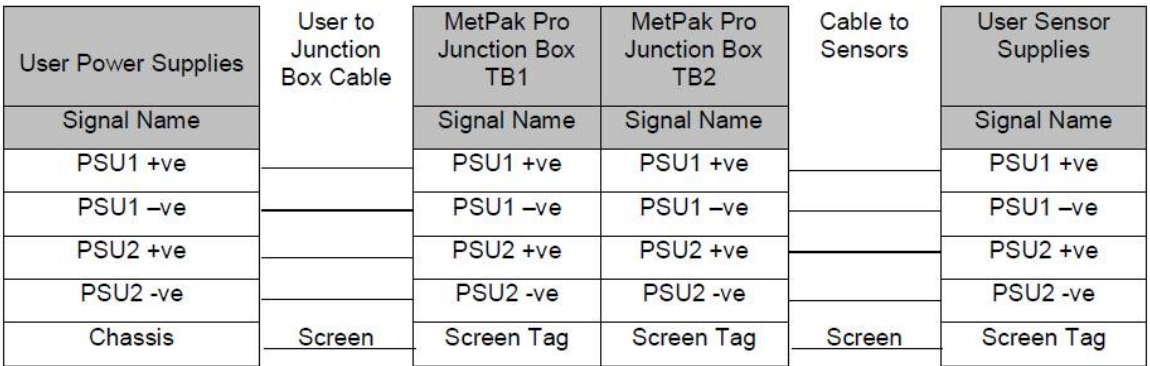

### **4.15. Set up requirements**

### **4.15.1. Host System:**

Note: The default delivery output communication (COMMS) setting of MetPak units is RS232.

Use an RS232 to USB converter e.g. Gill part 1957-10-065, 1.8M configuration cable fitted with 8 way Hub Box connector and with integral 5v USB connector power for MetPak (see Para 4.8). If an install driver is required for this cable it can be obtained from the supplied CD or downloaded from:-

\_\_\_\_\_\_\_\_\_\_\_\_\_\_\_\_\_\_\_\_\_\_\_\_\_\_\_\_\_\_\_\_\_\_\_\_\_\_\_\_\_\_\_\_\_\_\_\_\_\_\_\_\_\_\_\_\_\_\_\_\_\_\_\_\_\_\_\_\_\_\_\_\_\_\_\_\_\_\_\_\_\_\_\_\_\_\_\_\_\_\_\_\_\_\_\_\_\_\_\_\_\_\_\_\_\_\_\_\_

<http://www.ftdichip.com/FTDrivers.htm>

Or

Use an RS232 to USB adaptor or equivalent for example EasySynch part ES-U-1001-A (if not using Gill part 1957-10-065) or connect directly to an RS232 COM port.

Use a PC running Windows software up to and including Windows 10 and with an internal or external interface compatible with the output from the MetPak.

Use a Power Supply, 5V to 30Vdc at 200mA if not using the Gill Instruments Configuration cable.

Use 3 pair cable e.g. Belden 9503 (if not using Gill Part 1723-10-051), length as required if not using the Gill Instruments Configuration cable.

#### **4.15.2. Software:**

Gill MetSet Software used as a configuration Tool (supplied on MetPak CD), will run on PC's with up to and including Windows 10 and can be downloaded free from: <http://www.gillinstruments.com/main/software.html.>

#### **4.15.3. Bench system test**

The CD supplied in the MetPak box contains a copy of the manual and relevant software to check and set up the MetPak unit.

Prior to physically mounting the MetPak in its final location, we strongly recommend that a bench system test be carried out to confirm the system is configured correctly, is fully functional and electrically compatible with the selected host system and cabling (preferably utilising the final cable length). The required data format, units, output rate, and other options should also all be configured at this stage.

Connect the MetPak to a PC wired as per RS232 connections in Para 4.9. Alternatively use a Gill configuration cable part 1957-10-065 with a 9 way connector fitted on one end and USB converter at the other end if required to simplify set up between MetPak and a PC.

Open Gill MetSet software provided to read, check settings or change settings as per para 6.2.

Use MetSet View Output button to check the data string and confirm that the Status field reads 00.

### **4.16. Packaging**

Whilst the MetPak is being moved to its installation site, the unit should be kept in its packaging. Retain the packaging for use if the unit has to be moved or returned to Gill Instruments.

# **5. INSTALLATION**

General Installation Guidelines are as follows:-

### **5.1. Example Installation Guidelines**

### **5.1.1. Non Heated Wind Sensor System**

MetPak Pro System Connections - A Typical MetPak Pro system might look like the following illustration.

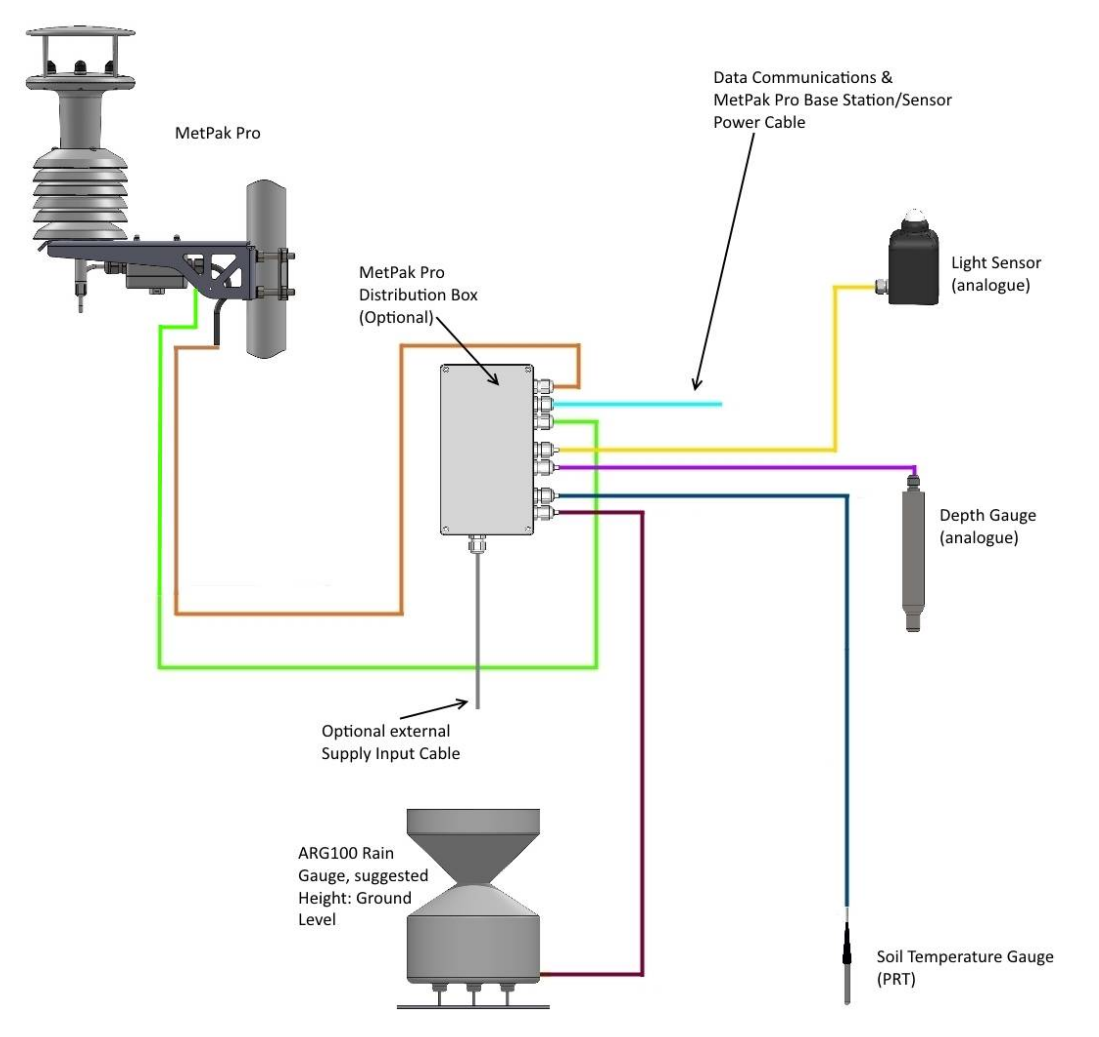

## **5.2. Interference**

As with any sophisticated electronics, good engineering practice should be followed to ensure correct operation.

\_\_\_\_\_\_\_\_\_\_\_\_\_\_\_\_\_\_\_\_\_\_\_\_\_\_\_\_\_\_\_\_\_\_\_\_\_\_\_\_\_\_\_\_\_\_\_\_\_\_\_\_\_\_\_\_\_\_\_\_\_\_\_\_\_\_\_\_\_\_\_\_\_\_\_\_\_\_\_\_\_\_\_\_\_\_\_\_\_\_\_\_\_\_\_\_\_\_\_\_\_\_\_\_\_\_\_\_\_

Always check the installation to ensure the MetPak is not affected by other equipment operating locally, which may not conform to current standards, e.g. radio/radar transmitters, boat engines, generators etc.

Do NOT mount the MetPak in close proximity of high-powered radar or radio transmitters. A site survey may be required if there is any doubt about the strength of external electrical noise.

Guidelines –

Avoid mounting in the plane of any radar scanner – a vertical separation of at least 2m should be achieved.

Radio transmitting antennas, the following minimum separations (all round) are suggested

VHF IMM – 1m  $MF/HF - 5m$ 

Satcom – 5m (avoid likely lines of sight)

Ensure the product is correctly earthed in accordance with this manual.

Use cables recommended by Gill, keeping the length below the maximum allowed. Where the cables are cut and re-connected (junction boxes, plugs and sockets) the cable screen integrity must be maintained, to prevent the EMC performance being compromised.

Earth loops should not be created – earth the system in accordance with the installation guidelines.

Ensure the power supply operates to the MetPak specification at all times.

### **5.3. Wind Sensor Installation**

Avoid turbulence caused by surrounding structures that will affect the accuracy of the MetPak such as trees, masts and buildings.

The World Meteorological Organisation makes the following recommendation:

The standard exposure of wind instruments over level open terrain is 10m above the ground. Open terrain is defined as an area where the distance between the sensor and any obstruction is at least 10 times the height of the obstruction.

If mounting on a building then theoretically the sensor should be mounted at a height of 1.5 times the height of the building.

If the sensor is to be mounted on a mast boom, part way up a tower or mast, then the boom should be at least twice as long as the minimum diameter or diagonal of the tower. The boom should be positioned on the prevailing wind side of the tower.

It is important to ensure that the MetPak is mounted in a position clear of any structure, which may obstruct the airflow or induce turbulence.

Mount MetPak so as to have a clear view of prevailing winds.

The MetPak anemometer should be set to point North (or to another known reference direction), using the North Pointers, which are identified by two arrows, a coloured rectangle, and an alignment notch to aid alignment (see the illustration in para 2.1.3).

# **5.4. MetPak Range Mounting and Dimensions (in mm)**

MetPak uses a mounting clamp suitable for attaching to a vertical pipe with a diameter of 30- 58mm. When mounting the MetPak, consider the position, orientation and alignment of the unit. Note that the mounting pipe should first be degreased and when assembling the MetPak clamp assembly the outer clamp nuts need to be tightened evenly to a torque figure of 3 Nm. The moving plate part of the clamp needs to be reversed for poles below 38 mm diameter.

\_\_\_\_\_\_\_\_\_\_\_\_\_\_\_\_\_\_\_\_\_\_\_\_\_\_\_\_\_\_\_\_\_\_\_\_\_\_\_\_\_\_\_\_\_\_\_\_\_\_\_\_\_\_\_\_\_\_\_\_\_\_\_\_\_\_\_\_\_\_\_\_\_\_\_\_\_\_\_\_\_\_\_\_\_\_\_\_\_\_\_\_\_\_\_\_\_\_\_\_\_\_\_\_\_\_\_\_\_

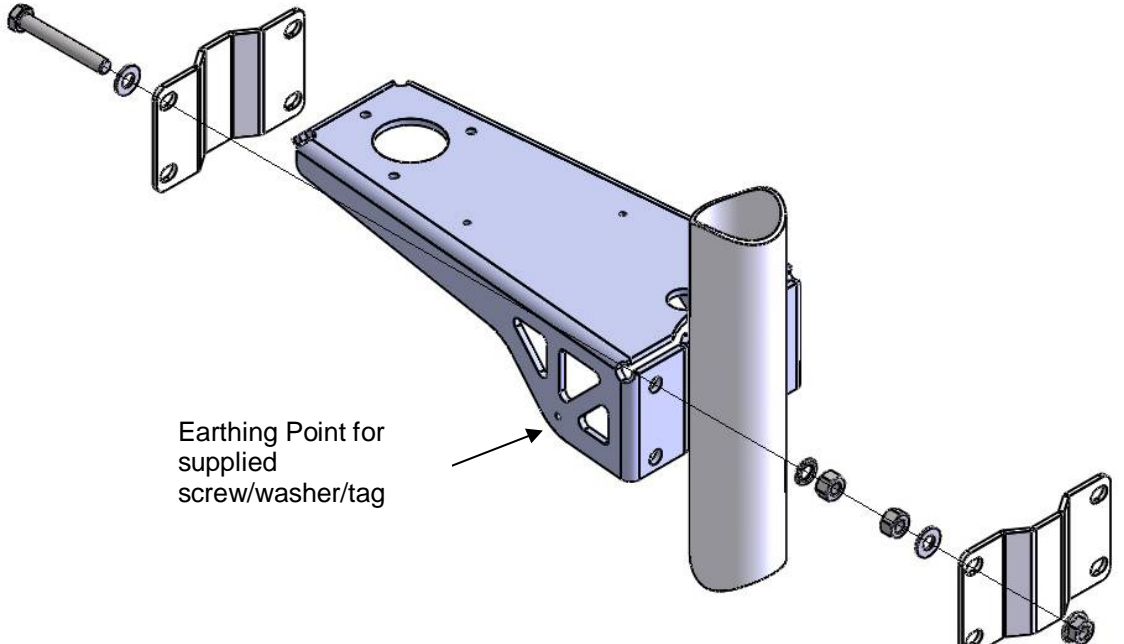

Mounting Bracket Assembly Exploded View

#### **Mounting Bracket Assembled View**

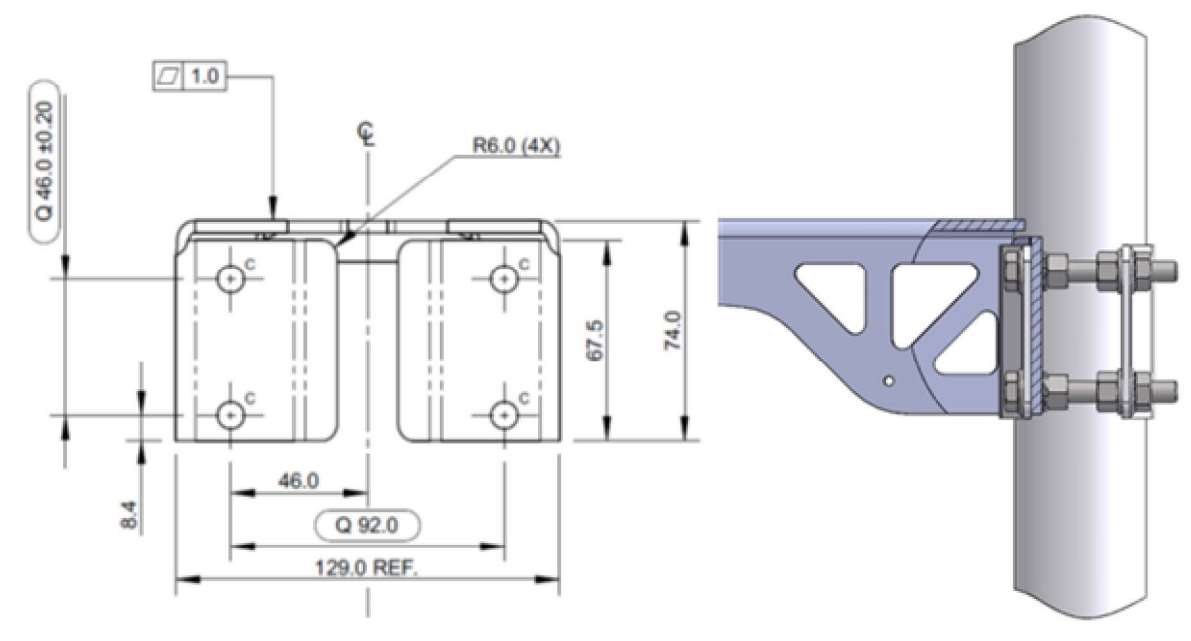

**C Holes are 8.5mm diameter**

#### **MetPak Units overall dimensions**

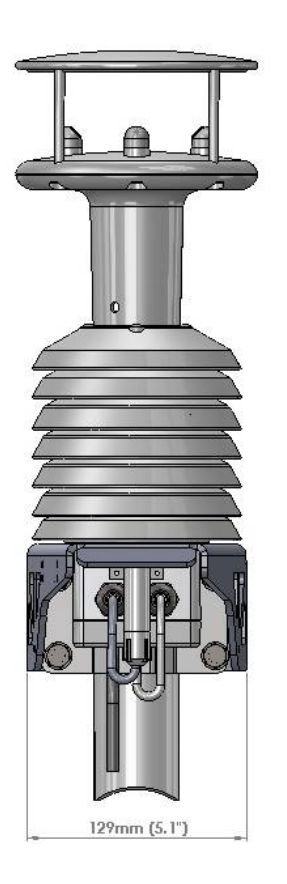

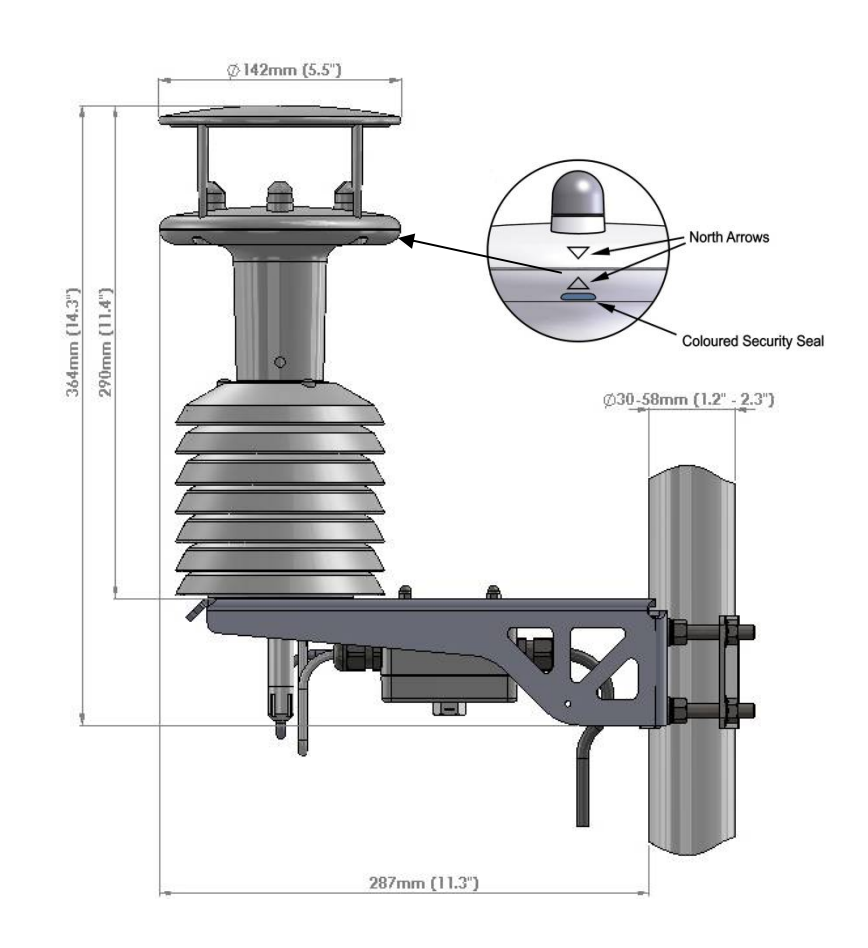

# **5.5. MetPak Pro Junction Box Mounting (1723-PK-021)**

The optional MetPak Pro Junction Box comes with two mounting arrangement options: -

\_\_\_\_\_\_\_\_\_\_\_\_\_\_\_\_\_\_\_\_\_\_\_\_\_\_\_\_\_\_\_\_\_\_\_\_\_\_\_\_\_\_\_\_\_\_\_\_\_\_\_\_\_\_\_\_\_\_\_\_\_\_\_\_\_\_\_\_\_\_\_\_\_\_\_\_\_\_\_\_\_\_\_\_\_\_\_\_\_\_\_\_\_\_\_\_\_\_\_\_\_\_\_\_\_\_\_\_\_

### **Junction Box Pole Mount**

Using Gill Instruments part 1723-PK-203 Pole Mount brackets set for Junction Box.

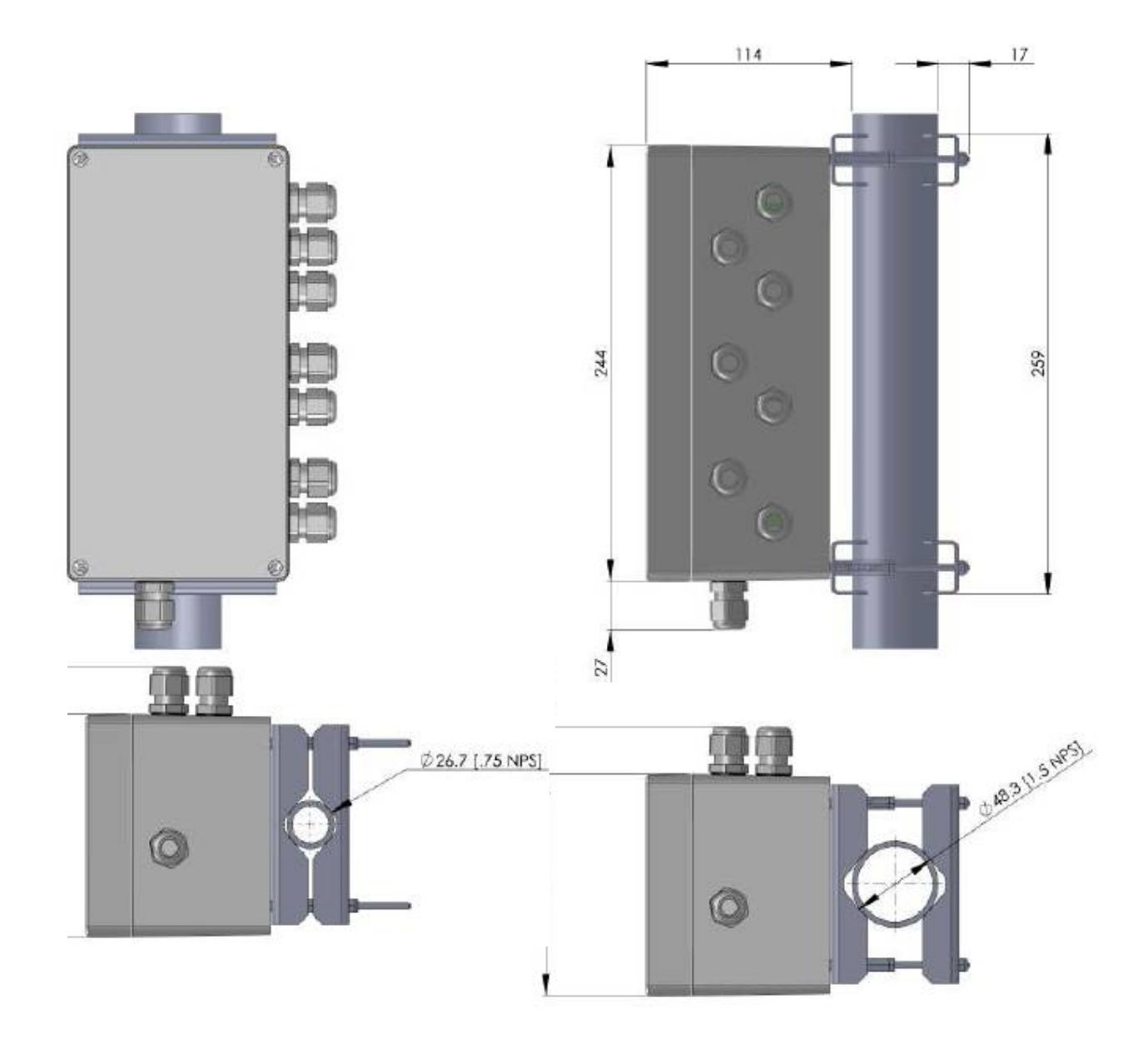

### **Junction Box Panel or Wall Mount**

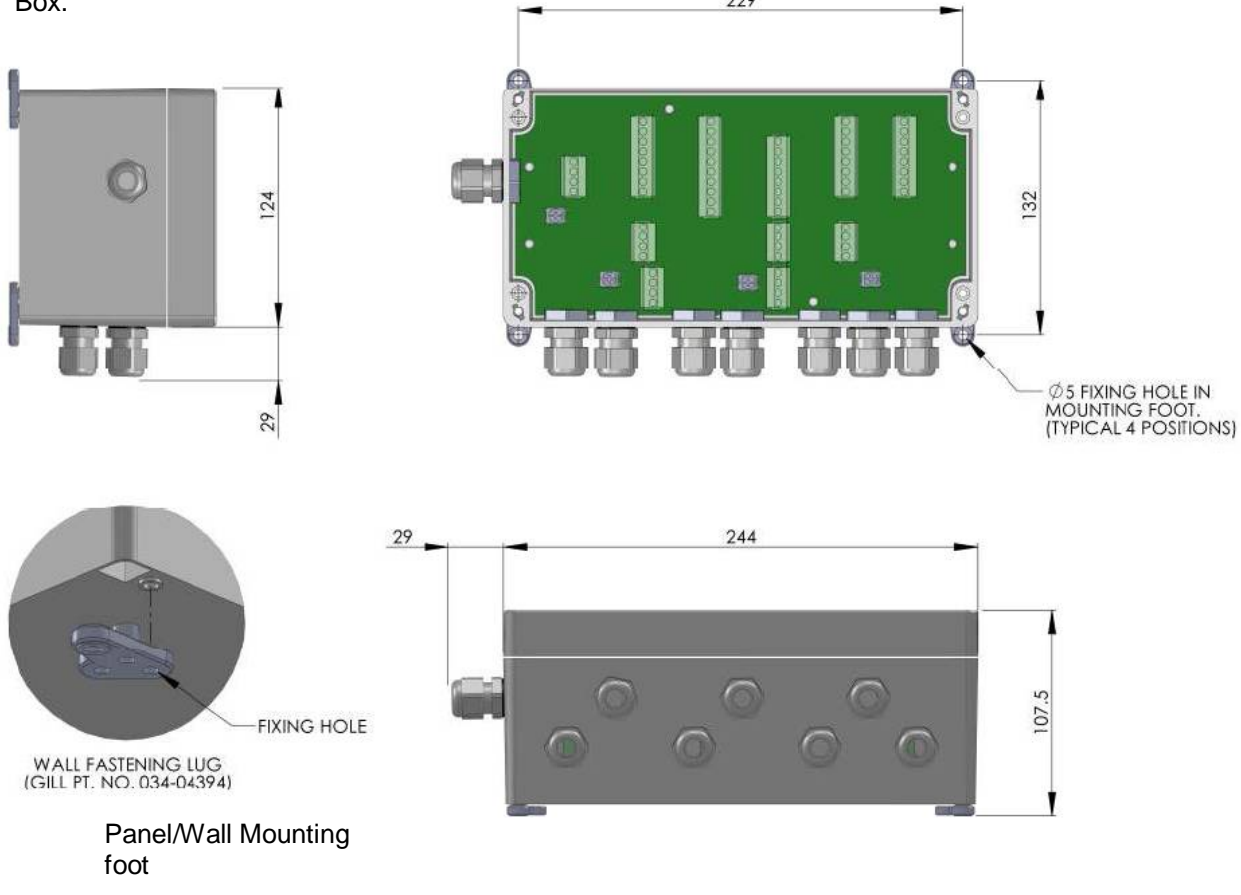

Using Gill Instruments part 1723-PK-204 Pack of 4 feet for Wall or Panel Mounting the Junction Box. 229

\_\_\_\_\_\_\_\_\_\_\_\_\_\_\_\_\_\_\_\_\_\_\_\_\_\_\_\_\_\_\_\_\_\_\_\_\_\_\_\_\_\_\_\_\_\_\_\_\_\_\_\_\_\_\_\_\_\_\_\_\_\_\_\_\_\_\_\_\_\_\_\_\_\_\_\_\_\_\_\_\_\_\_\_\_\_\_\_\_\_\_\_\_\_\_\_\_\_\_\_\_\_\_\_\_\_\_\_\_

### **5.6. Solar Installation**

If a Solar Sensor is used with a MetPak Pro it should be mounted horizontally and as level as possible.

A clear view of the sky is best for an optimal solar measurements. Mounting obstructions, tree canopy, hills, mountains and tall buildings that obscure the view overhead or of the horizon can impede solar readings.

If a solar sensor is incorporated with the MetPak then mount the unit as vertical as possible during installation for optimal readings.

### **5.7. Rain Gauge Installation**

The MetPak RG ARG100 rain gauge tipping bucket mechanism comes with a 6 metre lead and is immobilised before shipping to prevent damage in transit.

To release the mechanism, remove the funnel from its base by unscrewing the three nylon thumbscrews.

Remove the piece of foam from under the bucket mechanism. This foam may be saved and used whenever the rain gauge is moved.

#### **ARG100 Rain Gauge Baseplate Mounting (Baseplate supplied)**

Due to the low weight of the rain gauge (1kg approximately) it must be mounted securely, the use of the Baseplate is recommended for this. However the gauge may be mounted via the three holes in the base to a paving slab for example. It is suggested that rawlbolts are used for this purpose as they provide a means of levelling the rain gauge.

\_\_\_\_\_\_\_\_\_\_\_\_\_\_\_\_\_\_\_\_\_\_\_\_\_\_\_\_\_\_\_\_\_\_\_\_\_\_\_\_\_\_\_\_\_\_\_\_\_\_\_\_\_\_\_\_\_\_\_\_\_\_\_\_\_\_\_\_\_\_\_\_\_\_\_\_\_\_\_\_\_\_\_\_\_\_\_\_\_\_\_\_\_\_\_\_\_\_\_\_\_\_\_\_\_\_\_\_\_

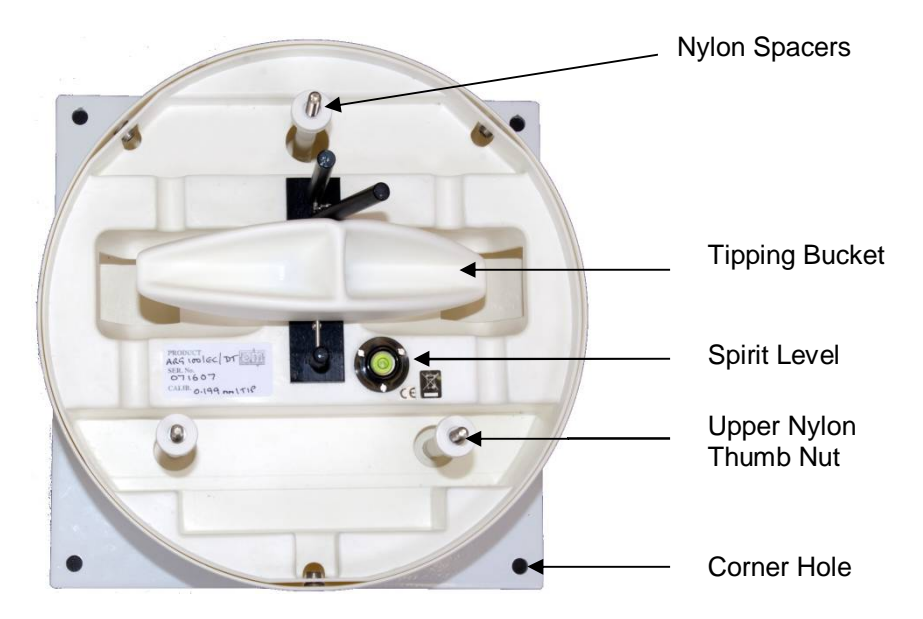

Unscrew the 3 upper nylon thumb nuts and remove all the nylon spacers from the studs.

Lift off the tipping bucket base assembly to leave the metal baseplate and studs.

Fix the baseplate to level ground using the 4 pegs provided through the 4 corner holes. The baseplate may be mounted to hard surfaces like concrete by replacing the 4 supplied pegs with screws and rawlplugs.

For temporary mounting on hard surfaces use some bricks or heavy weights on the four corners of the baseplate (the height of the weights should be kept as low as possible to cause the minimum interference with the aerodynamics of the rain gauge).

Refit the tipping bucket base assembly.

Refit the nylon spacers over the 3 studs.

Loosely screw on the 3 nylon thumb nuts.

#### **Leveling the Base Assembly**

Upon completion of the above adjust the 3 leveling thumb nuts under the tipping bucket to align the spirit level bubble to within the centre circle.

Now tighten the upper 3 thumb nuts ensuring that the spirit level bubble remains within the centre circle.

#### **NOTES:**

Ensure that the Foam insert under the tipping bucket is removed before re-fitting the funnel.

No two rain gauge designs are ever likely to produce identical results, and identical rain gauge can give slightly different catches even when sited close to each other.

Customers with 2 or more sets of equipment must not swap around rain gauges with MetPaks without using MetSet to change the calibration figure.
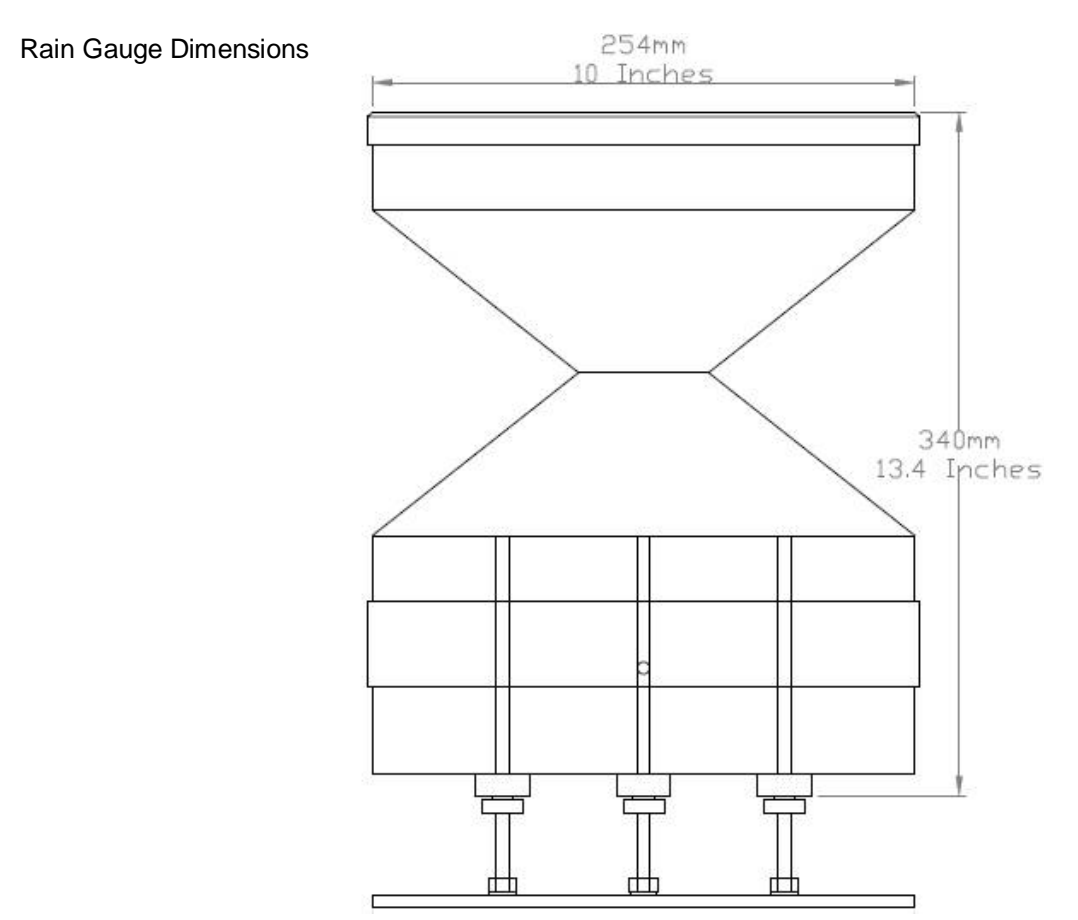

Rain Gauge Base plate Dimensions

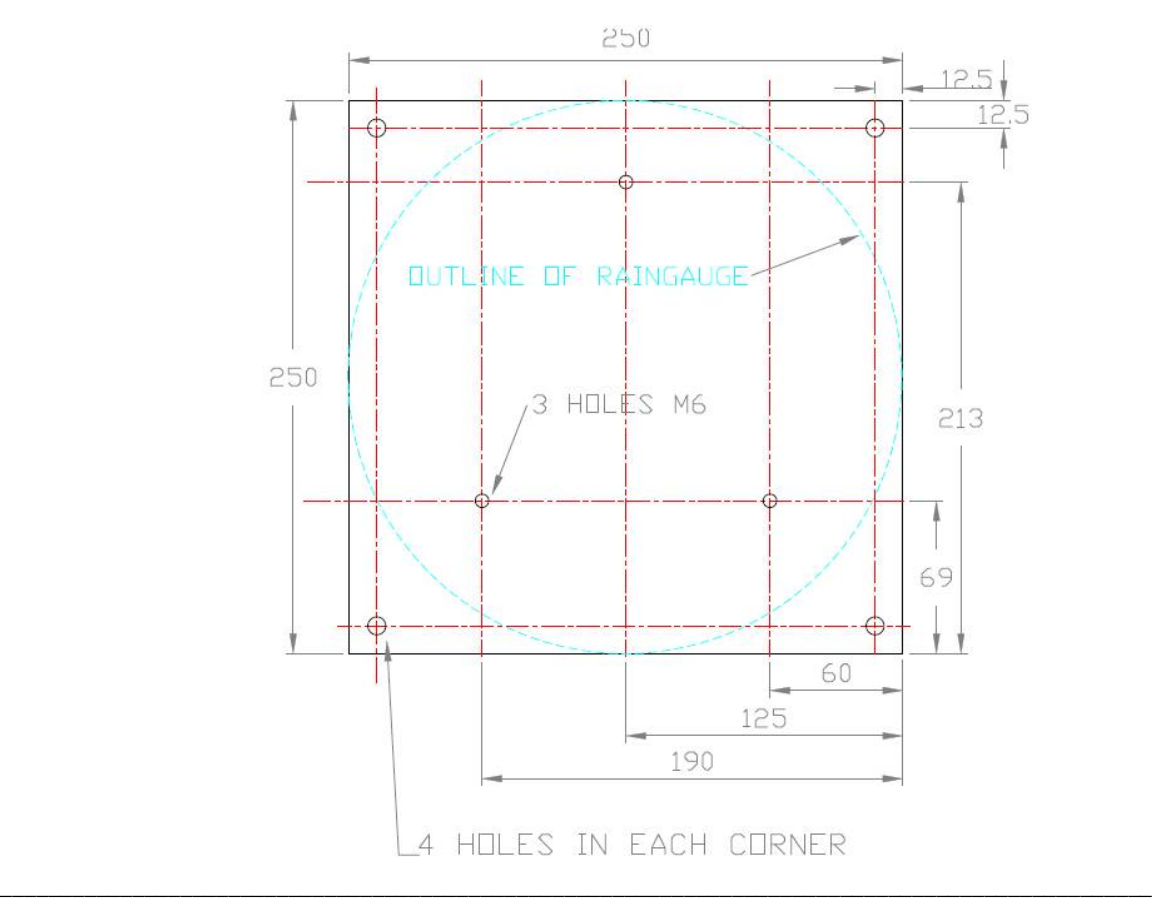

# **6. CONFIGURING WITH METSET**

MetPaks can be configured using Gill Instruments MetSet Software which is loaded on the CD supplied with MetPak.

\_\_\_\_\_\_\_\_\_\_\_\_\_\_\_\_\_\_\_\_\_\_\_\_\_\_\_\_\_\_\_\_\_\_\_\_\_\_\_\_\_\_\_\_\_\_\_\_\_\_\_\_\_\_\_\_\_\_\_\_\_\_\_\_\_\_\_\_\_\_\_\_\_\_\_\_\_\_\_\_\_\_\_\_\_\_\_\_\_\_\_\_\_\_\_\_\_\_\_\_\_\_\_\_\_\_\_\_\_

MetSet software can run on PC's running up to and including Windows 10 and can also be downloaded from the Gill Website: <http://www.gillinstruments.com/main/software.html.>

# **6.1. MetPak Default Configurations**

# **MetPak Factory Default Data String**

NODE DIR SPEED PRESS RH TEMP DEWPOINT VOLT STATUS. **Q,170,000.08,1019.5,035.0,+024.7,+008.3,+04.9,00, 55**

**Where** 

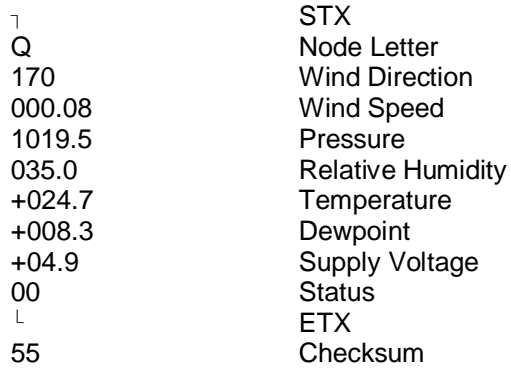

## **NOTES:**

<STX> is the Start of String character (ASCII value 2).

<ETX> is the End of String character (ASCII value 3).

Checksum, the 2 digit Hex Checksum sum figure is calculated from the Exclusive OR of the bytes between (and not including) the STX and ETX characters

# MetSet Reading MetPak Default Settings

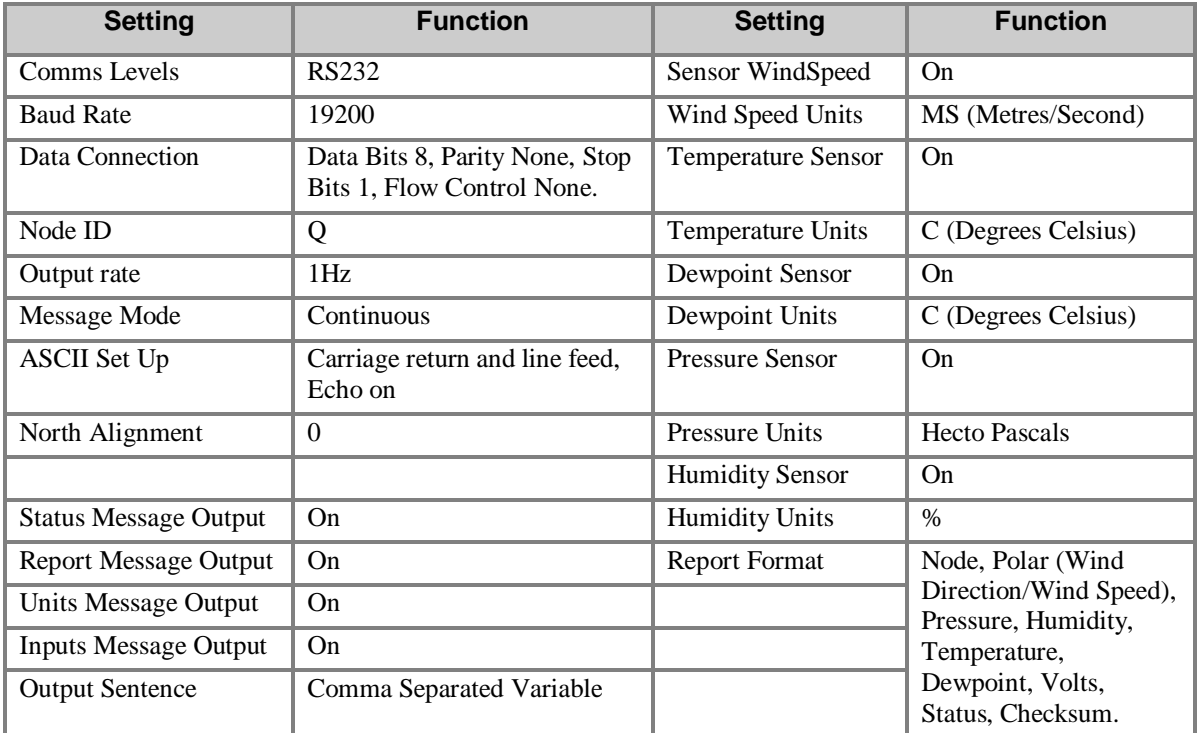

# **MetPak RG Factory Default Data String:**

# NODE DIR SPEED PRESS RH TEMP DEWPOINT DIG1 VOLT STATUS.

\_\_\_\_\_\_\_\_\_\_\_\_\_\_\_\_\_\_\_\_\_\_\_\_\_\_\_\_\_\_\_\_\_\_\_\_\_\_\_\_\_\_\_\_\_\_\_\_\_\_\_\_\_\_\_\_\_\_\_\_\_\_\_\_\_\_\_\_\_\_\_\_\_\_\_\_\_\_\_\_\_\_\_\_\_\_\_\_\_\_\_\_\_\_\_\_\_\_\_\_\_\_\_\_\_\_\_\_\_

# **Q,014,000.06,1011.2,042.1,+023.0,+009.4,0000.000,+04.9,00, 40**

Where

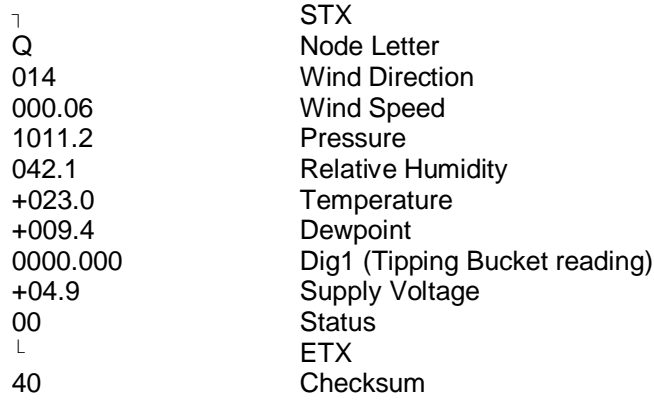

# **NOTES:**

<STX> is the Start of String character (ASCII value 2).

<ETX> is the End of String character (ASCII value 3).

Checksum, the 2 digit Hex Checksum sum figure is calculated from the Exclusive OR of the bytes between (and not including) the STX and ETX characters

MetSet Reading MetPak RG Default Settings

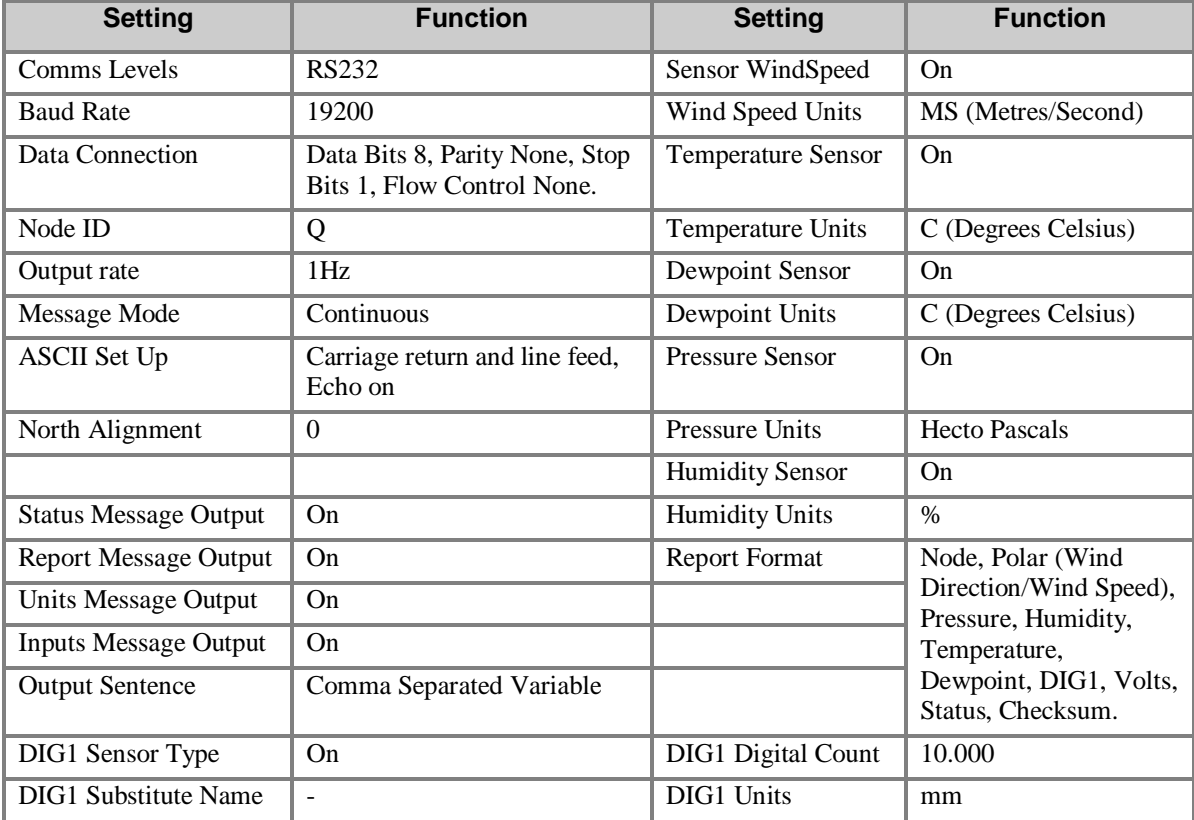

# **MetPak Pro Factory Default Data String:**

NODE, DIR,SPEED,PRESS, RH, TEMP, DEWPOINT,PRT,AN1,AN2,DIG1,VOLT, STATUS

\_\_\_\_\_\_\_\_\_\_\_\_\_\_\_\_\_\_\_\_\_\_\_\_\_\_\_\_\_\_\_\_\_\_\_\_\_\_\_\_\_\_\_\_\_\_\_\_\_\_\_\_\_\_\_\_\_\_\_\_\_\_\_\_\_\_\_\_\_\_\_\_\_\_\_\_\_\_\_\_\_\_\_\_\_\_\_\_\_\_\_\_\_\_\_\_\_\_\_\_\_\_\_\_\_\_\_\_\_

 $_{\alpha}$  Q,014,000.06,1011.2,042.1,+023.0,+009.4,,#,#,#,+04.9,00,  $^{\mathsf{L}}$  40

#### Where:-

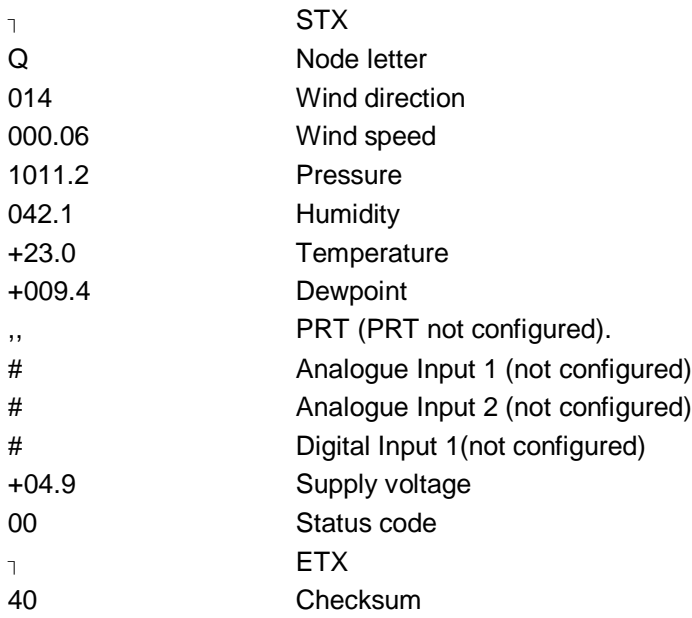

# **NOTES:**

<STX> is the Start of String character (ASCII value 2).

,, is the default output for PRT until configured by MetSet.

# is the default output for Analogue Inputs 1 & 2 and Digital Input 1 until configured by MetSet.

<ETX> is the End of String character (ASCII value 3).

Checksum, the 2 digit Hex Checksum sum figure is calculated from the Exclusive OR of the bytes between (and not including) the STX and ETX characters.

Example configured string is:-

Q,249,000.01,1017.3,049.2,+021.4,+010.3,+040.45,+000.06,+000.04,0000.000,+11.6,00,7C

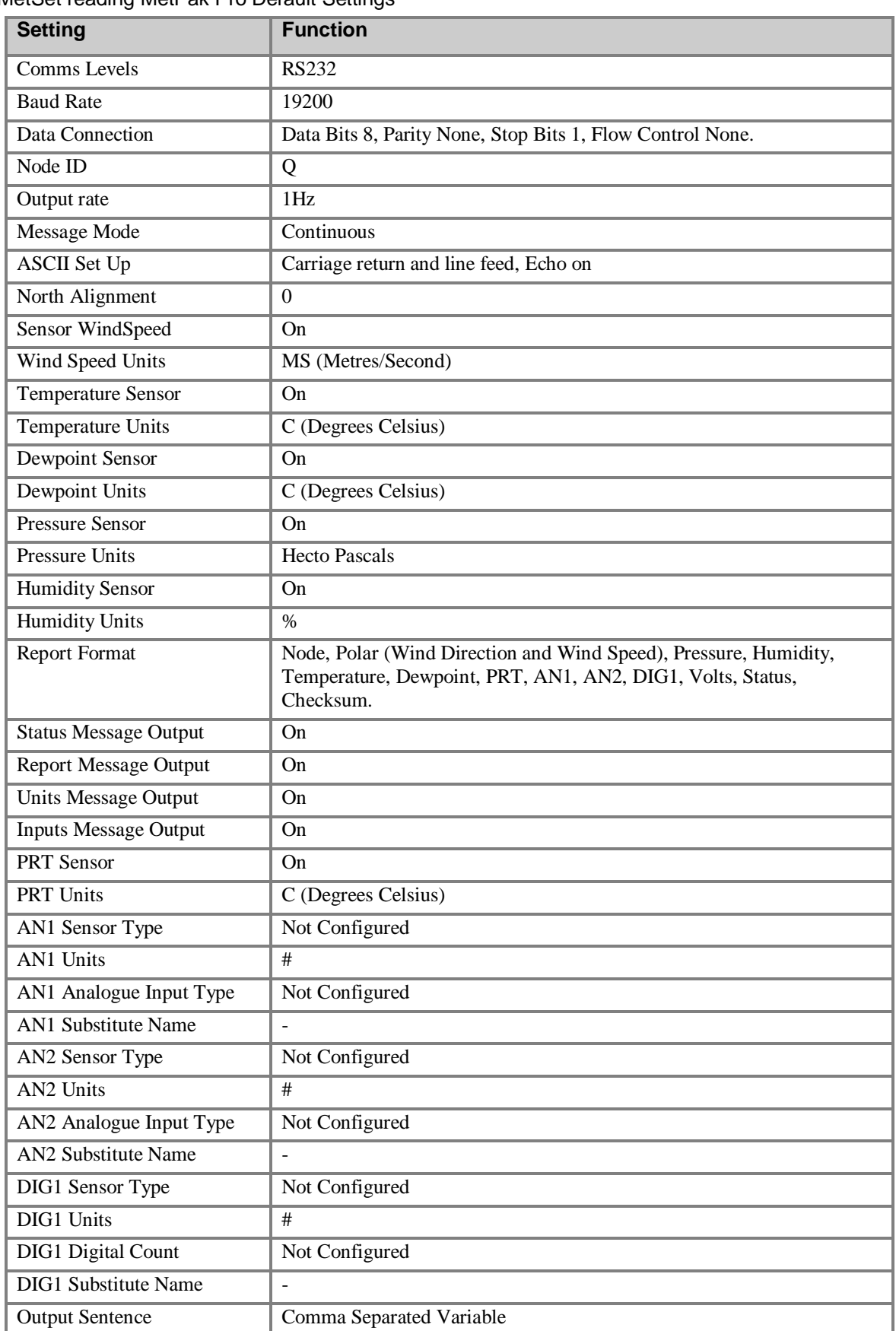

MetSet reading MetPak Pro Default Settings

# **6.2. Configuring MetPaks with MetSet**

Before you use MetSet check that MetPak is correctly connected to a Serial COM port or USB COM port on your PC.

\_\_\_\_\_\_\_\_\_\_\_\_\_\_\_\_\_\_\_\_\_\_\_\_\_\_\_\_\_\_\_\_\_\_\_\_\_\_\_\_\_\_\_\_\_\_\_\_\_\_\_\_\_\_\_\_\_\_\_\_\_\_\_\_\_\_\_\_\_\_\_\_\_\_\_\_\_\_\_\_\_\_\_\_\_\_\_\_\_\_\_\_\_\_\_\_\_\_\_\_\_\_\_\_\_\_\_\_\_

The optional Gill 1.8M, RS232 to USB cable (1957-10-065) can be used to power and provide a suitable communication link for configuring a MetPak unit.

#### **NOTES**:

MetSet is compatible with RS232 and RS422 connected units only.

**The availability of certain functions and parameters illustrated will depend on the MetPak model and Options see Page 5, Para 2.1.2.**

## **Opening MetSet**

Click on the MetSet button on your PC's desktop or choose:

#### **Start > All Programs > MetSet > MetSet**

The MetSet Control Centre window is displayed. If you have more than one MetPak connected to your PC, MetSet, by default, selects the first device detected.

For most applications it is recommended to click on the MetSet **Connect and Read** button.

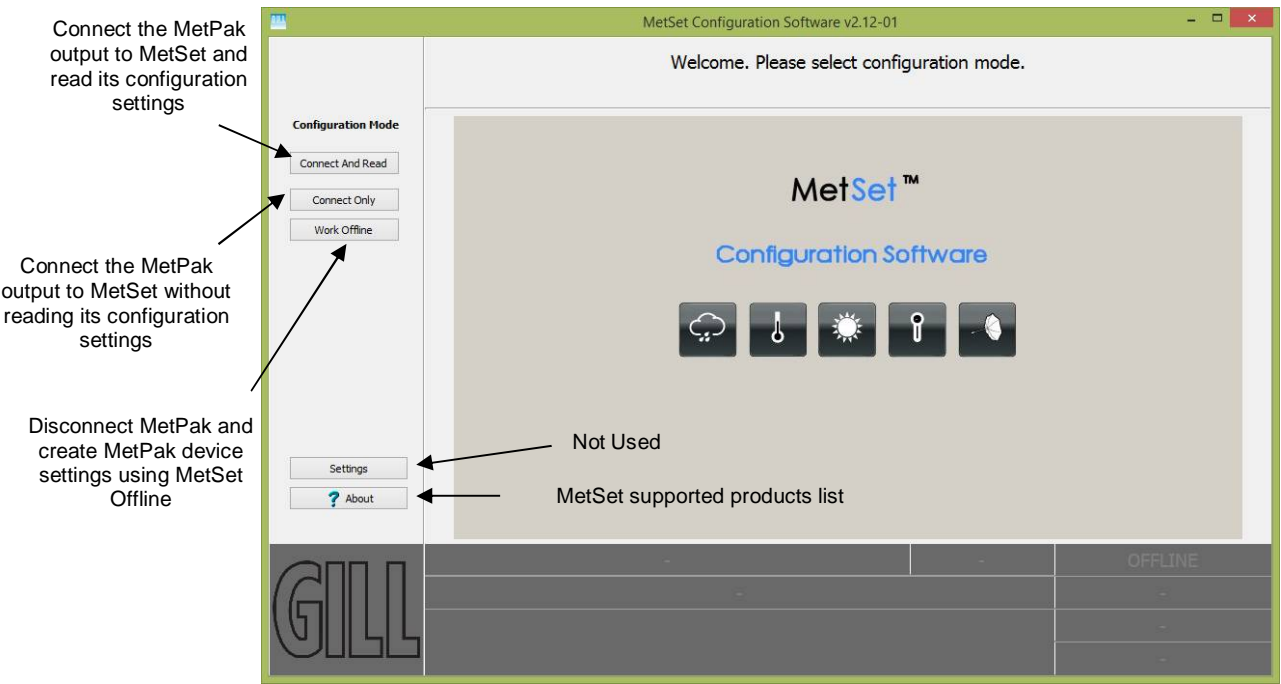

MetSet interrogates the MetPak and returns a summary of the device settings.

Depending on the MetPak Sensor connected only settings and parameters appropriate to the connected MetPak unit will be shown.

**Note** that MetSet also saves a copy of this screen to the connected PC as a Session Report File that can be accessed from the following destination.

C:\GillAppsData\Metset\SessionReports.

Example Summary of MetPak Device Settings (MetPak Pro shown):-

\_\_\_\_\_\_\_\_\_\_\_\_\_\_\_\_\_\_\_\_\_\_\_\_\_\_\_\_\_\_\_\_\_\_\_\_\_\_\_\_\_\_\_\_\_\_\_\_\_\_\_\_\_\_\_\_\_\_\_\_\_\_\_\_\_\_\_\_\_\_\_\_\_\_\_\_\_\_\_\_\_\_\_\_\_\_\_\_\_\_\_\_\_\_\_\_\_\_\_\_\_\_\_\_\_\_\_\_\_

SETTINGS ARE AS FOLLOWS:

PROTOCOL : GILL COMMS : RS232 (BAUD) : 19200 NODE : Q OUTFREQ : 1HZ MSGMODE : CONT ASCTERM : CRLF ECHO : ON ALIGN : 0 SENSOR WIND : ON UNITS WIND : MS NODIR : 0.00 SENSOR TEMP : ON UNITS TEMP : C SENSOR DEWPOINT : ON UNITS DEWPOINT : C SENSOR PRESS : ON UNITS PRESS : HPA SENSOR RH : ON UNITS RH : % REPORT NODE DIR SPEED PRESS RH TEMP DEWPOINT PRT AN1 AN2 DIG1 VOLT STATUS PUPMSG STATUS : ON PUPMSG REPORT : ON PUPMSG UNITS : ON PUPMSG INPUTS : ON SENSOR PRT : ON UNITS PRT : C SENSOR AN1 : ON SENSTYPE AN1 : NOT CONFIGURED UNITS AN1 : # ANIP AN1 : VOLTAGE 99999 99998 SUBST AN1 : NOT CONFIGURED SENSOR AN2 : ON SENSTYPE AN2 : NOT CONFIGURED UNITS AN2 : # ANIP AN2 : VOLTAGE 99999 99998 SUBST AN2 : NOT CONFIGURED SENSOR DIG1 : ON SENSTYPE DIG1 : NOT CONFIGURED UNITS DIG1 : # DIGCOUNT DIG1 : 10.000 SUBST DIG1 : NOT CONFIGURED MODBUS : RTU MODADDR : 1 DATABITS : 8 STOPBITS : 1 PARITY : NONE MODTERM : 10 MODICT : 1000 Note changes to BAUD and COMMS settings will take place after next power-up.

Click on the Close button to continue to the MetSet set up screen.

# **MetSet Editing Screen**

When connected correctly a MetSet editing screen is available to read configuration settings, change configuration settings, save MetPak configuration settings to a PC file location, upload MetPak configuration settings from a PC file and view the MetPak raw data string output.

\_\_\_\_\_\_\_\_\_\_\_\_\_\_\_\_\_\_\_\_\_\_\_\_\_\_\_\_\_\_\_\_\_\_\_\_\_\_\_\_\_\_\_\_\_\_\_\_\_\_\_\_\_\_\_\_\_\_\_\_\_\_\_\_\_\_\_\_\_\_\_\_\_\_\_\_\_\_\_\_\_\_\_\_\_\_\_\_\_\_\_\_\_\_\_\_\_\_\_\_\_\_\_\_\_\_\_\_\_

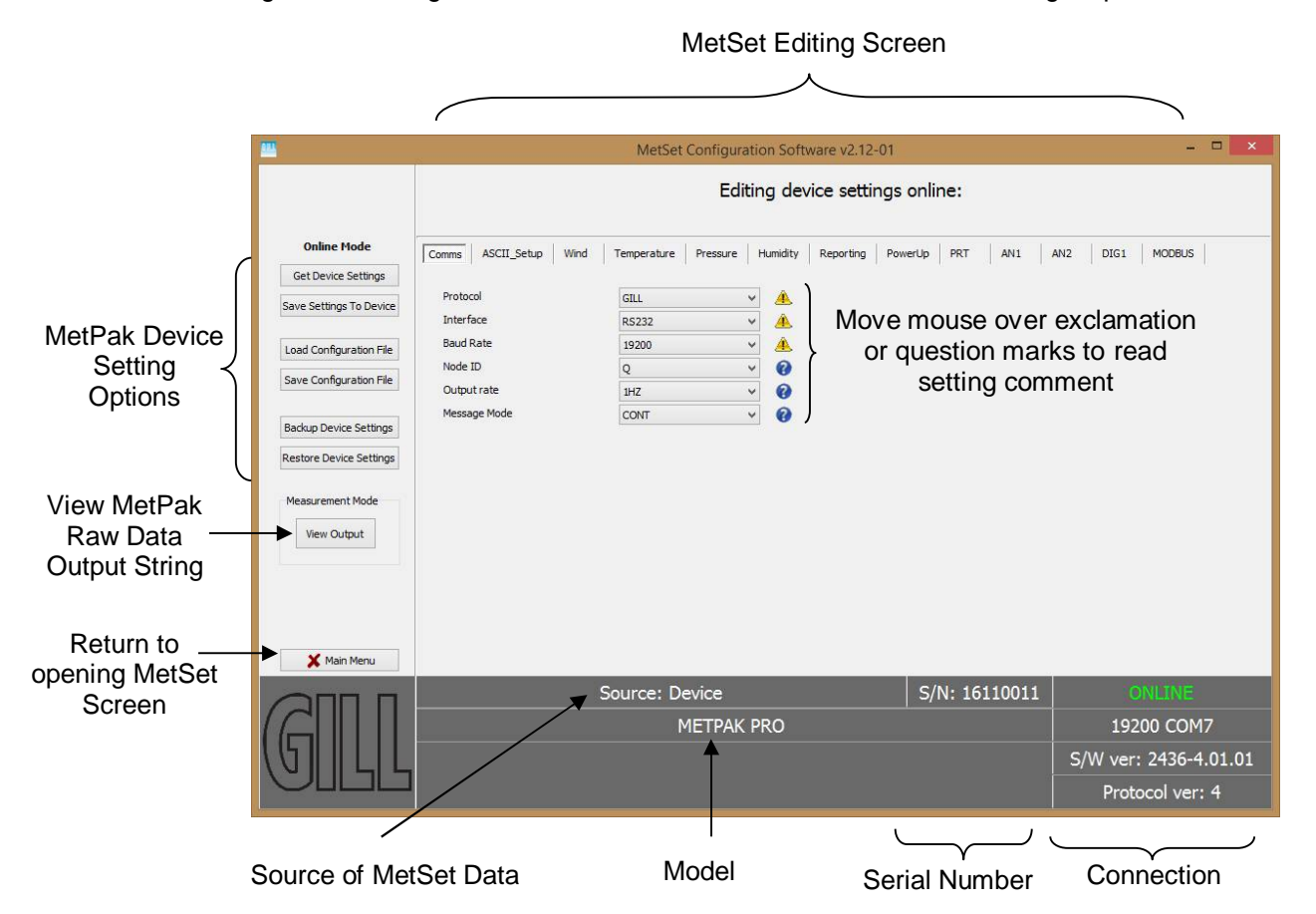

**MetSet Connection Status Information.**

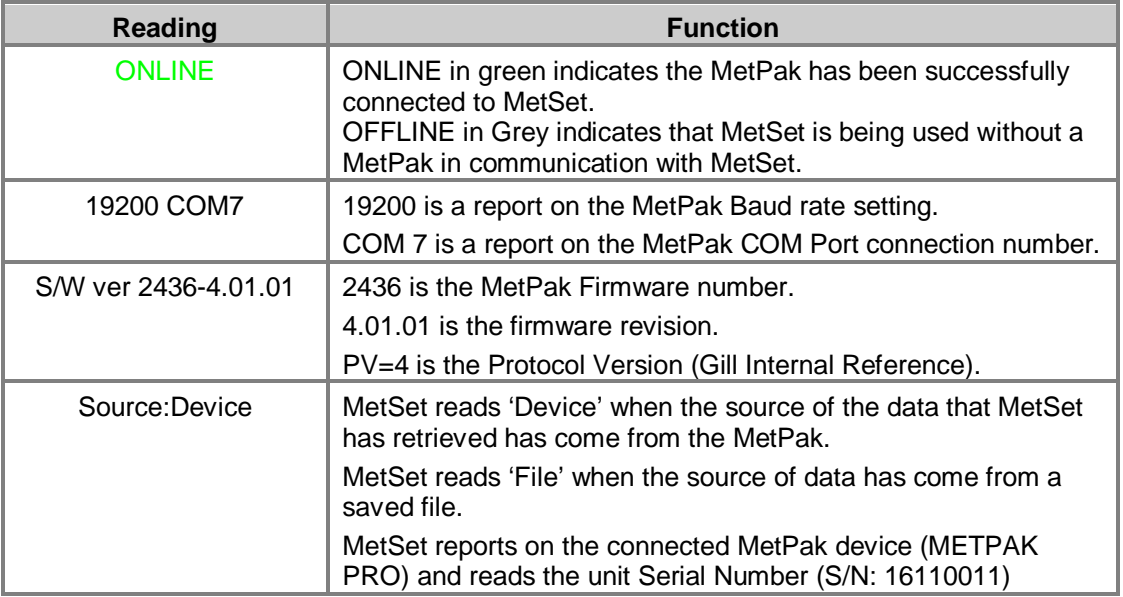

# **MetSet Online Settings.**

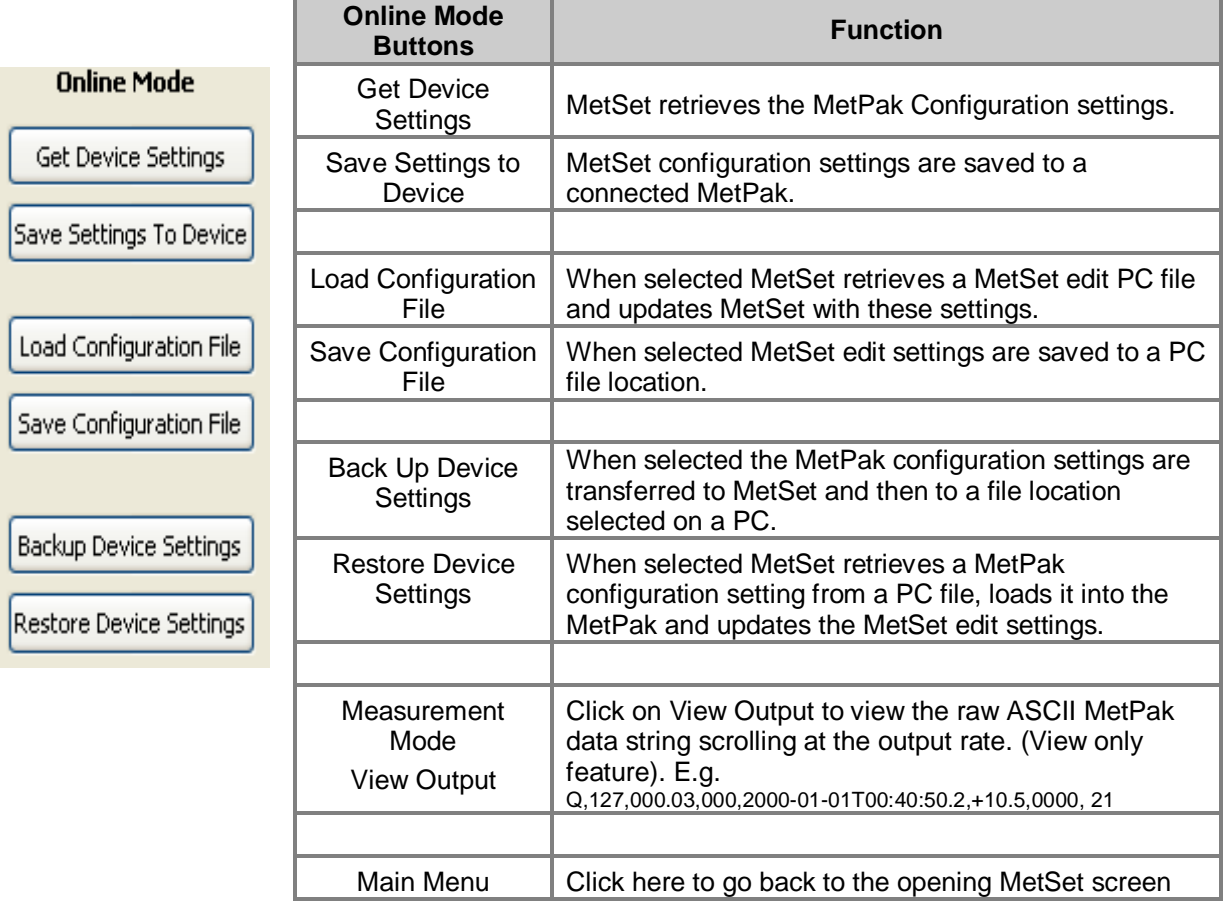

 $\blacksquare$ 

# **MetSet Editing Pages.**

**Features and Parameters available to view and select will depend on the MetPak model connected. See page 5 for a summary of available sensor outputs and parameters.**

\_\_\_\_\_\_\_\_\_\_\_\_\_\_\_\_\_\_\_\_\_\_\_\_\_\_\_\_\_\_\_\_\_\_\_\_\_\_\_\_\_\_\_\_\_\_\_\_\_\_\_\_\_\_\_\_\_\_\_\_\_\_\_\_\_\_\_\_\_\_\_\_\_\_\_\_\_\_\_\_\_\_\_\_\_\_\_\_\_\_\_\_\_\_\_\_\_\_\_\_\_\_\_\_\_\_\_\_\_

NOTE: Items shown in Bold are the default settings.

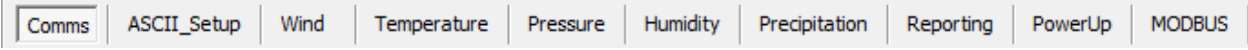

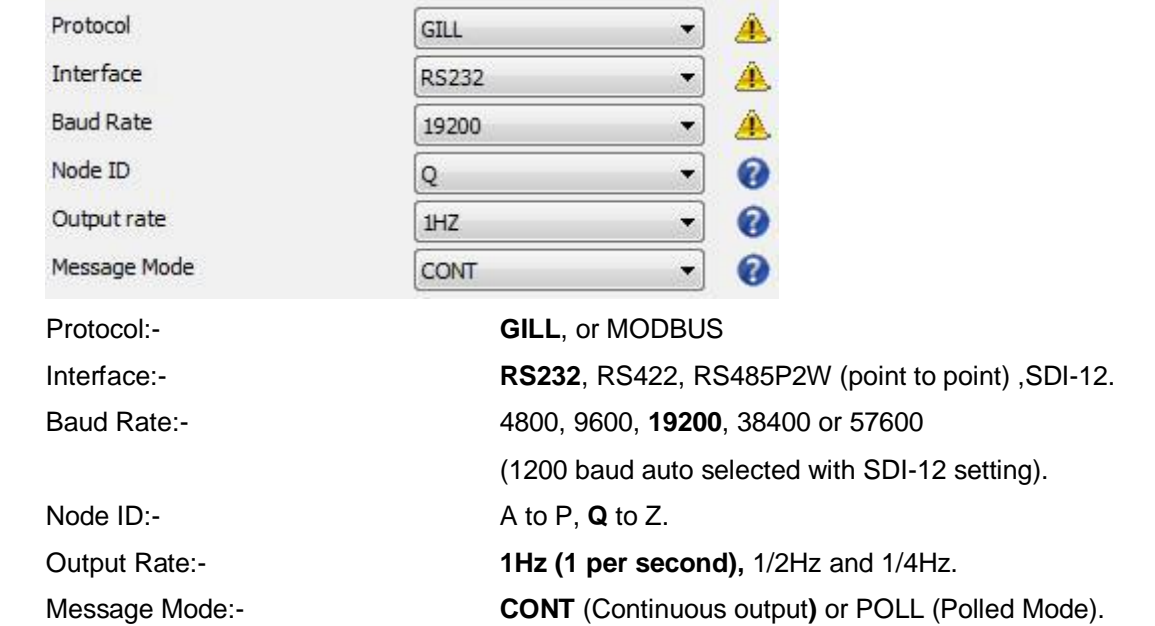

# **The Comms Page** can be used to Select:-

## **NOTES:**

**When COMMS or Baud Rate settings are changed and Saved to Device a warning is issued by MetSet. These setting changes will not become active until the MetPak power is turned off and turned on again. The connecting device will then also need its Comms and Baud rate settings changed to match the MetPak**.

**When selecting Modbus then Message Mode must be set for CONT.**

**The ASCII Set up Page** can be used to select:-

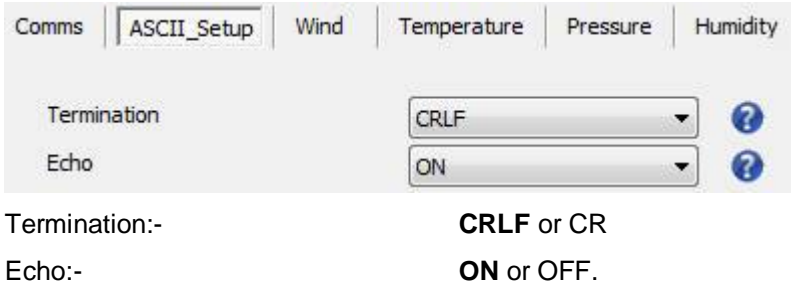

## **The Wind Page** can be used to select:-

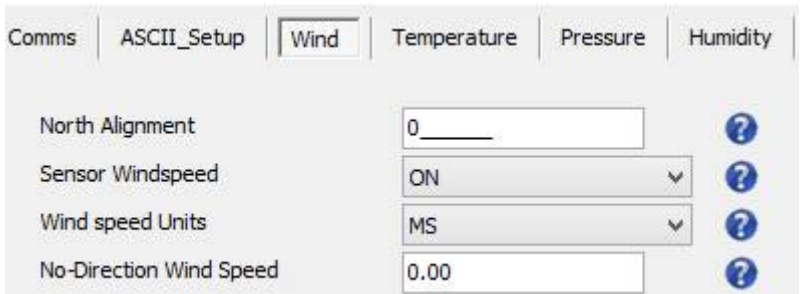

North Alignment from **0**-359 degrees. If the unit is installed on the mast and found to be off North alignment then an offset figure can be set to correct for this.

\_\_\_\_\_\_\_\_\_\_\_\_\_\_\_\_\_\_\_\_\_\_\_\_\_\_\_\_\_\_\_\_\_\_\_\_\_\_\_\_\_\_\_\_\_\_\_\_\_\_\_\_\_\_\_\_\_\_\_\_\_\_\_\_\_\_\_\_\_\_\_\_\_\_\_\_\_\_\_\_\_\_\_\_\_\_\_\_\_\_\_\_\_\_\_\_\_\_\_\_\_\_\_\_\_\_\_\_\_

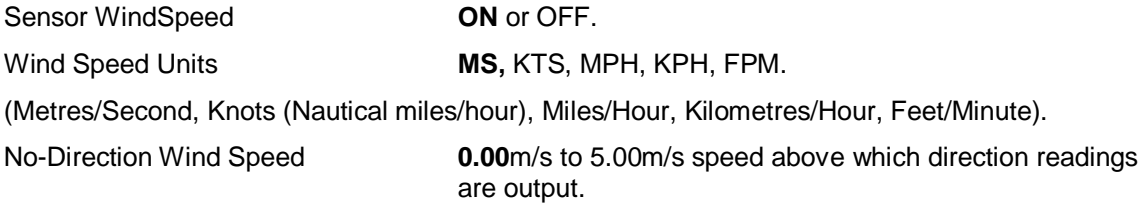

## **The Temperature Page** can be used to select:-

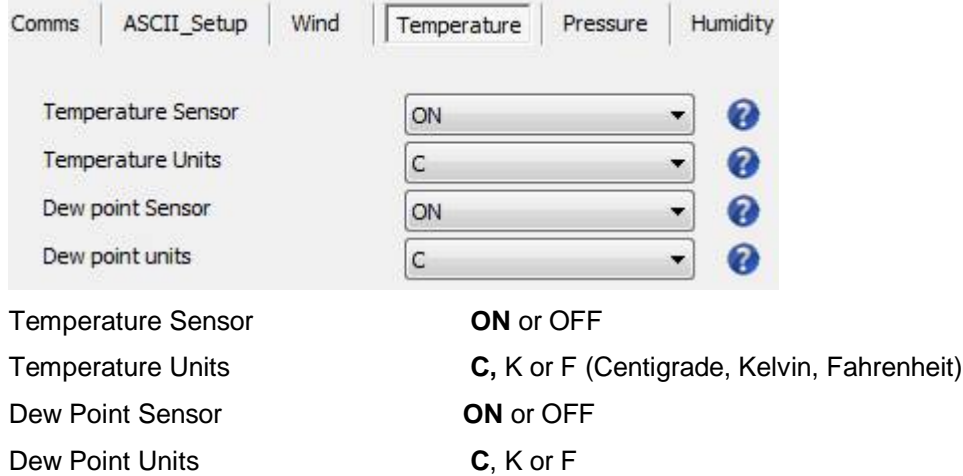

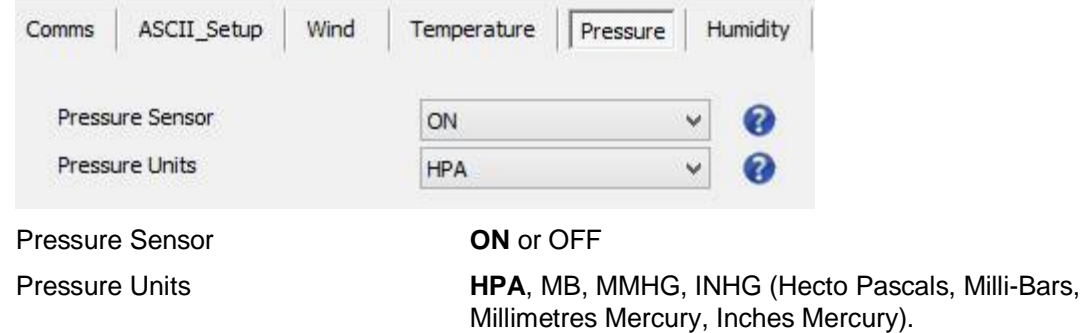

**The Pressure Page** can be used to select:-

Gill Instruments Ltd

# **The Humidity Page** can be used to select:-

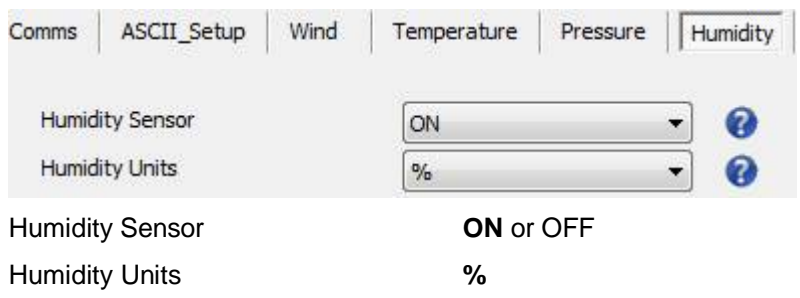

# **The Reporting Page** can be used to select:-

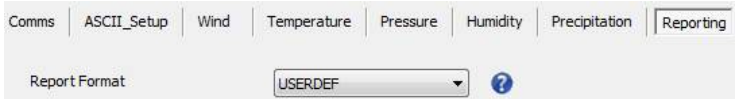

Report Format **USERDEF**, FULL or NMEA (NMEA MetPak unit only not RG or Pro versions)

\_\_\_\_\_\_\_\_\_\_\_\_\_\_\_\_\_\_\_\_\_\_\_\_\_\_\_\_\_\_\_\_\_\_\_\_\_\_\_\_\_\_\_\_\_\_\_\_\_\_\_\_\_\_\_\_\_\_\_\_\_\_\_\_\_\_\_\_\_\_\_\_\_\_\_\_\_\_\_\_\_\_\_\_\_\_\_\_\_\_\_\_\_\_\_\_\_\_\_\_\_\_\_\_\_\_\_\_\_

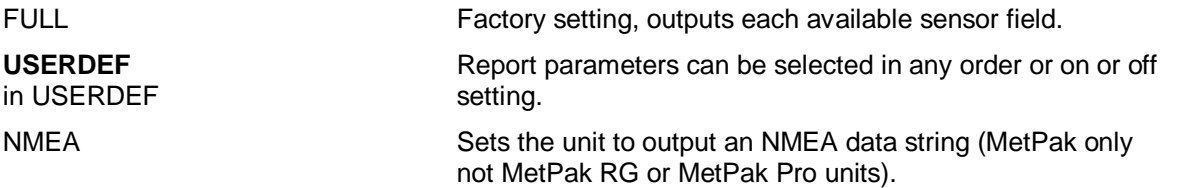

### **Select Parameters to Report.**

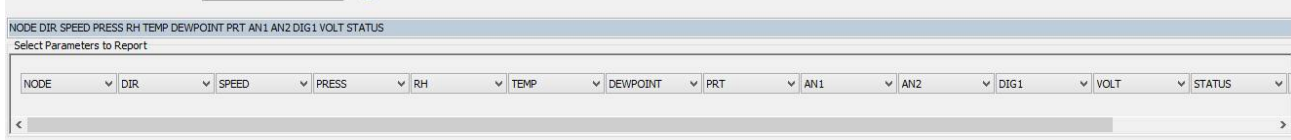

## **Actual reported parameters and order of output shown will depend on the MetPak Model and for more details on derived parameters refer to page 5.**

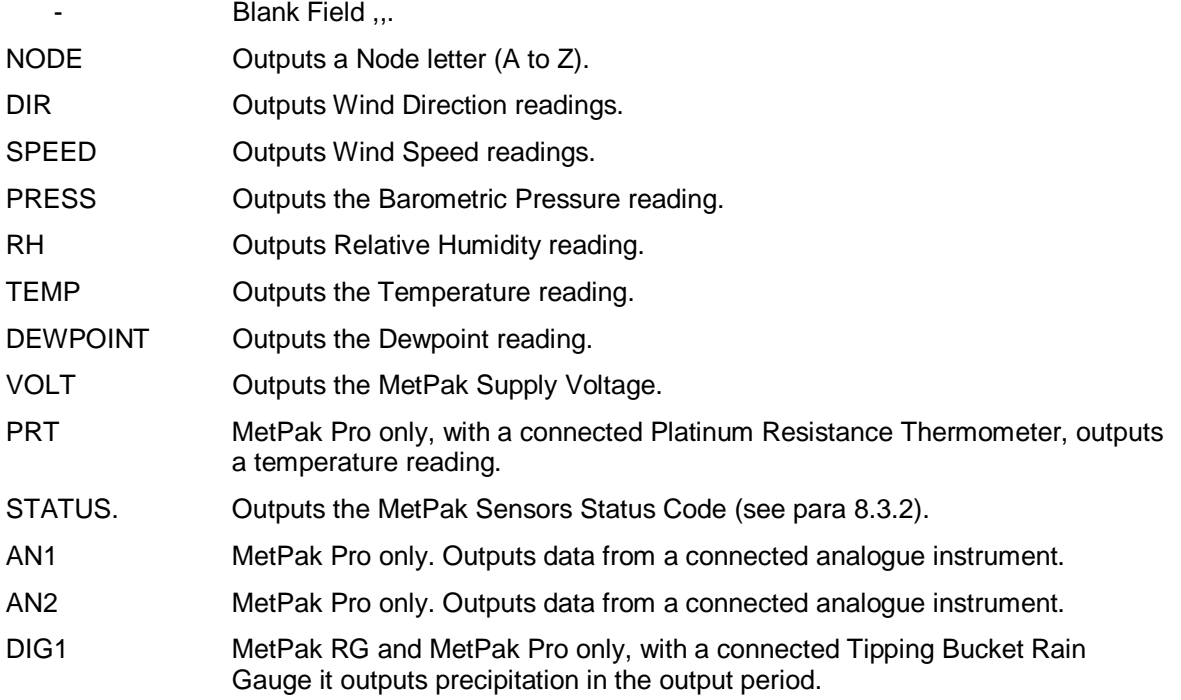

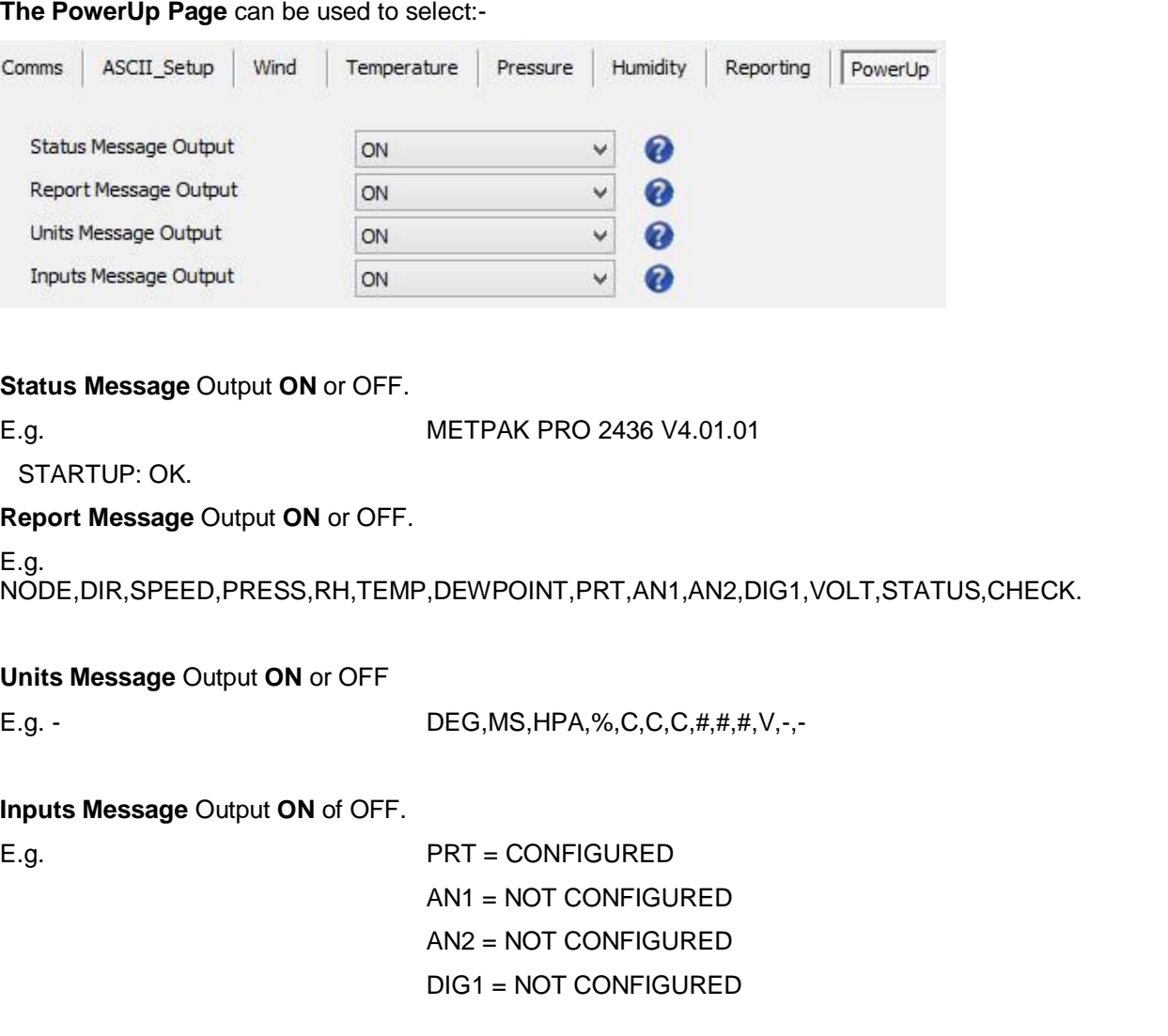

**The PRT Page** (MetPak Pro) can be used to select:-

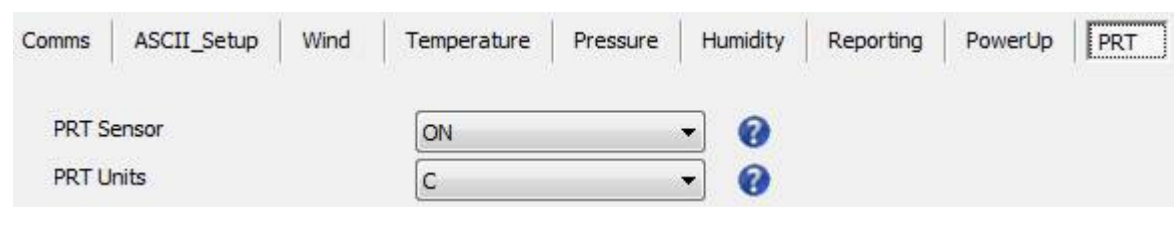

PRT Sensor **ON** or OFF

PRT Units **C**, K or F

(Celsius, Kelvin or Fahrenheit)

The output data format for PRT data is Sign (+ or -), 3 integral digits, and 2 decimal places.

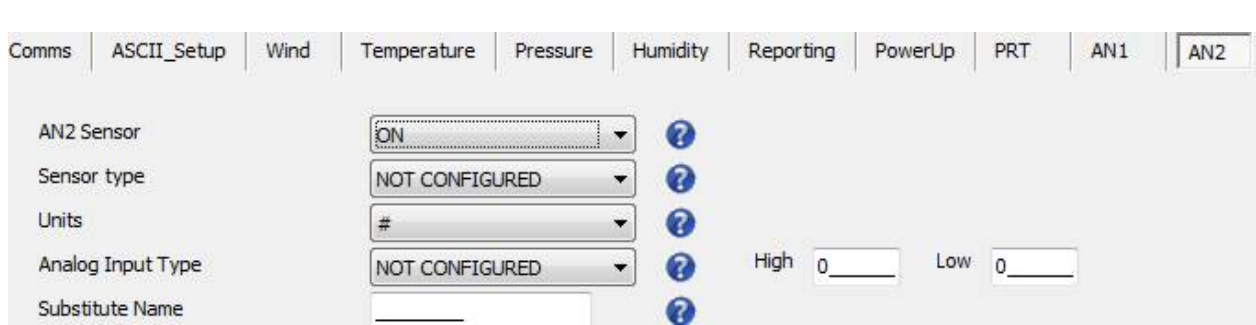

#### **The AN1** and **AN2** Pages (MetPak Pro) can be used to select:-

#### AN1 or 2 Sensor **ON** or OFF

Sensor Type – Choose a title from drop down list.

Units – Allows a choice of measurement units depending on sensor chosen.

Analogue Input Type – Select Voltage or Current.

Substitute Name field available for typing in a substitute name between 3 to 8 characters long.

Low – Match to low scale of external sensor (±9998.0000 possible).

High – Match to high scale of external sensor (±9998.0000 possible).

MetSet AN1 and AN2 Edit pages can be used to set a MetPak Pro low value and high value range figure to be input to match the output range of the connected sensor.

For instance if a 0-5v Pressure Sensor scaled over a range of 600 to 1100 Milli-bars is connected to AN1, then set MetSet AN1 Edit Screen for low value 600 and high value to 1100 and save this as device setting.

The MetPak Pro will then output the actual pressure reading value e.g. 1027.1 in the AN1 position of the digital data string.

Similarly if a 0-5v Temperature probe were used on AN2 scaled over a range –50 to +70 degrees, then set AN2 low value to –50 and high value to 70.

#### **NOTE:**

In the event that the input voltage exceeds 5.05v dc an overflow character E will appear in the digital data string.

In the event that the input current is less than 3.96mA an error character X will appear in the digital data string.

In the event that the input current is more than 20.2mA an overflow character E will appear in the digital data string.

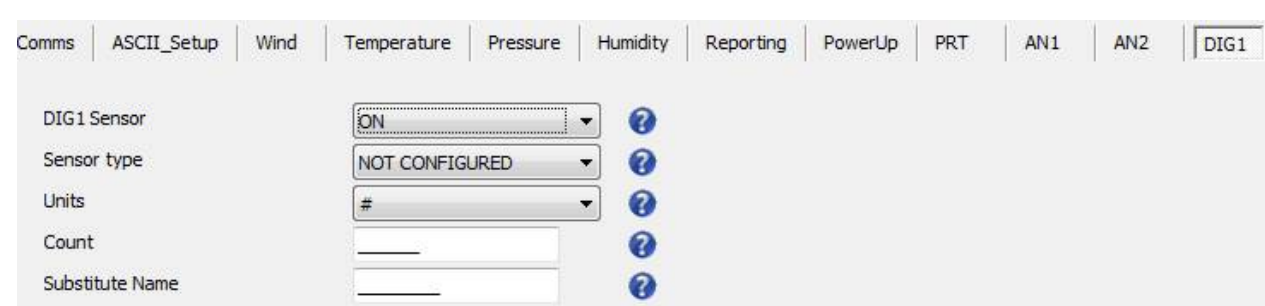

**The DIG1 Page** (MetPak RG and MetPak Pro) can be used to select:-

#### DIG1 Sensor **ON** or OFF

Sensor Type - Choose a title from a drop down list.

Units - Allows a choice of measurement units depending on sensor chosen. For instance MM or IN for Rain.

\_\_\_\_\_\_\_\_\_\_\_\_\_\_\_\_\_\_\_\_\_\_\_\_\_\_\_\_\_\_\_\_\_\_\_\_\_\_\_\_\_\_\_\_\_\_\_\_\_\_\_\_\_\_\_\_\_\_\_\_\_\_\_\_\_\_\_\_\_\_\_\_\_\_\_\_\_\_\_\_\_\_\_\_\_\_\_\_\_\_\_\_\_\_\_\_\_\_\_\_\_\_\_\_\_\_\_\_\_

Count can be set from 0.001 to **10.000** in 0.001 unit steps to represent one switch closure taking place.

If using a Rain Gauge it should be set to match the Rain Gauge calibration figure for example 0.199 (mm/hr.).

Substitute Name A field available for typing in a user name between 3 to 8 characters long.

#### In Continuous Output Mode

A count will occur of the number of switch closure events taking place over 1 second (default 1Hz output rate or during 2 seconds (0.5Hz) or during 4 seconds (0.25Hz)) and will be output in each digital data output reading (when DIG 1 enabled).

#### In Polled Mode

The MetPak RG/Pro will store and output the cumulative total number of switch closures since the last poll request. Once the cumulative total has been output the count will be reset to zero.

The maximum number of count events will be 9999, if the number counted exceeds 9999 an overflow character E will be output in the data string.

#### **NOTE:**

Once all settings have been chosen then save Edited Page Settings to MetPak RG/Pro by clicking on 'Save Settings to Device' this will change the MetPak RG/Pro configuration to reflect the new MetSet settings.

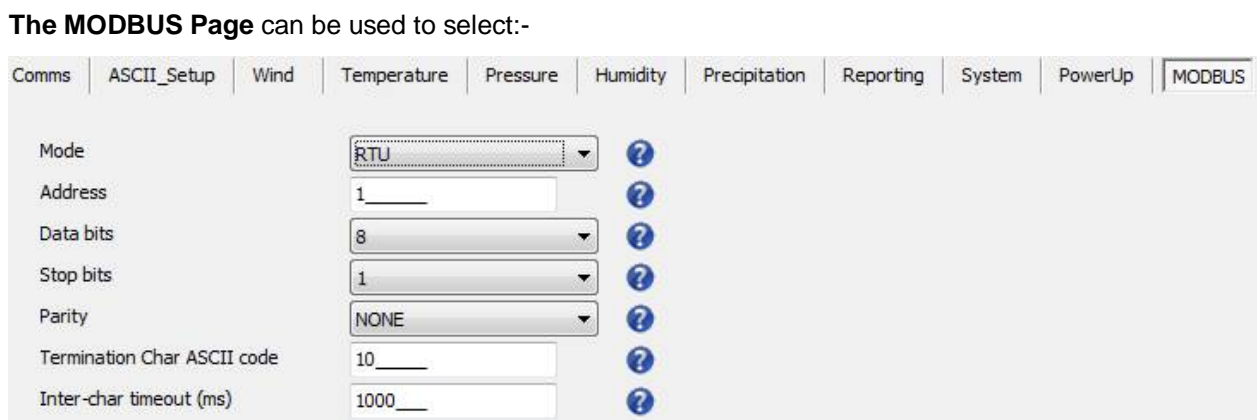

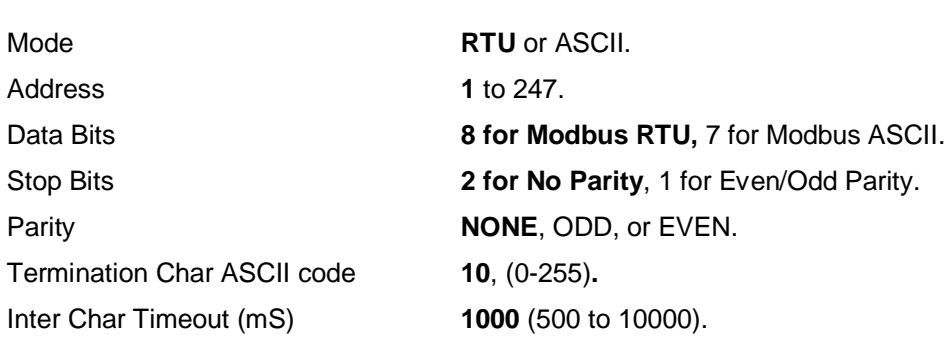

# **6.3. Polled Mode**

# **6.3.1 To Configure a MetPak Unit for Polled Mode:**

Connect a default set MetPak Unit to a PC as described in Para 4.9.

Open MetSet as described on Para 6.2.

Click on the Edit Comms page and select:-

Set Protocol for required poll mode interface e.g. RS485P2W and Set Message Mode to Poll.

Click on Save Settings to Device on the Online Mode Menu.

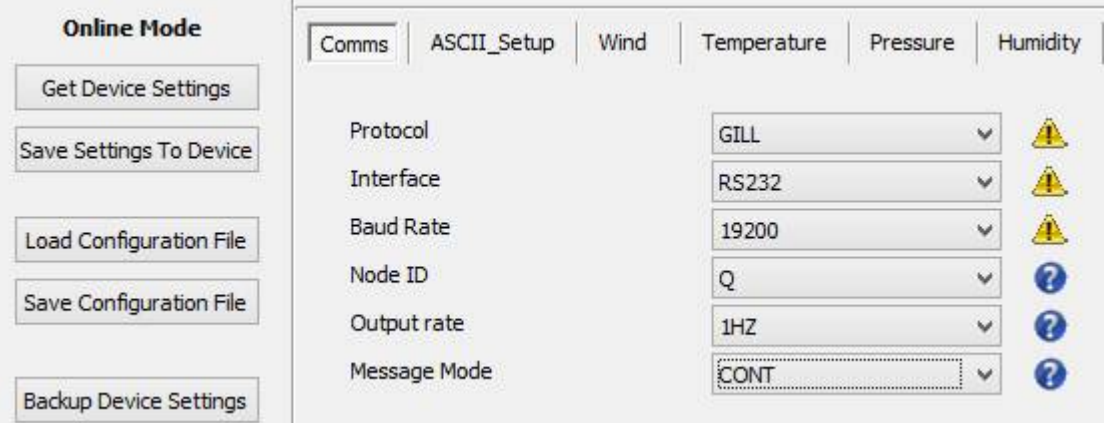

\_\_\_\_\_\_\_\_\_\_\_\_\_\_\_\_\_\_\_\_\_\_\_\_\_\_\_\_\_\_\_\_\_\_\_\_\_\_\_\_\_\_\_\_\_\_\_\_\_\_\_\_\_\_\_\_\_\_\_\_\_\_\_\_\_\_\_\_\_\_\_\_\_\_\_\_\_\_\_\_\_\_\_\_\_\_\_\_\_\_\_\_\_\_\_\_\_\_\_\_\_\_\_\_\_\_\_\_\_

Shut down the MetPak unit.

Change the hardware connections for the required Poll Mode Interface.

E.g. RS485P2W in para 4.11.

# **6.3.2 Using Polled Mode:**

When in the Polled mode, an output is only generated when the host system sends a Poll signal to the MetPak Unit consisting of a ? Character followed by the MetPak Unit Node ID – that is, the relevant letter A – Z.

The commands available in Polled mode are:

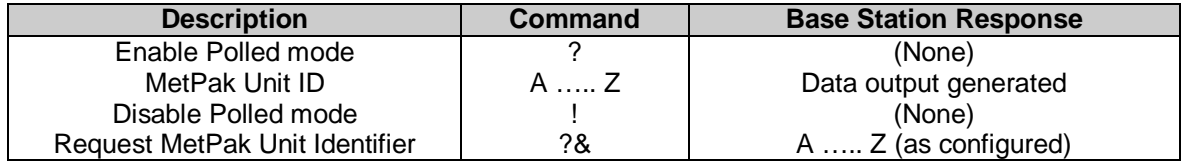

It is suggested that in polled mode the following sequence is used for every poll for information.

? Ensures that the Sensor is enabled to cover the event that a power down has occurred.

- A-Z Appropriate unit designator sent to retrieve a line of data (default is Q).
- ! Sent to disable poll mode and reduce possibility of erroneous poll generation.

When in polled mode the system will typically respond to the data command within 30mS with the last valid data sample when set for 1Hz output rate.

If a Wind Sensor is not connected to the MetPak Unit then allow at least 3 seconds for a poll request reading output.

If the unit is powered down after use or upon switch on then allow 10 seconds from switch on before sending poll commands.

# **6.4. Configuring MetPak for SDI-12**

To configure a MetPak unit for SDI-12:

Connect a default set MetPak to a PC as described in Para 4.9.

Open MetSet as described on Para 6.2.

Click on the Edit Comms page and select:-

Set Interface for SDI-12.

No other settings changes are required.

Click on Save Settings to Device on the Online Mode Menu.

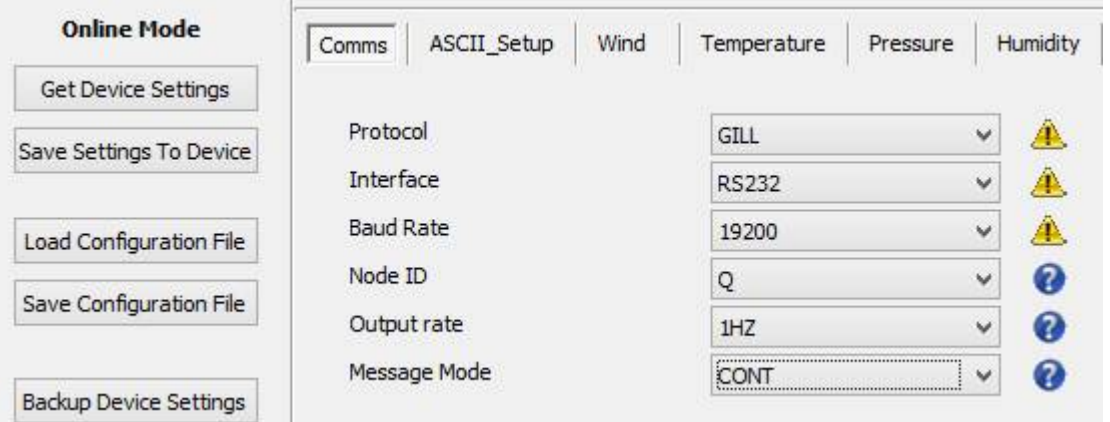

\_\_\_\_\_\_\_\_\_\_\_\_\_\_\_\_\_\_\_\_\_\_\_\_\_\_\_\_\_\_\_\_\_\_\_\_\_\_\_\_\_\_\_\_\_\_\_\_\_\_\_\_\_\_\_\_\_\_\_\_\_\_\_\_\_\_\_\_\_\_\_\_\_\_\_\_\_\_\_\_\_\_\_\_\_\_\_\_\_\_\_\_\_\_\_\_\_\_\_\_\_\_\_\_\_\_\_\_\_

Shut down the MetPak unit.

Change the hardware connections for SDI-12 (see Para 4.12).

Power up the MetPak unit **(SDI-12 supply voltage 9.6v to 16v dc).**

# **6.4.1. SDI-12 Units of Measure**

# **NOTE**

**Not all the following outputs are available and will depend on the MetPak variant, see page 5, Para 2.1.2.**

MetPak Model SDI-12 Output Parameters.

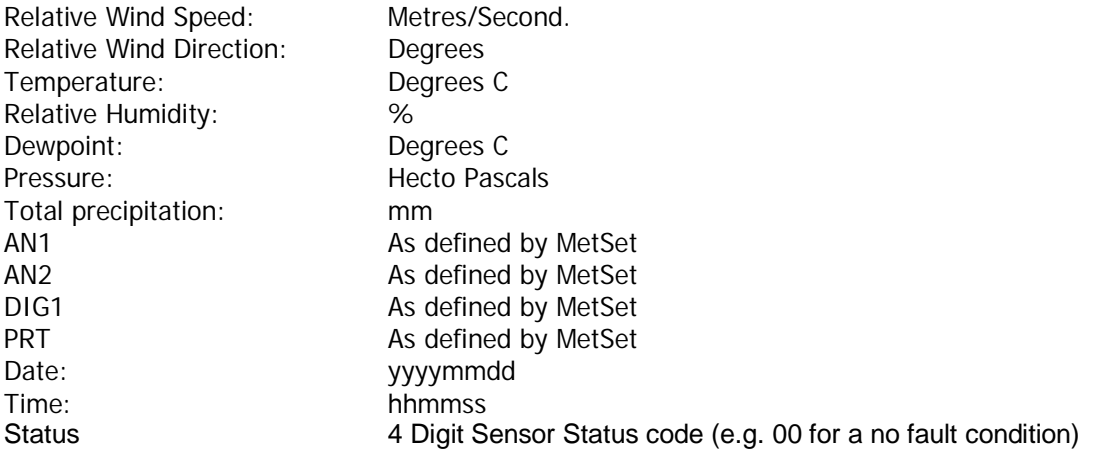

# **6.4.2. SDI-12 Commands**

Note: Unavailable measurements shall be "padded", e.g.: +999.99.

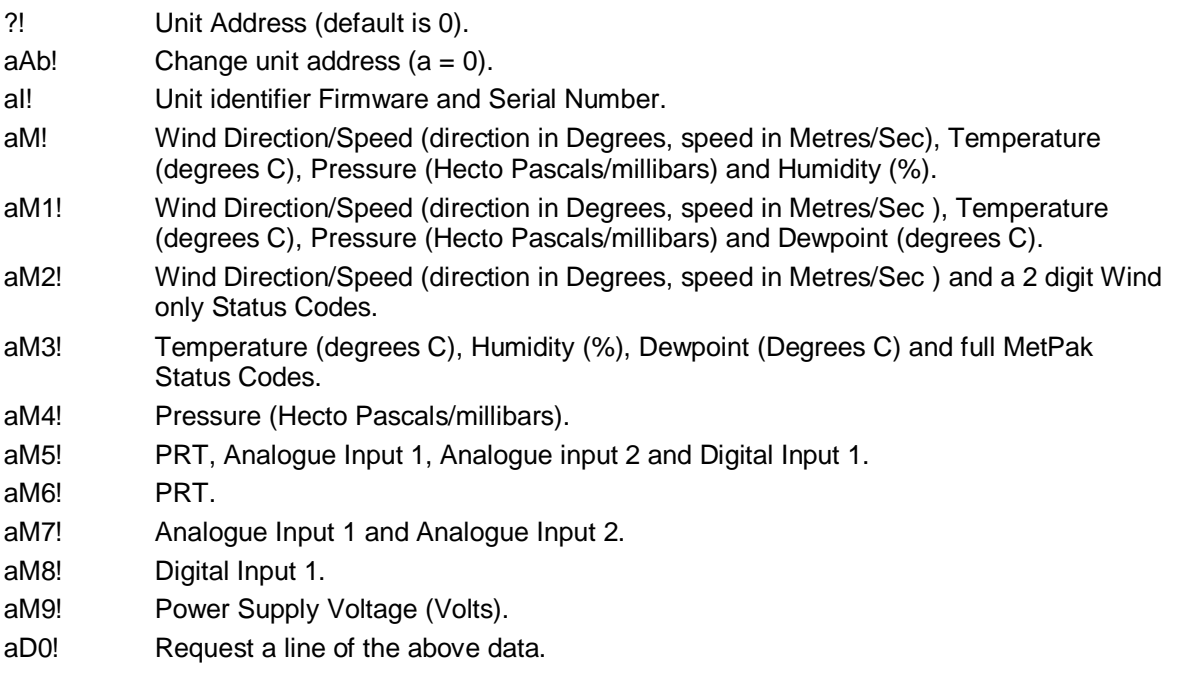

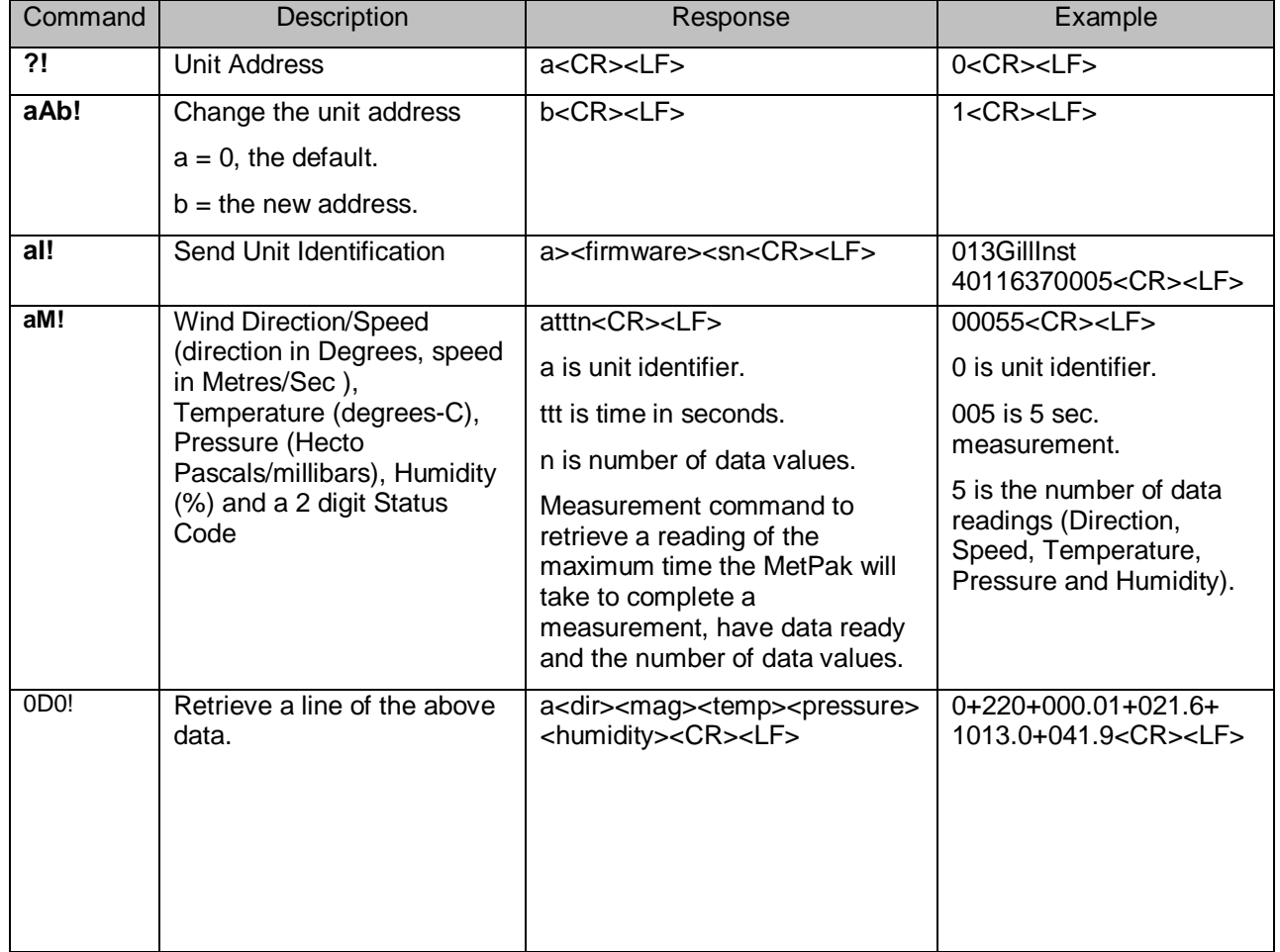

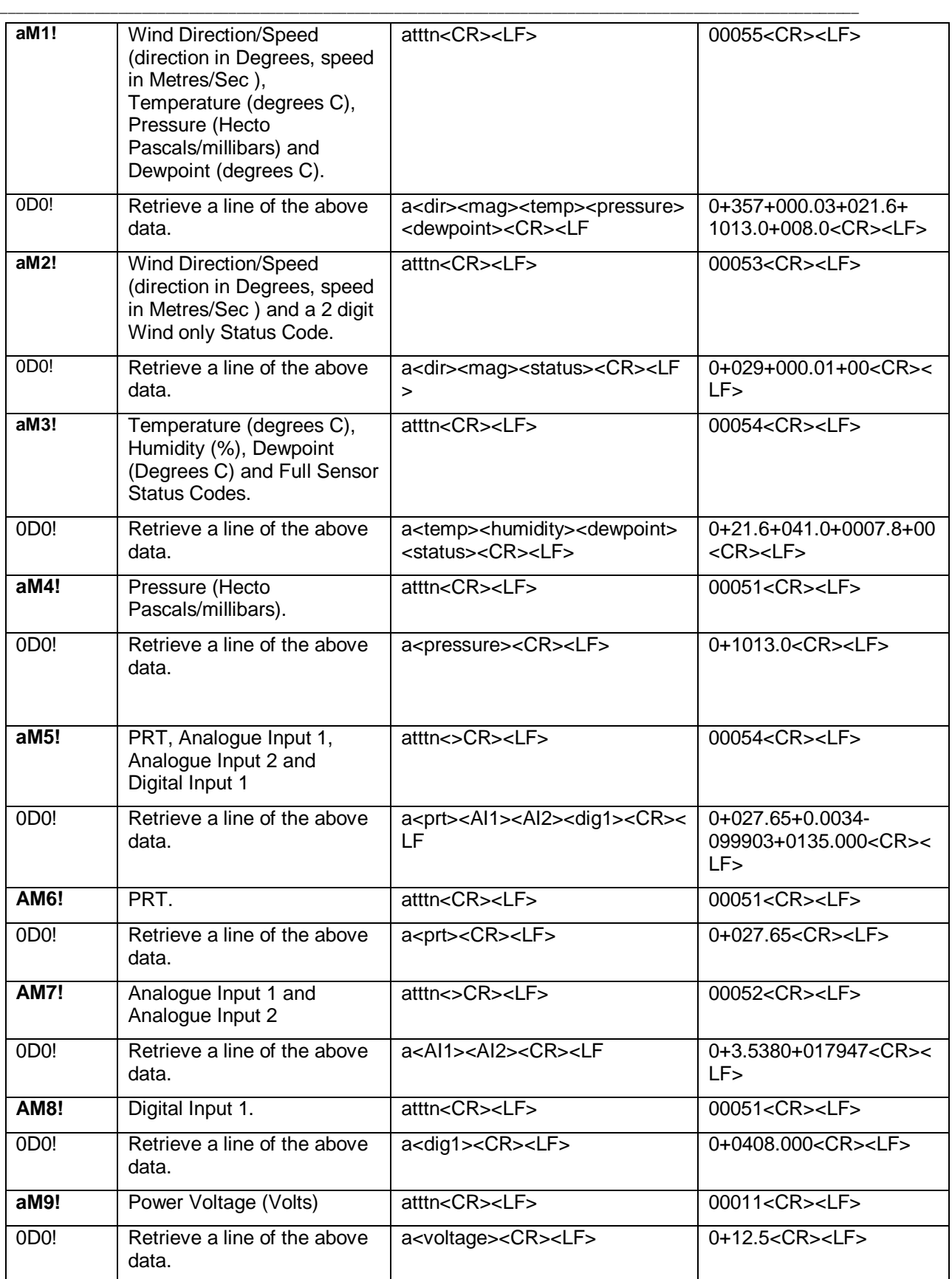

# **6.4.3. SDI-12 Commands with CRC**

Note: Unavailable measurements shall be "padded", e.g.: +999.99.

aMC! Wind Direction/Speed (direction in Degrees, speed in Metres/Sec ), Temperature (degrees C), Pressure (Hecto Pascals/millibars), Humidity (%) and CRC.

- aMC1! Wind Direction/Speed (direction in Degrees, speed in Metres/Sec ), Temperature (degrees C), Pressure (Hecto Pascals/millibars), Dewpoint (degrees C) and CRC.
- aMC2! Wind Direction/Speed (direction in Degrees, speed in Metres/Sec ), a 2 digit Status Code and CRC.
- aMC3! Temperature (degrees C), Humidity (%), Dewpoint (degrees C) and CRC.
- aMC4! Pressure (Hecto Pascals/millibars) and CRC.
- aMC5! PRT, Analogue Input 1, Analogue input 2, Digital Input 1 and CRC.
- aMC6! PRT and CRC.
- aMC7! Analogue Input 1, Analogue Input 2 and CRC.
- aMC8! Digital Input 1 and CRC.
- aMC9! Power Supply Voltage (Volts) and CRC.
- aD0! Request a line of the above data.

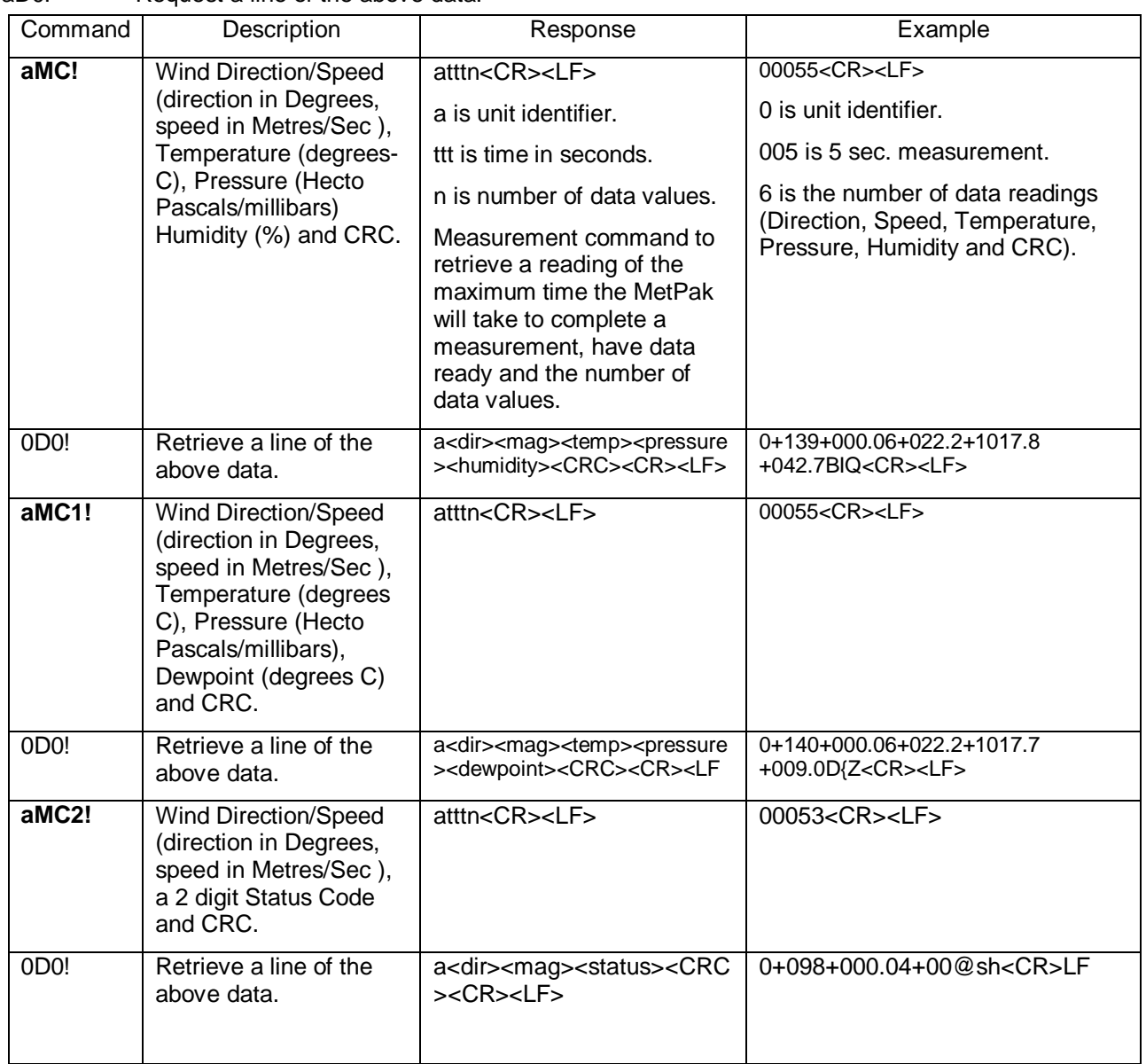

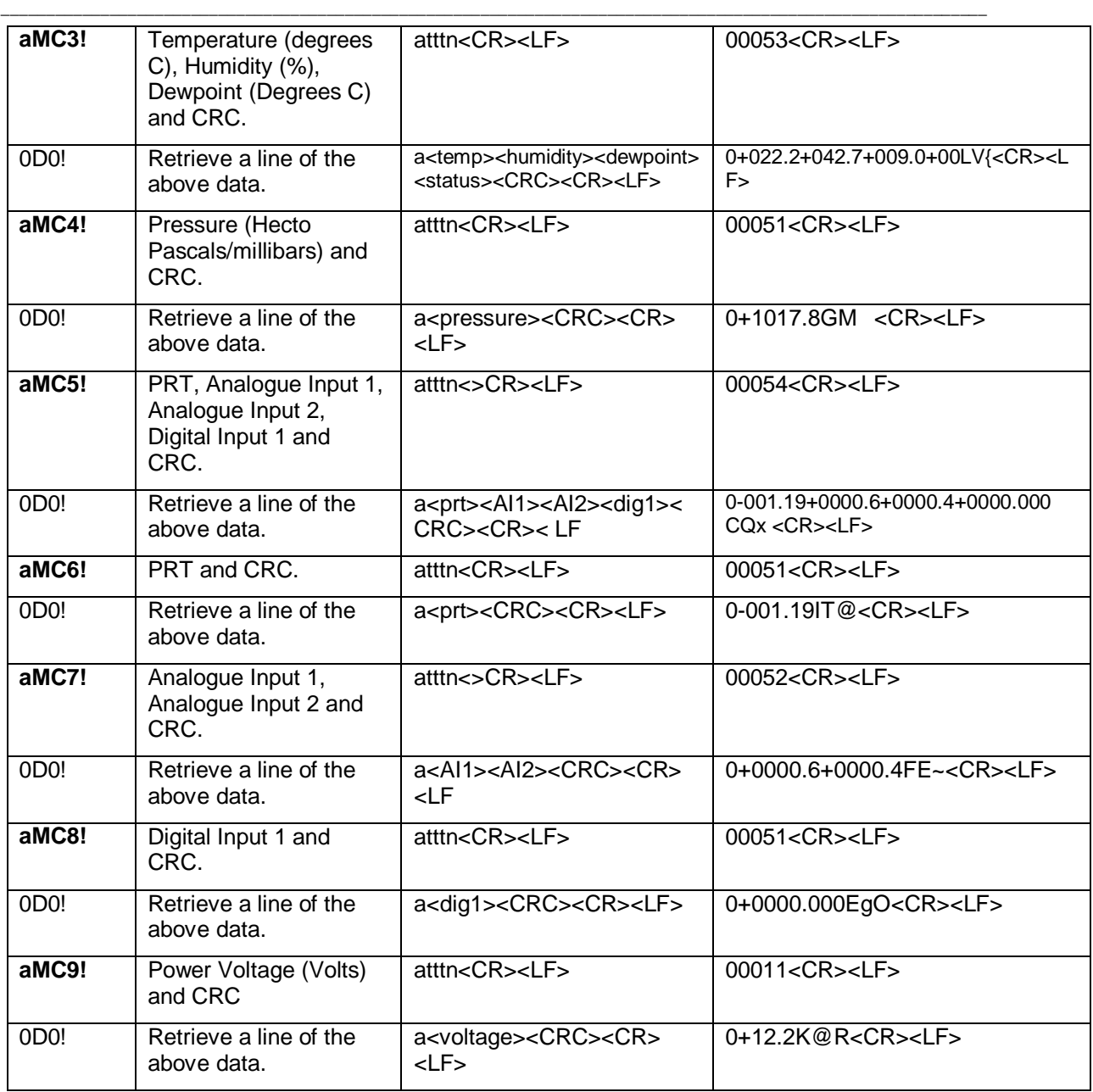

# **6.5. Configuring MetPak for MODBUS NOTE:- Applies only to Parts 1723-XX-X-X31 or X32 with firmware 2436 4.02.04.**

\_\_\_\_\_\_\_\_\_\_\_\_\_\_\_\_\_\_\_\_\_\_\_\_\_\_\_\_\_\_\_\_\_\_\_\_\_\_\_\_\_\_\_\_\_\_\_\_\_\_\_\_\_\_\_\_\_\_\_\_\_\_\_\_\_\_\_\_\_\_\_\_\_\_\_\_\_\_\_\_\_\_\_\_\_\_\_\_\_\_\_\_\_\_\_\_\_\_\_\_\_\_\_\_\_\_\_\_\_

# **6.5.1 MetPak Supported Modbus Specification**

MODBUS RTU or ASCII.<br>Baud Rate 9600 or 19200 Baud Rate **9600** or 19200 Baud.<br>COMMS **RS232 point to point** 

RS232 point to point only, RS485 2 wire networkable.

Modbus Parameters ASCII or RTU.

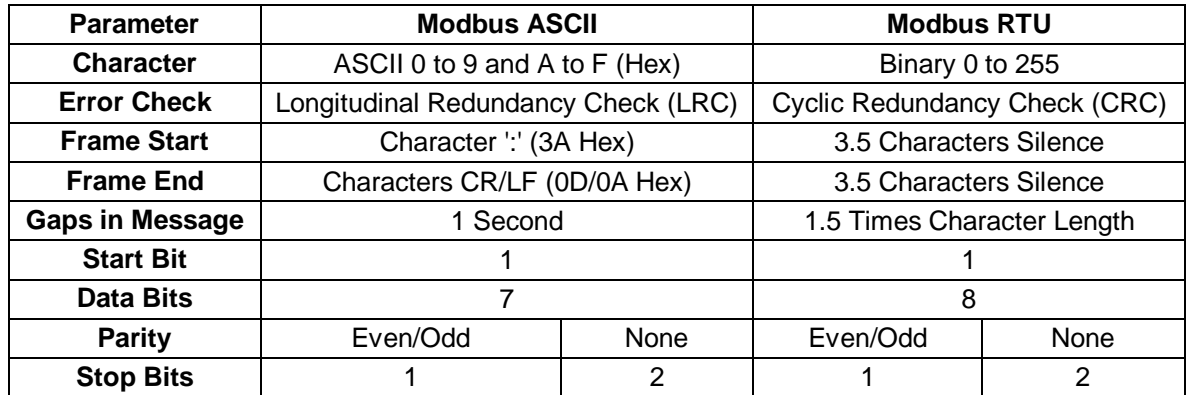

Read Holding Registers function code is 0x03 Diagnostics 0x08 Get Comm event counter 0x0B Report slave/server ID 0x11

## Requires:-

#### **MetPak unit with version 2346-4.02.04 firmware.**

MetSet Software version 2.12-01 and onwards.

Connect a MetPak to a PC COM port (default communication is RS232).

Open Gill MetSet Software.

Click on Connect and Read to reach the Editing Pages as shown below.

#### **Configuration**

Click on the MODBUS Page.

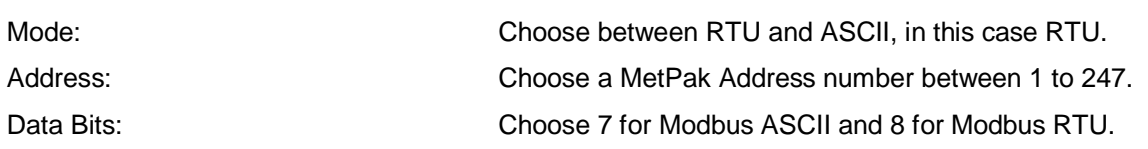

Stop Bits: Choose 1 for Even/Odd Parity or 2 for No Parity (None).

Parity: Parity: Choose Even/Odd or None.

Termination Char ASCII code: Choose between 0-255.

Inter Char Timeout (ms): Choose between 500ms to 10000ms.

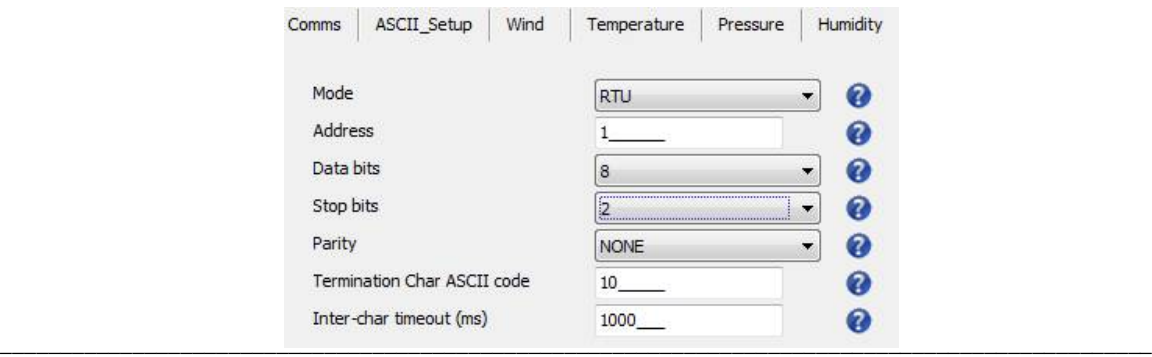

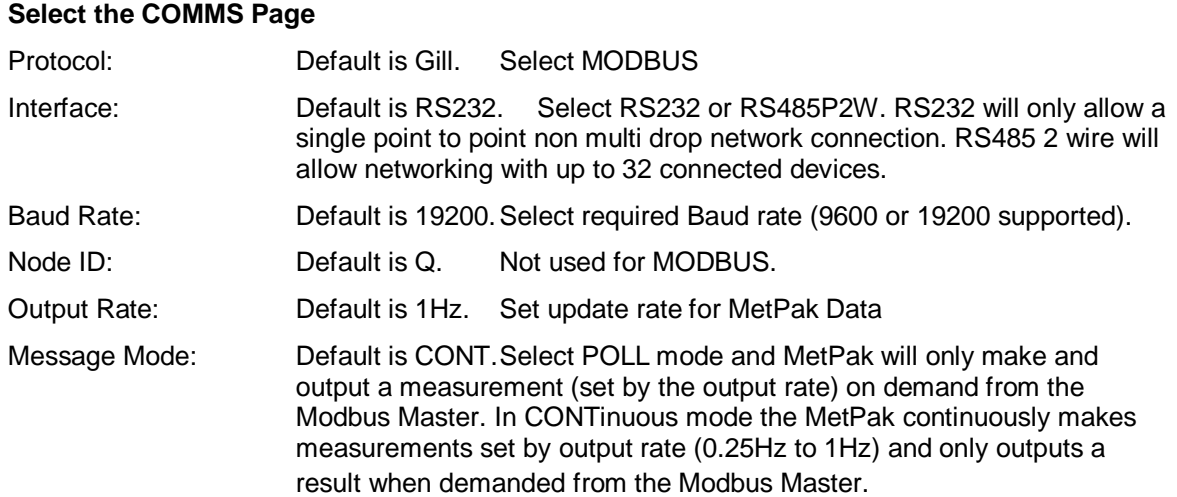

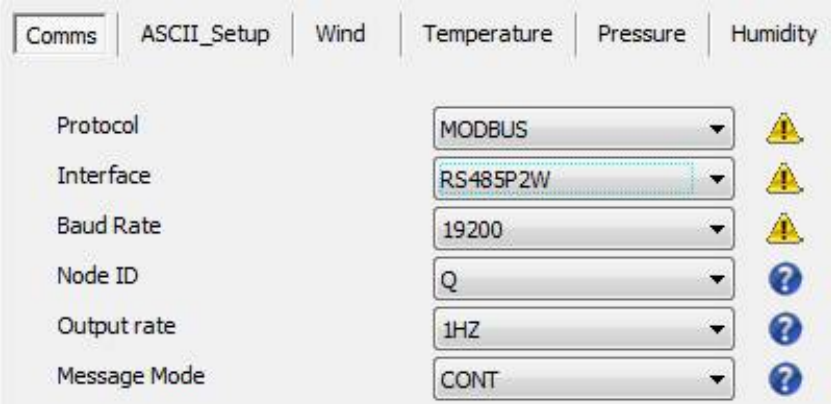

When required settings have been selected click on Save Settings to Device

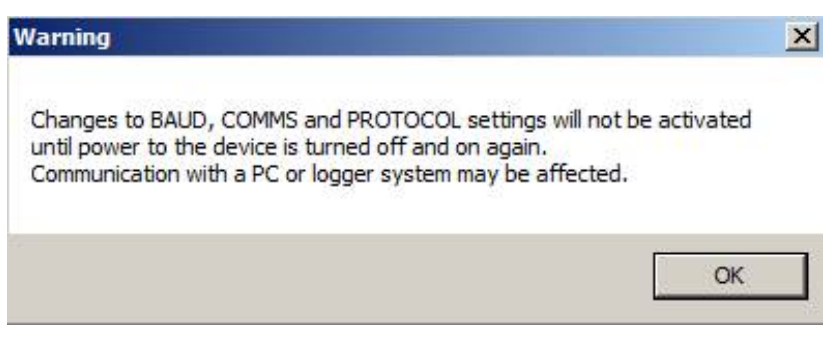

Click on Yes and OK.

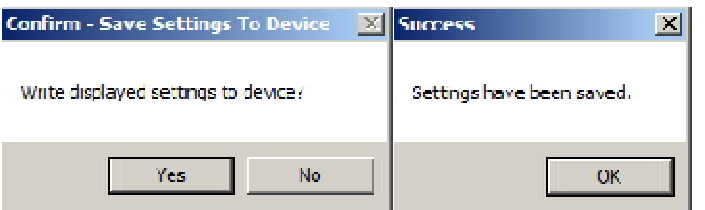

Power down the MetPak and apply power back to the MetPak to complete setting changes.

**Note:** now that the unit is in MODBUS mode if any further changes need to be made use the SAFE MODE connection and method to re-establish communication with MetSet (See Para 6.7).

# MetPak MODBUS NOTES

To work out Modbus register numbers applicable to a MetPak parameter, start out with setting up the MetPak in ASCII mode and determining which parameters are to be output, and the exact order that they are to be output before setting to Modbus Comms.

\_\_\_\_\_\_\_\_\_\_\_\_\_\_\_\_\_\_\_\_\_\_\_\_\_\_\_\_\_\_\_\_\_\_\_\_\_\_\_\_\_\_\_\_\_\_\_\_\_\_\_\_\_\_\_\_\_\_\_\_\_\_\_\_\_\_\_\_\_\_\_\_\_\_\_\_\_\_\_\_\_\_\_\_\_\_\_\_\_\_\_\_\_\_\_\_\_\_\_\_\_\_\_\_\_\_\_\_\_

Refer to the Modbus output parameter table below to determine how many registers each chosen parameter will take up.

Fill up the register table, starting at 40001, with the required output parameters in the order in which they will be output.

**Note:** After powering up the MetPak, wait 10 seconds before requesting any measurements.

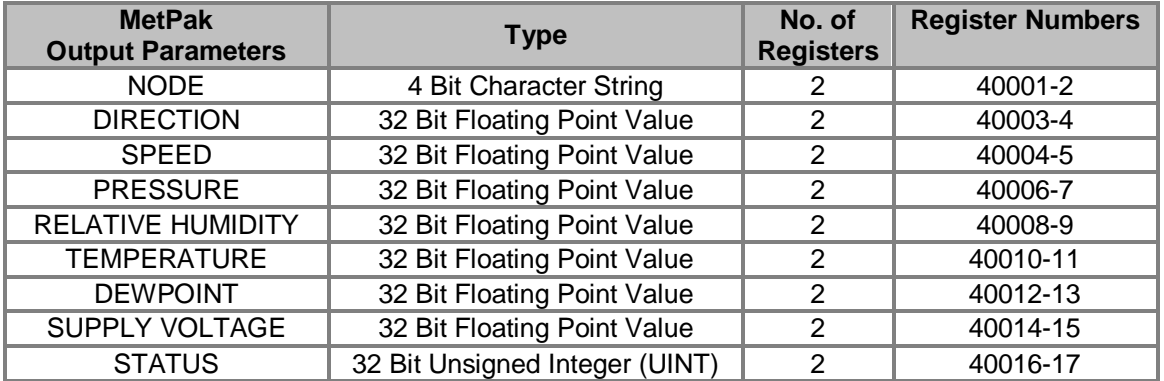

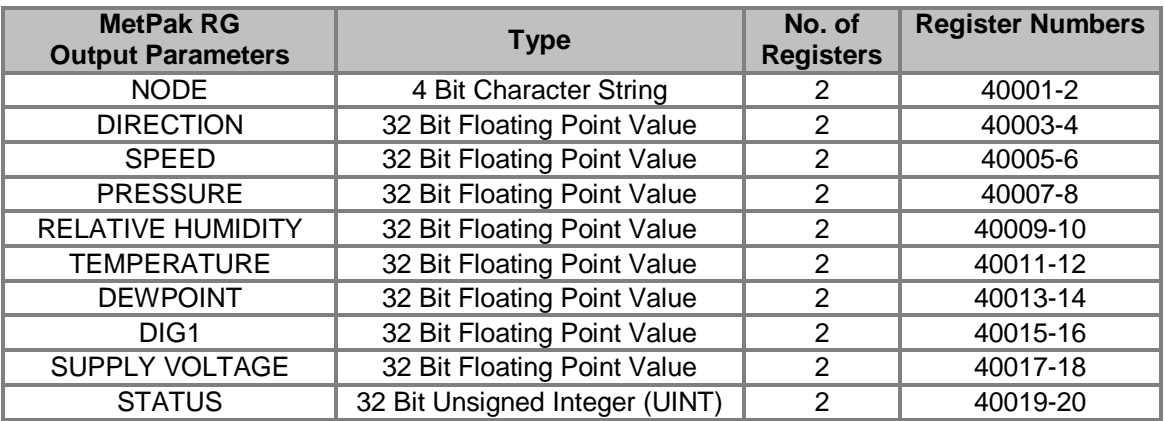

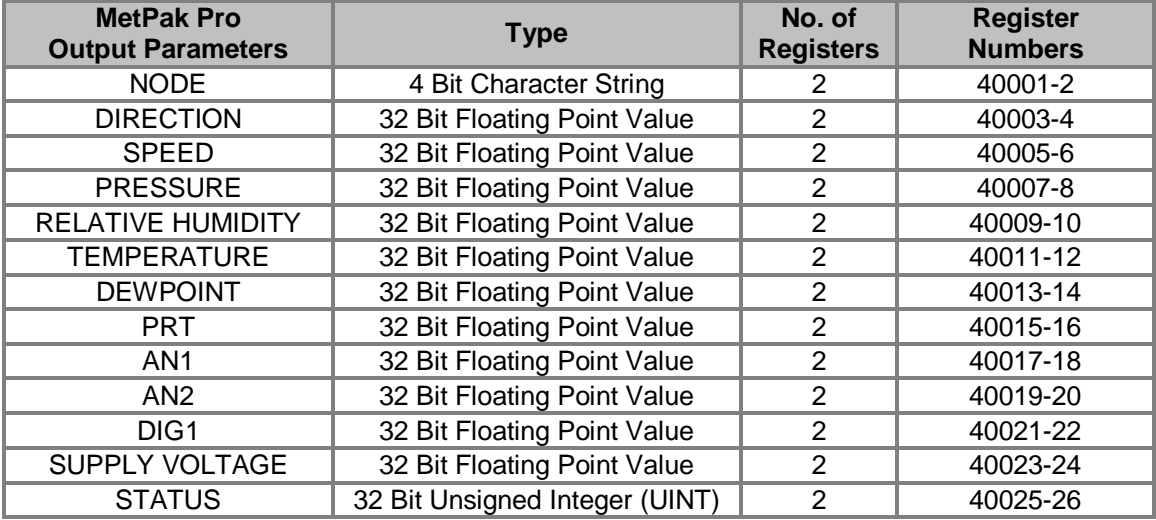

- 1. All registers are 16bit.<br>2. The first byte is high o
- 2. The first byte is high order and the second is low.<br>3. Each measurement is comprised of two 16bit regi
- Each measurement is comprised of two 16bit registers.
- 4. For all registers, the order of the two data bytes comprising the 16-bit register's value shall be: High Byte/Low Byte.

- 5. For each 32-bit data type (whether floating point or integer), the order of the first pair of bytes and last pair of bytes shall be: High Word/Low Word.
- 6. Registers start at address 40001.
- 7. Holding registers available in the order of the MetPak data string (which can be established by the REPORT command in non-Modbus Gill ASCII Mode).
- 8. If measurements cannot be computed (i.e. a blank field in Gill mode output string), their Holding Register contents shall be set to the Maximum Positive value (0x7FFFFFFF for 32-bit format data (both floating point and integer), and as 0x7FFF for 16-bit format data).

See Simply Modbus program reading example MetPak Pro MODBUS Data as follows:-

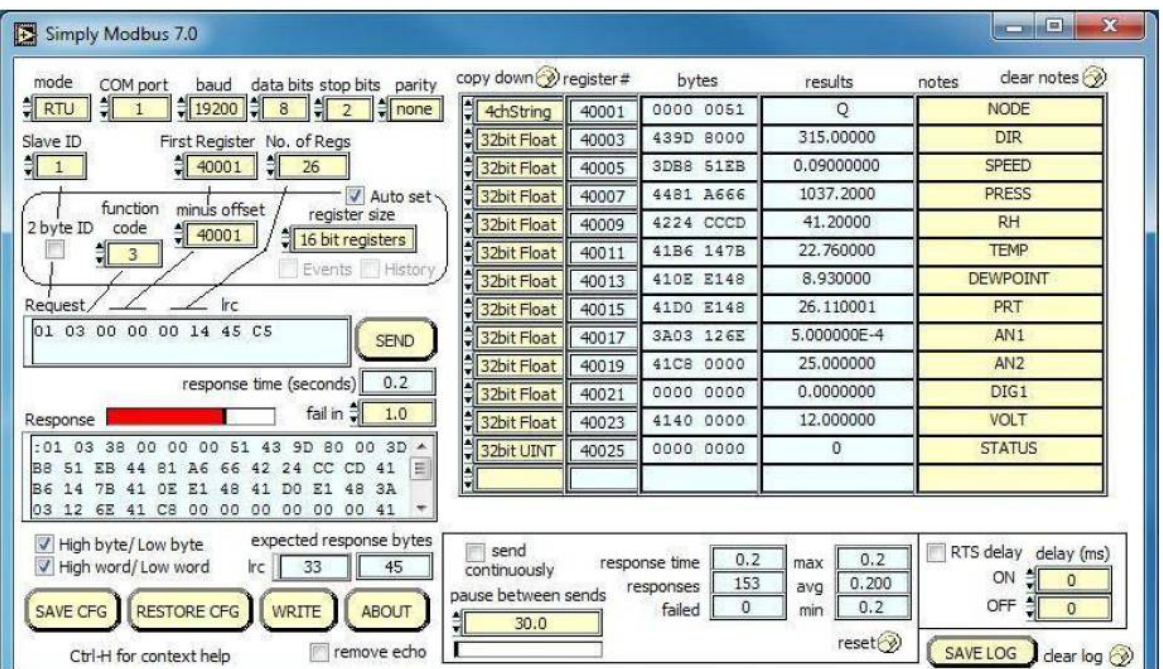

# **6.6. Configuring a MetPak for NMEA Output**

# **Applicable to MetPak units Part 1723-1B-2-111 only.**

# **Not applicable to MetPak RG and MetPak Pro.**

Connect a default set MetPak to a PC as described in Para 4.9.

Set unit for NMEA output using MetSet.

Open MetSet as described on Para 6.2 and click on the Reporting page.

Change the Report Format drop down menu from USERDEF to NMEA.

On the Comms Page select the required Interface, generally RS422.

On the Comms Page Select the required Baud rate, normally 4800 bauds (or sometimes 9600 baud).

\_\_\_\_\_\_\_\_\_\_\_\_\_\_\_\_\_\_\_\_\_\_\_\_\_\_\_\_\_\_\_\_\_\_\_\_\_\_\_\_\_\_\_\_\_\_\_\_\_\_\_\_\_\_\_\_\_\_\_\_\_\_\_\_\_\_\_\_\_\_\_\_\_\_\_\_\_\_\_\_\_\_\_\_\_\_\_\_\_\_\_\_\_\_\_\_\_\_\_\_\_\_\_\_\_\_\_\_\_

Click on Save Settings to Device.

#### Alternatively set for NMEA using a Terminal Program.

Open a Terminal program (such as Tera term/Putty/HyperTerminal).

Place the MetPak into SETUP MODE by Typing the \* command.

Type **REPORT NMEA** and press Enter.

Type **BAUD 4800** and press Enter.

Type **COMMS RS422** and press Enter. Until the unit is restarted, the COMMS setting will remain unchanged.

Shut down the MetPak unit.

Change the hardware connections for RS422 communication.

Restart the MetPak unit.

Example NMEA data string produced at the output rate (default every 1Hz):-

\$WIMWV,008,R,000.09,N,A\*0C \$WIXDR,C,+023.0,C,TEMP,P,1.0199,B,PRESS,H,039.6,P,RH\*33

## **The NMEA data string comprises of: -**

\$WIMWV,008,R,000.09,N,A\*0C,<CR>,<LF> Where: -

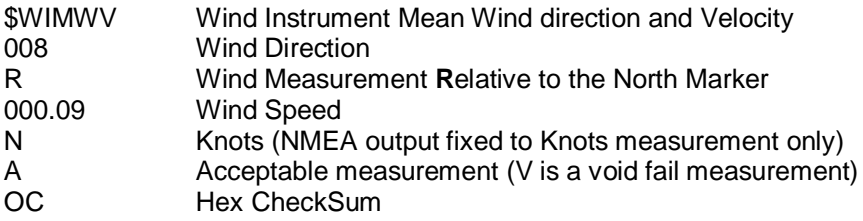

And

```
$WIXDR,C,+023.0,C,TEMP,P,1.0199,B,PRESS,H,039.6,P,RH*33,<CR><LF>
Cont.
```
Where: -

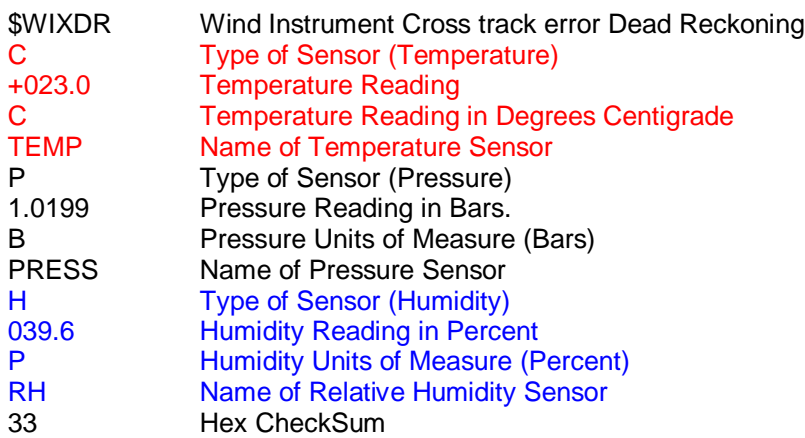

<CR> is a Carriage return character (ASCII hex value d)

<LF> is a Line Feed Character (ASCII hex value a) Checksum, the 2 digit Hex Checksum sum figure is calculated from the Exclusive OR of the bytes between (and not including) the \$ and \* characters.

# **6.7. Safe Mode**

The MetPak Safe Mode provides a means of recovering communication with the MetPak whatever configuration setting may have been made. For instance if the unit has been set for SDI-12 or Modbus operation Safe Mode can be used to change the communication option back to RS232 , RS422 or RS485.

\_\_\_\_\_\_\_\_\_\_\_\_\_\_\_\_\_\_\_\_\_\_\_\_\_\_\_\_\_\_\_\_\_\_\_\_\_\_\_\_\_\_\_\_\_\_\_\_\_\_\_\_\_\_\_\_\_\_\_\_\_\_\_\_\_\_\_\_\_\_\_\_\_\_\_\_\_\_\_\_\_\_\_\_\_\_\_\_\_\_\_\_\_\_\_\_\_\_\_\_\_\_\_\_\_\_\_\_\_

# **6.7.1. Safe Mode Method 1**

Connect the MetPak for RS232 communication as detailed in Para 4.9.

Open Gill MetSet Software (see Para 6.2).

Click on Connect and Read. MetSet will scan COM port settings for a connected MetPak but as the COMMS protocol is not matched will be unable initially to find the MetPak.

Now Click on the Safe Mode button.

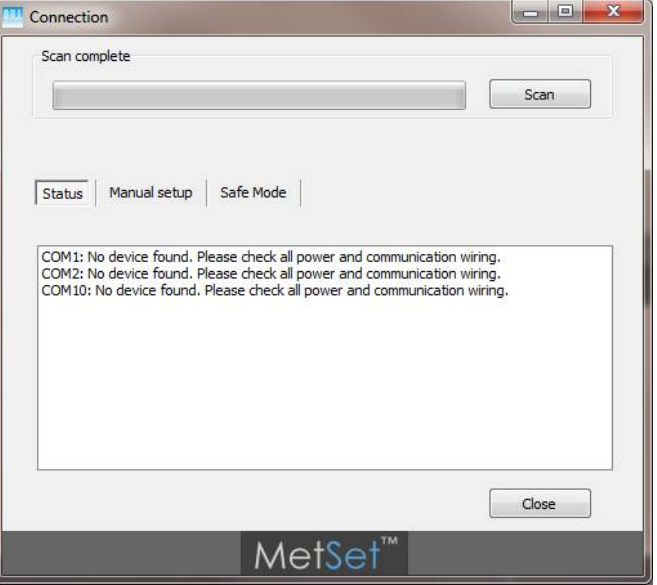

Ensure the MetPak is wired for RS232 operation and power and Click on Next.

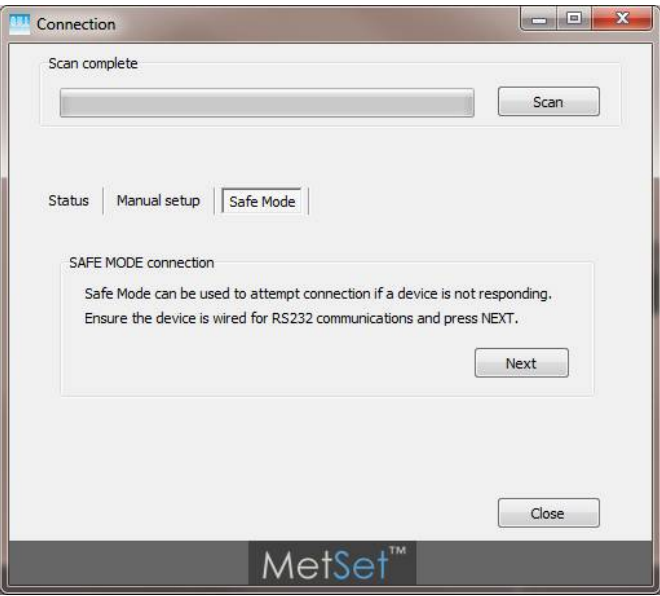

Enter the MetPak COM Port connection number.

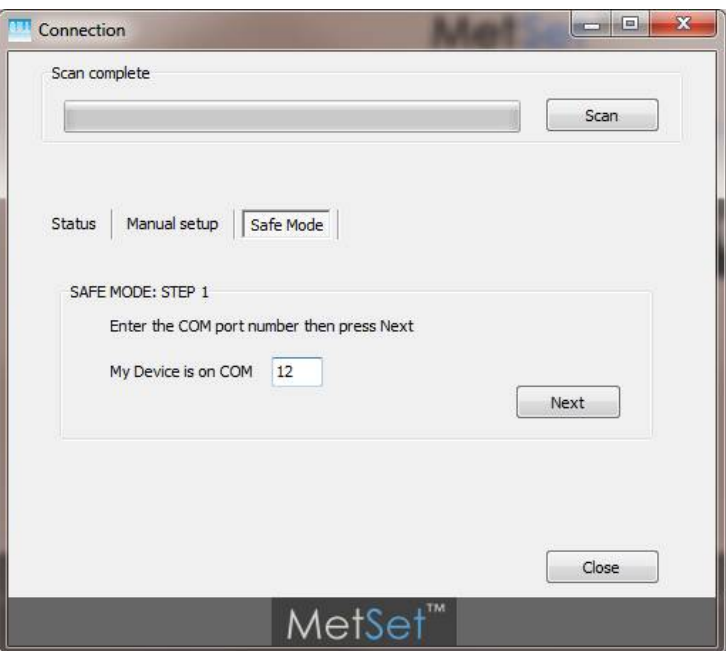

\_\_\_\_\_\_\_\_\_\_\_\_\_\_\_\_\_\_\_\_\_\_\_\_\_\_\_\_\_\_\_\_\_\_\_\_\_\_\_\_\_\_\_\_\_\_\_\_\_\_\_\_\_\_\_\_\_\_\_\_\_\_\_\_\_\_\_\_\_\_\_\_\_\_\_\_\_\_\_\_\_\_\_\_\_\_\_\_\_\_\_\_\_\_\_\_\_\_\_\_\_\_\_\_\_\_\_\_\_

Ensure power is now disconnected from the MetPak.

**If using the Gill RS232 to USB configuration lead then unplug the 8 way connector from J5 in the MetPak hub box.**

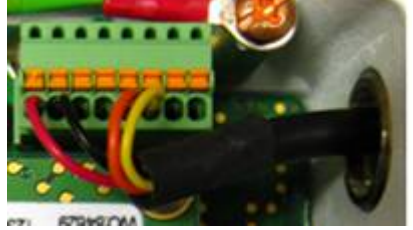

(Do not remove the Gill Configuration lead USB connector from the PC as this will stop Safe Mode being achieved).

Now click on Next.

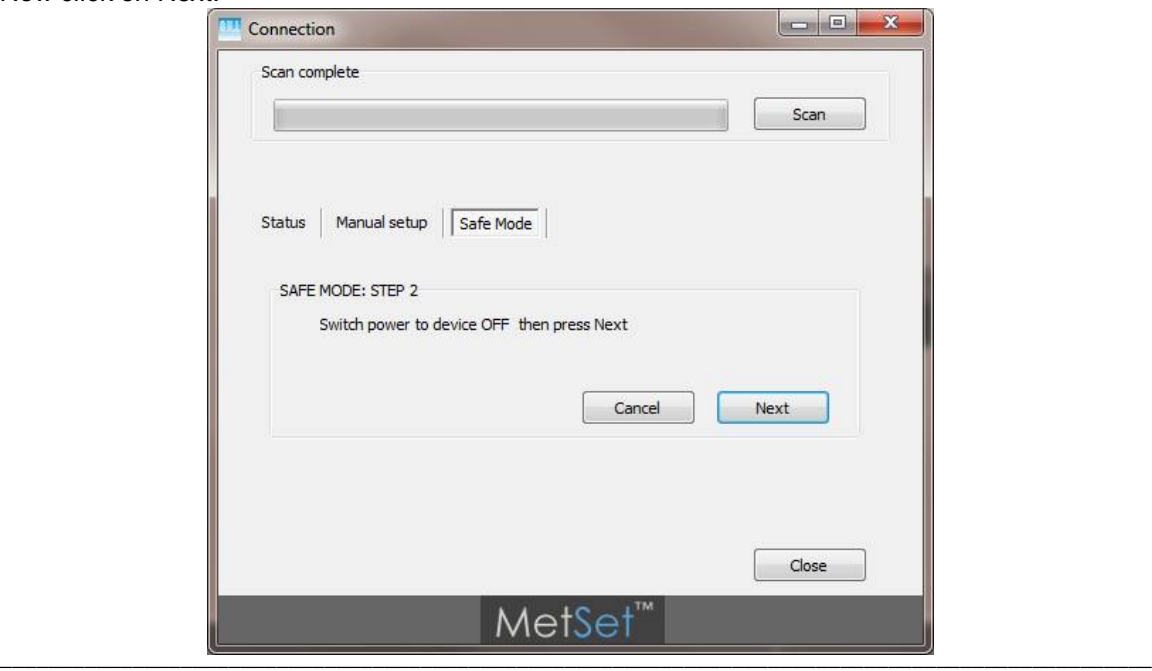

Now re-connect power to the MetPak.

If using the Gill Instrument RS232 to USB configuration cable then plug in the 8 way connector to J5 in the MetPak Hub box.

\_\_\_\_\_\_\_\_\_\_\_\_\_\_\_\_\_\_\_\_\_\_\_\_\_\_\_\_\_\_\_\_\_\_\_\_\_\_\_\_\_\_\_\_\_\_\_\_\_\_\_\_\_\_\_\_\_\_\_\_\_\_\_\_\_\_\_\_\_\_\_\_\_\_\_\_\_\_\_\_\_\_\_\_\_\_\_\_\_\_\_\_\_\_\_\_\_\_\_\_\_\_\_\_\_\_\_\_\_

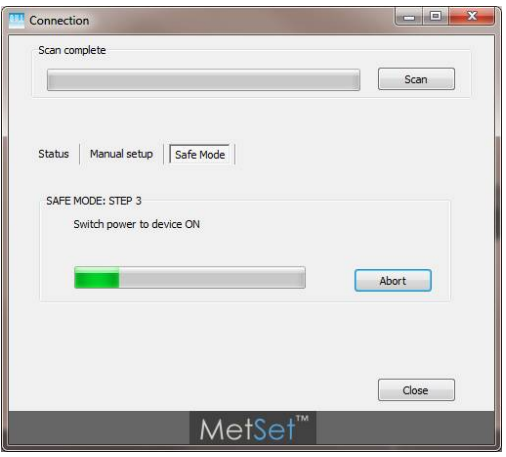

MetSet should now find the MetPak as follows to read settings.

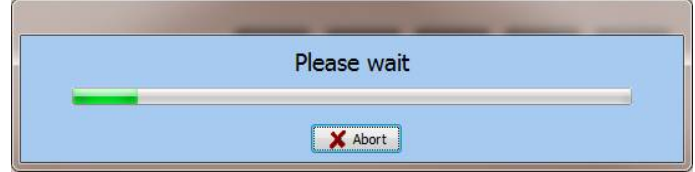

MetPak Settings read as follows and reports Comms mode setting as RS4852W. Click on Close

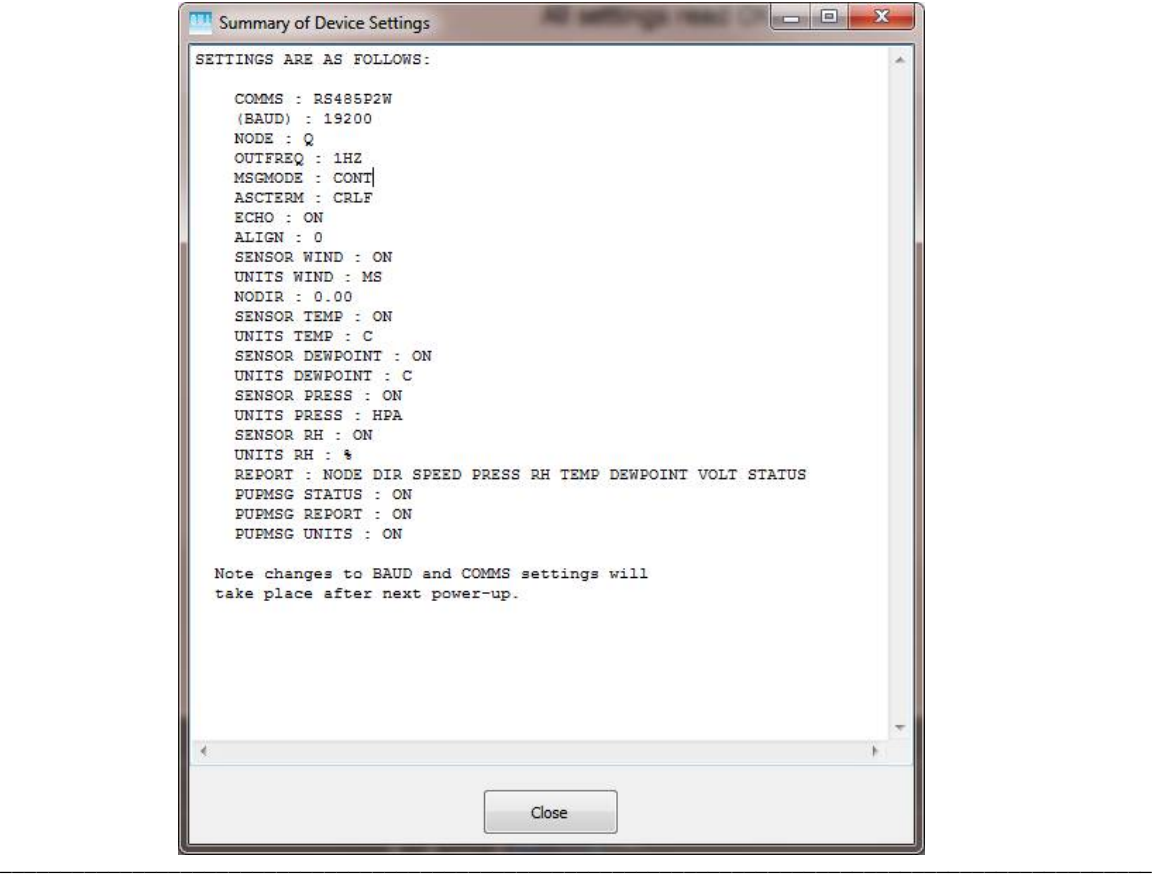

MetSet now opens a Safe Mode 4800 baud connection from which all settings can now be read and changed.

\_\_\_\_\_\_\_\_\_\_\_\_\_\_\_\_\_\_\_\_\_\_\_\_\_\_\_\_\_\_\_\_\_\_\_\_\_\_\_\_\_\_\_\_\_\_\_\_\_\_\_\_\_\_\_\_\_\_\_\_\_\_\_\_\_\_\_\_\_\_\_\_\_\_\_\_\_\_\_\_\_\_\_\_\_\_\_\_\_\_\_\_\_\_\_\_\_\_\_\_\_\_\_\_\_\_\_\_\_

MetSet has detected the MetPak settings in this case Comms were set for RS485 2 Wire.

Now use the MetSet Interface Menu to make any required changes e.g. change comms back to RS232.

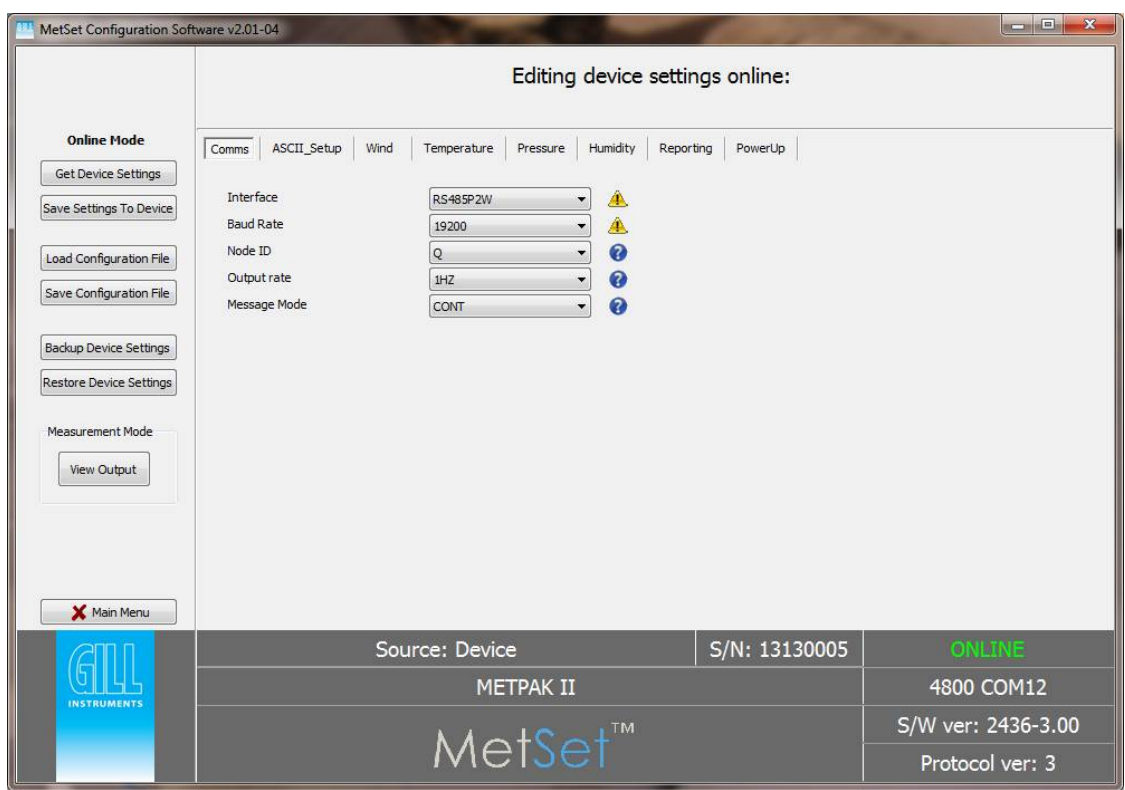

# **6.7.2. Safe Mode Method 2**

Connect the MetPak for RS232 communication as detailed in Para 4.9.

**Note at this stage the MetPak supply to be switched off.**

**Open a Terminal program e.g. Gill WIND Software (obtainable from [http://www.gillinstruments.com/main/software.html\)](http://www.gillinstruments.com/main/software.html)) or equivalent terminal program e.g. Tera-Term, Putty etc.**

\_\_\_\_\_\_\_\_\_\_\_\_\_\_\_\_\_\_\_\_\_\_\_\_\_\_\_\_\_\_\_\_\_\_\_\_\_\_\_\_\_\_\_\_\_\_\_\_\_\_\_\_\_\_\_\_\_\_\_\_\_\_\_\_\_\_\_\_\_\_\_\_\_\_\_\_\_\_\_\_\_\_\_\_\_\_\_\_\_\_\_\_\_\_\_\_\_\_\_\_\_\_\_\_\_\_\_\_\_

If using Gill Wind Software note that the Tools features are not applicable.

Open Gill Wind Software.

**Serial Port:** Set the drop down menu to the required COM Port Connection.

Click on the **OK** button.

**Baudrate**: Set the drop down menu to **4800** Bauds.

A blank Wind Terminal screen will be opened.

Left Click the mouse in the blank terminal screen.

Hold down the \* key on the keypad.

## **With the \* key still held down, apply power to the MetPak.**

This will result in placing the unit into SAFE MODE.

Press Enter to start a new line (Ignore illegal command line).

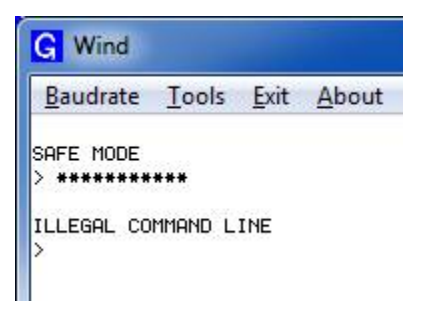

To now change communication from say SDI-12 (or MODBUS) or RS422 or RS485 to Default RS232.

Type **COMMS RS232** and press Enter.

Type **Q** and press Enter to exit SAFE MODE.

Data will now scroll on screen.

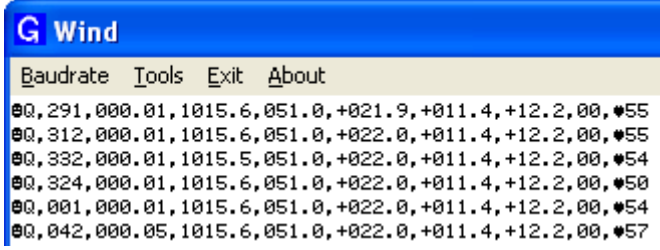

Close the 4800 baud rate Wind or Terminal Program.

## **Power down the MetPak and re-apply power**.

Open a new Wind or Terminal program at **19200 baud** rate.

RS232 data will now scroll on screen at the MetPak default 19200-baud rate**.**

# **7. VIEWING METPAK DATA**

# **7.1. Use MetView to View the MetPak Data**

Gill MetView Software allows you to view the MetPak range data string graphically.

MetView can be obtained from the CD supplied with the unit or can be downloaded from:-

Before you can use MetView, check that MetPak is correctly connected to a Serial COM port or USB COM port on your PC.

\_\_\_\_\_\_\_\_\_\_\_\_\_\_\_\_\_\_\_\_\_\_\_\_\_\_\_\_\_\_\_\_\_\_\_\_\_\_\_\_\_\_\_\_\_\_\_\_\_\_\_\_\_\_\_\_\_\_\_\_\_\_\_\_\_\_\_\_\_\_\_\_\_\_\_\_\_\_\_\_\_\_\_\_\_\_\_\_\_\_\_\_\_\_\_\_\_\_\_\_\_\_\_\_\_\_\_\_\_

**NOTES**: MetView is compatible with RS232 and RS422 connected units only.

MetView will not read SDI-12 or MODBUS data strings.

# **7.1.1. Opening MetView**

Click on the MetView button on your PC's desktop or choose:

## **Start > Programs > MetView > MetView**

The MetView Control Centre window is displayed.

**Connect to first device found** – Default setting and when selected and Scan operated will connect to the MetPak with the lowest COM port number if multiple MetPaks are connected to the PC COM ports.

**Scan Button–** If MetPak Unit transmit and receive wires are connected to the PC then use the Scan button to connect to MetView.

**Connection is Receive Only Tick Box** – Use if the MetPak Unit connection to the PC has only transmit wires connected and a MetSet version of its current device settings is available to upload to MetView. Select 'Connection is Receive only' tick box and click on the Scan button. Upload a MetSet generated Device file from a PC location as directed.

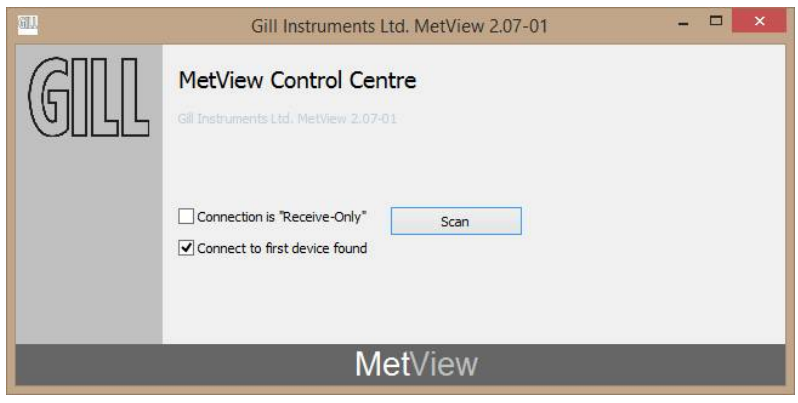

Gill Instruments Ltd

# **7.1.2. Scanning for Devices**

To set up communicate between MetView and a connected MetPak Range unit:-

Click on the **Scan** button to search the available COM ports for MetPak devices.

When a device is found, MetView obtains the MetPak unit configuration settings and then retrieves and displays MetPak data.

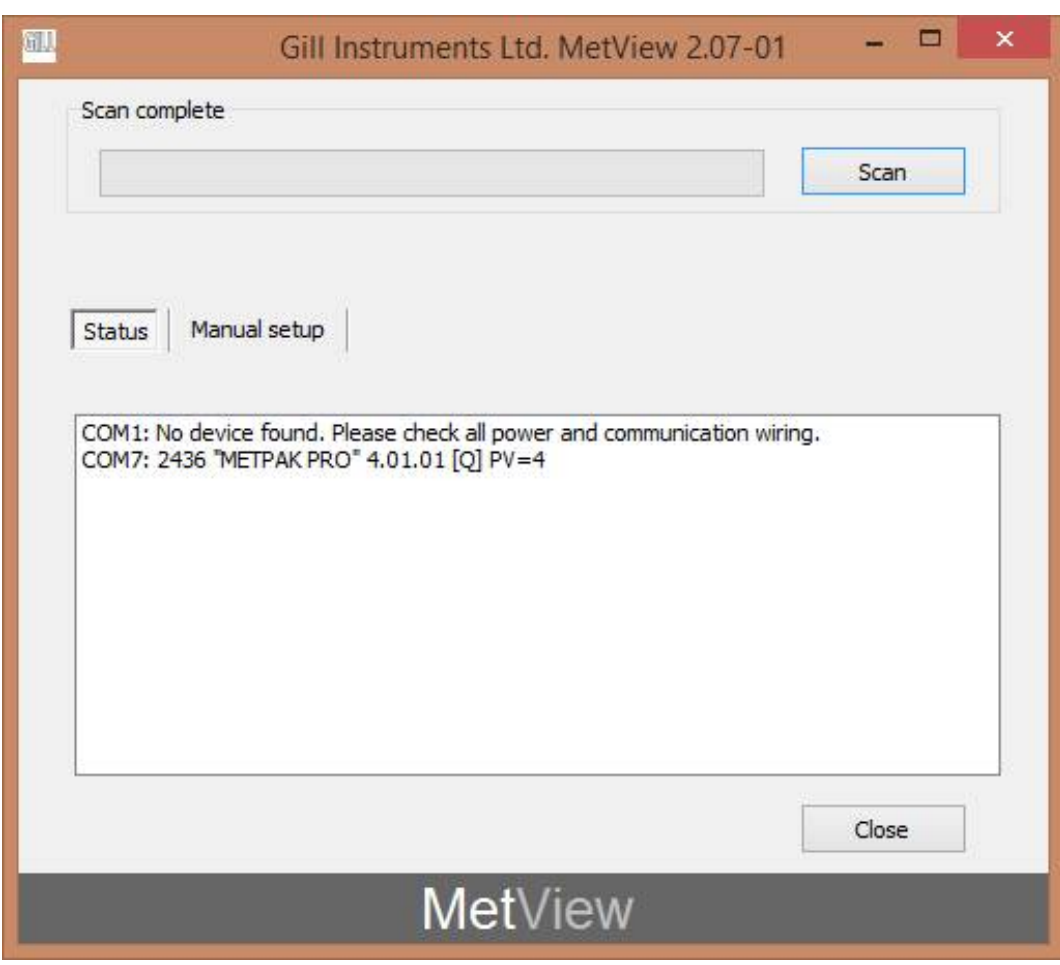

# **7.1.3. The MetView Console**

When connected correctly, MetView displays its data-monitoring console. This consists of gauges showing: Wind Direction, Wind Speed, Pressure, Humidity, Temperature, PRT, Analogue Input 1 and Analogue Input 2. There are also digital readouts of Dew Point and Digital Input 1. Buttons beneath each of the gauges allow you to choose the displayed units and other options. Each gauge also shows the maximum and minimum values recorded during the current session. The wind speed gauge also shows the maximum gust speed.

\_\_\_\_\_\_\_\_\_\_\_\_\_\_\_\_\_\_\_\_\_\_\_\_\_\_\_\_\_\_\_\_\_\_\_\_\_\_\_\_\_\_\_\_\_\_\_\_\_\_\_\_\_\_\_\_\_\_\_\_\_\_\_\_\_\_\_\_\_\_\_\_\_\_\_\_\_\_\_\_\_\_\_\_\_\_\_\_\_\_\_\_\_\_\_\_\_\_\_\_\_\_\_\_\_\_\_\_\_

Note: MetView will not show data if the unit is set for MODBUS or SDI-12 format.

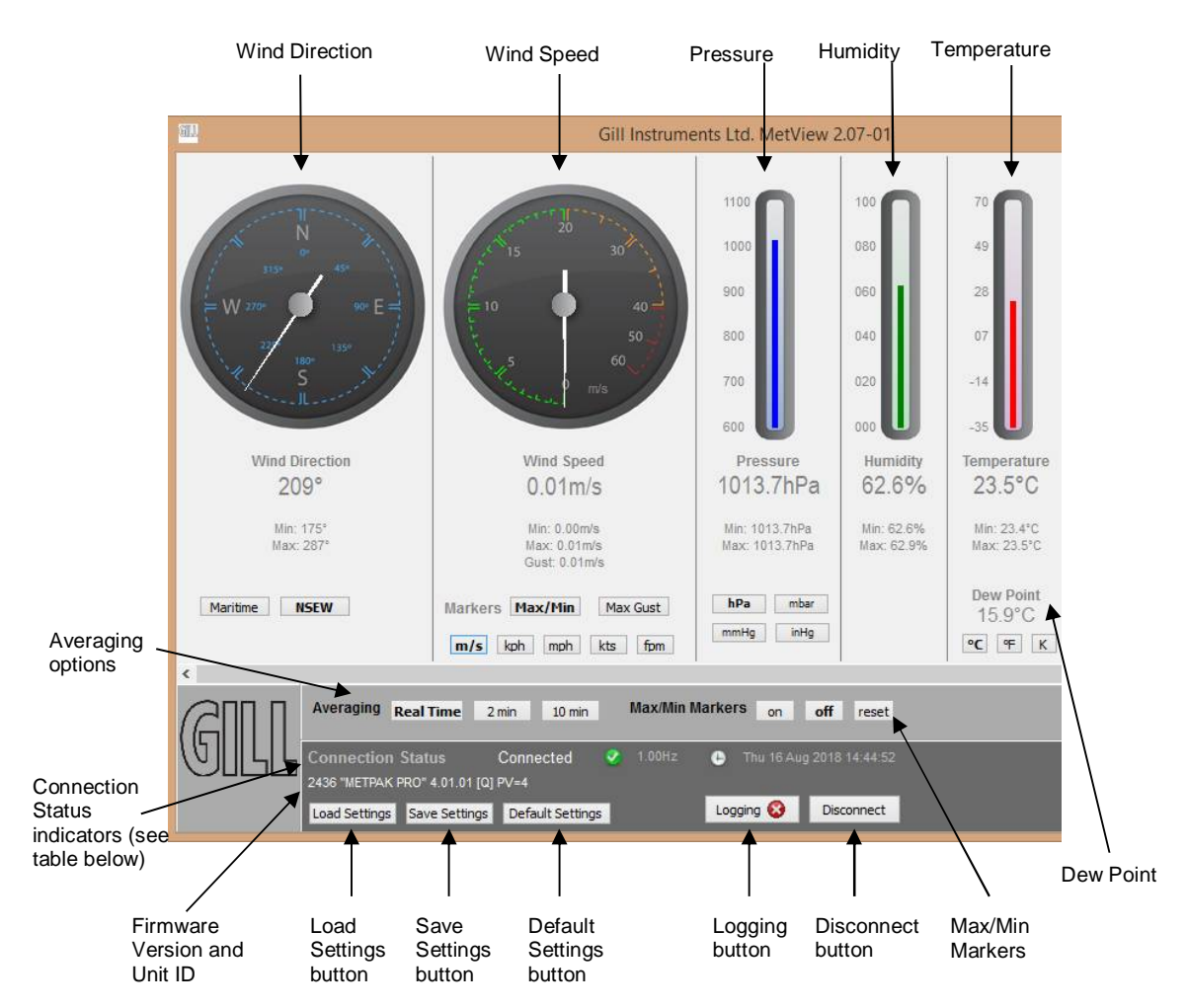

## **Connection status indicators**

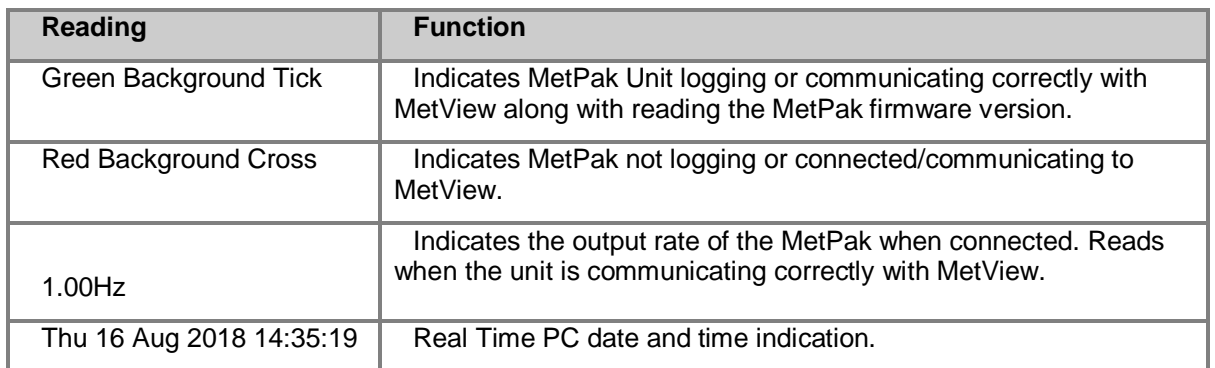
### **7.1.4. MetPak Pro User External Sensor Display**

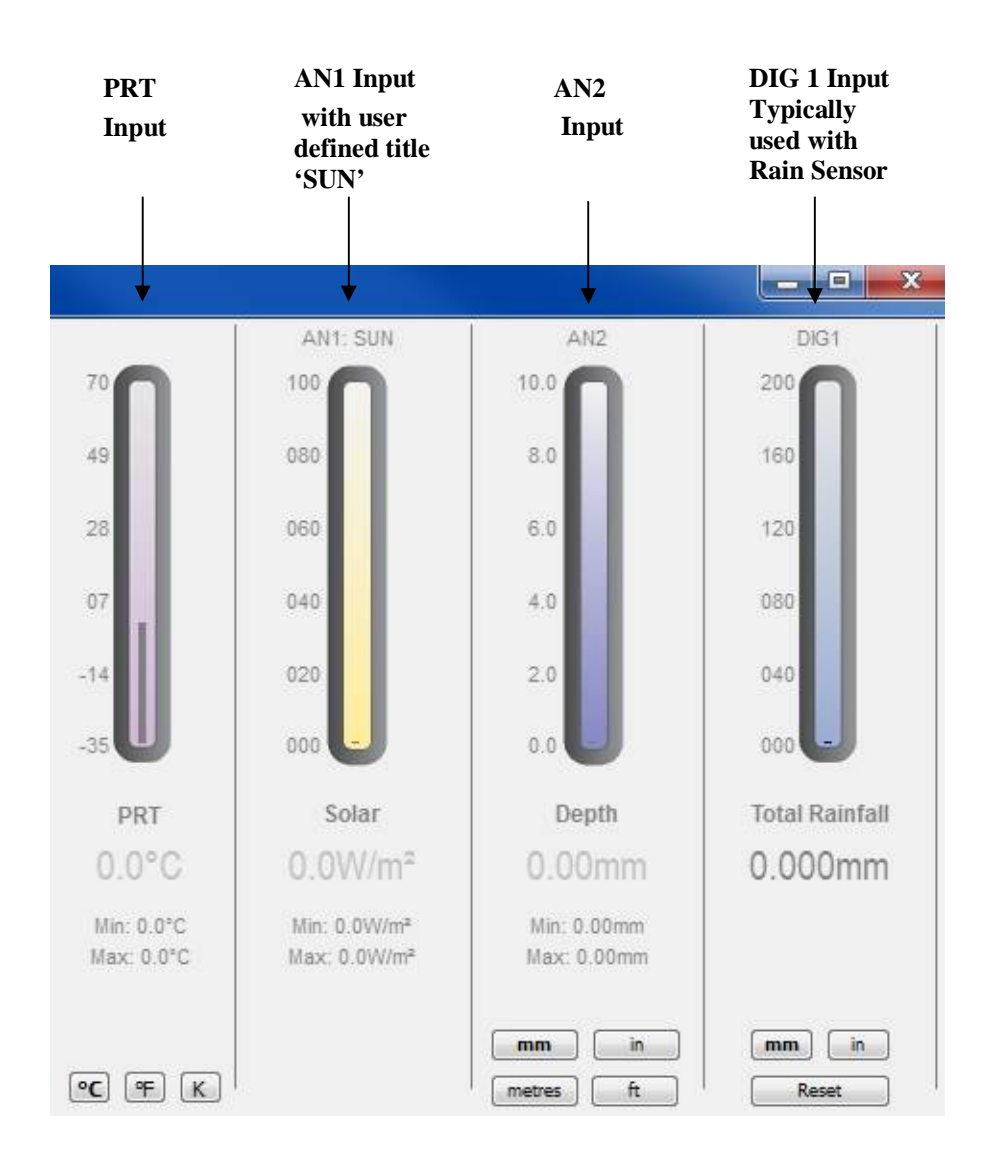

\_\_\_\_\_\_\_\_\_\_\_\_\_\_\_\_\_\_\_\_\_\_\_\_\_\_\_\_\_\_\_\_\_\_\_\_\_\_\_\_\_\_\_\_\_\_\_\_\_\_\_\_\_\_\_\_\_\_\_\_\_\_\_\_\_\_\_\_\_\_\_\_\_\_\_\_\_\_\_\_\_\_\_\_\_\_\_\_\_\_\_\_\_\_\_\_\_\_\_\_\_\_\_\_\_\_\_\_\_

**NOTE**: The order in which the instruments are shown in the MetView display reflects the order in which the instrument data appears in the MetPak Pro data string.

### **7.1.5. MetView Console Display Options**

MetView Console buttons can convert data from the MetPak unit to read different units or scale settings. This does not alter the MetPak unit configuration.

\_\_\_\_\_\_\_\_\_\_\_\_\_\_\_\_\_\_\_\_\_\_\_\_\_\_\_\_\_\_\_\_\_\_\_\_\_\_\_\_\_\_\_\_\_\_\_\_\_\_\_\_\_\_\_\_\_\_\_\_\_\_\_\_\_\_\_\_\_\_\_\_\_\_\_\_\_\_\_\_\_\_\_\_\_\_\_\_\_\_\_\_\_\_\_\_\_\_\_\_\_\_\_\_\_\_\_\_\_

Units shown in **bold** denote default settings.

#### **MetView scale and unit options**

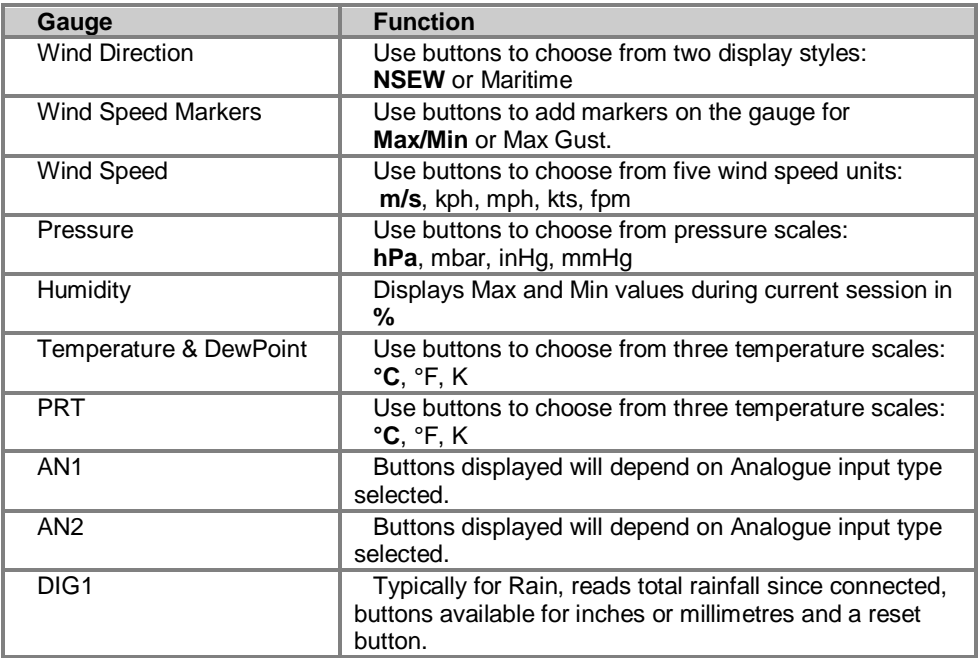

#### **MetView averaging options**

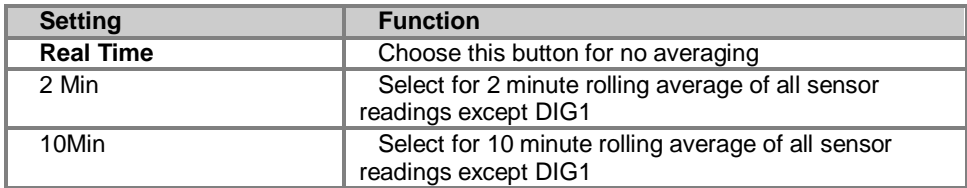

#### **Max/min markers**

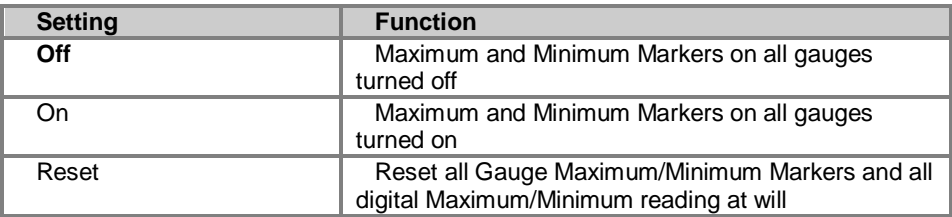

### **MetView Screen Settings Options**

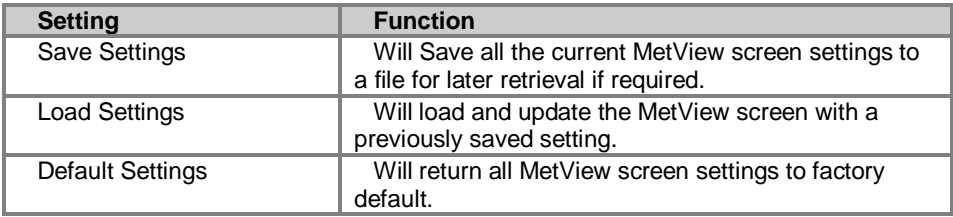

## **7.1.6. MetView Gauge Ranges and Graphs**

#### **Gauge Range Settings.**

MetView Pressure, Humidity, Temperature, PRT, AN1 and AN2 Gauge ranges may be altered to view changes in conditions more visibly.

\_\_\_\_\_\_\_\_\_\_\_\_\_\_\_\_\_\_\_\_\_\_\_\_\_\_\_\_\_\_\_\_\_\_\_\_\_\_\_\_\_\_\_\_\_\_\_\_\_\_\_\_\_\_\_\_\_\_\_\_\_\_\_\_\_\_\_\_\_\_\_\_\_\_\_\_\_\_\_\_\_\_\_\_\_\_\_\_\_\_\_\_\_\_\_\_\_\_\_\_\_\_\_\_\_\_\_\_\_

Note, these changes only affect MetView settings and do not affect the MetPak Unit output.

For instance if the typical temperature measurement range required is from +10 degrees to +40 deg C then the temperature gauge range can be adjusted to reflect this.

Place the mouse pointer over the Temperature display gauge and double click to bring up the Set Gauge Range screen. Change Max and Min readings to required values, e.g. +10 min and +40 max.

Click on Set.

The Temperature gauge range will be updated to reflect the change.

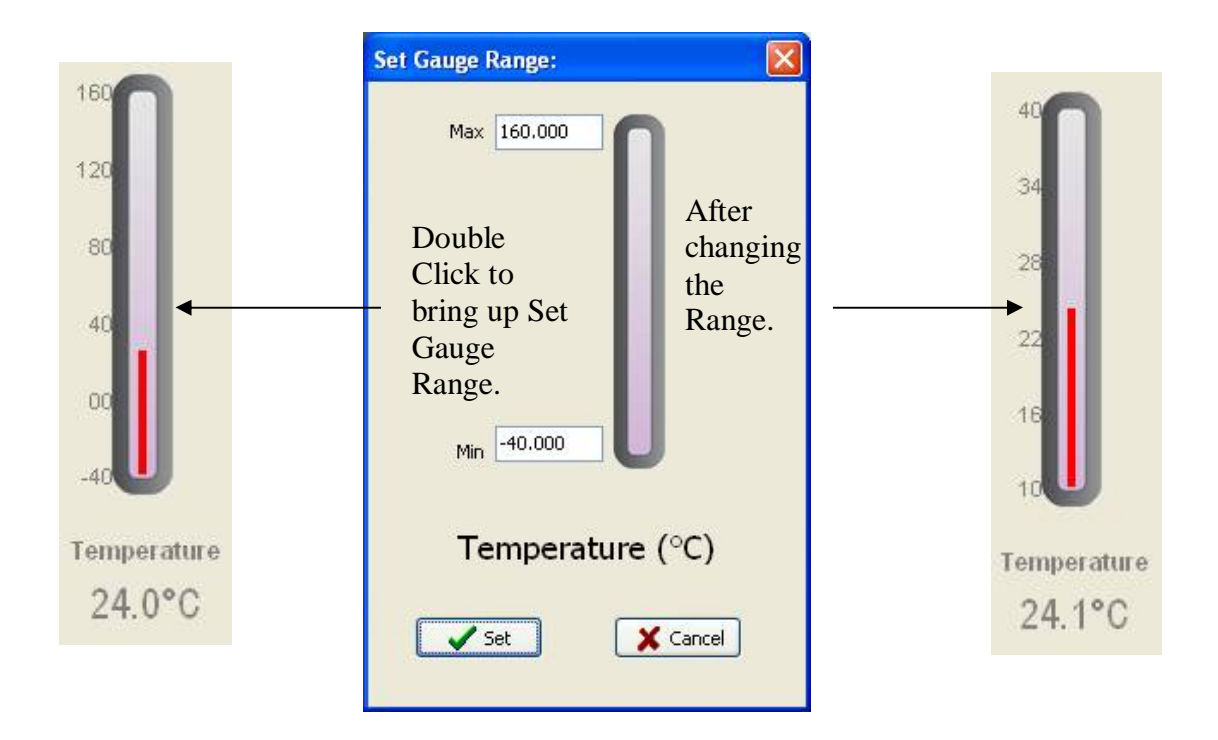

MetView Gauge Range Setting

#### **Graphs**

MetView allows data detected over the last minute, last 1 hour and last 24 hours to be accessed and shown on a graph.

\_\_\_\_\_\_\_\_\_\_\_\_\_\_\_\_\_\_\_\_\_\_\_\_\_\_\_\_\_\_\_\_\_\_\_\_\_\_\_\_\_\_\_\_\_\_\_\_\_\_\_\_\_\_\_\_\_\_\_\_\_\_\_\_\_\_\_\_\_\_\_\_\_\_\_\_\_\_\_\_\_\_\_\_\_\_\_\_\_\_\_\_\_\_\_\_\_\_\_\_\_\_\_\_\_\_\_\_\_

Note. Data is only shown up to the time when the graph function is selected; the graph is not updated once opened. Data is collected from the time that MetView is opened and reading data from a MetPak unit.

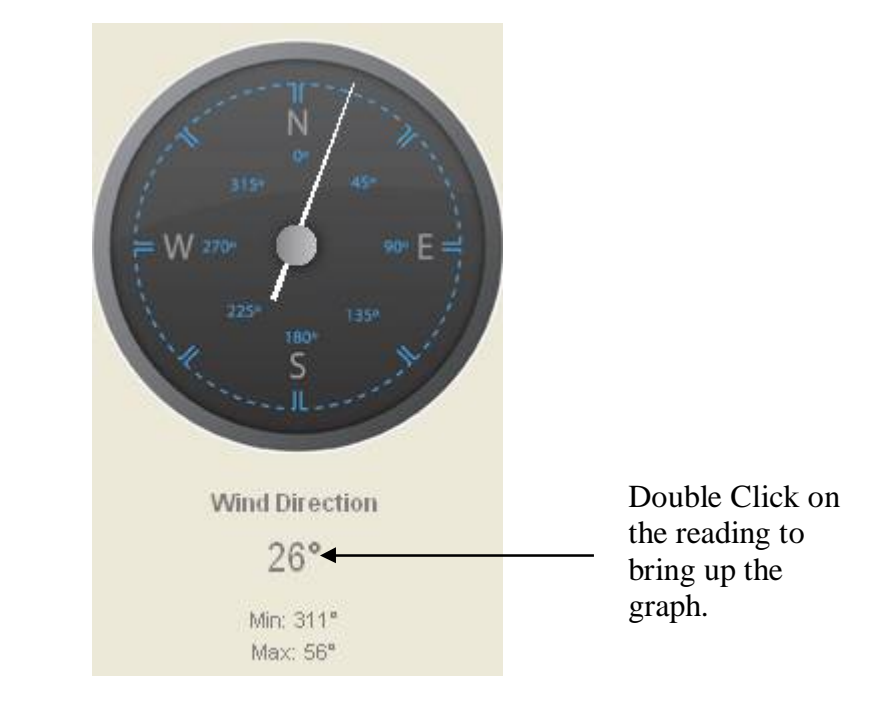

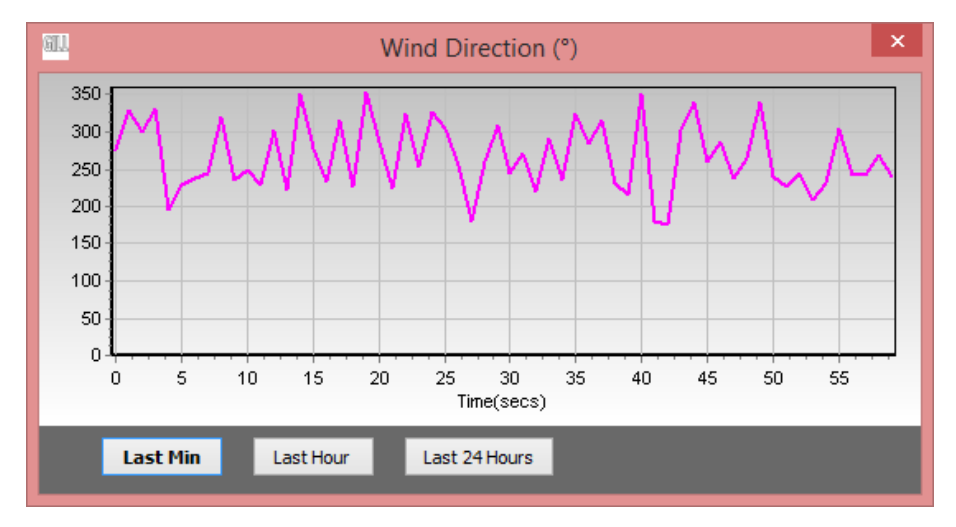

Click on the Last Min, Last Hour or Last 24 Hours buttons as required to view data.

### **7.1.7. Data logging**

**NOTE.** MetView logs data based on the MetPak configuration not on the MetView console settings.

To log MetPak data, click on the **Logging** button on the MetView console. The *Logging* dialog box is displayed.

\_\_\_\_\_\_\_\_\_\_\_\_\_\_\_\_\_\_\_\_\_\_\_\_\_\_\_\_\_\_\_\_\_\_\_\_\_\_\_\_\_\_\_\_\_\_\_\_\_\_\_\_\_\_\_\_\_\_\_\_\_\_\_\_\_\_\_\_\_\_\_\_\_\_\_\_\_\_\_\_\_\_\_\_\_\_\_\_\_\_\_\_\_\_\_\_\_\_\_\_\_\_\_\_\_\_\_\_\_

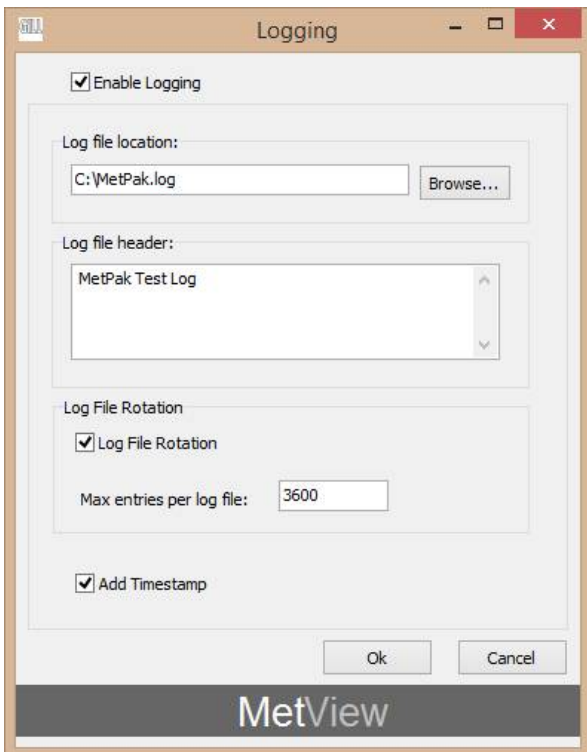

Setting up data logging

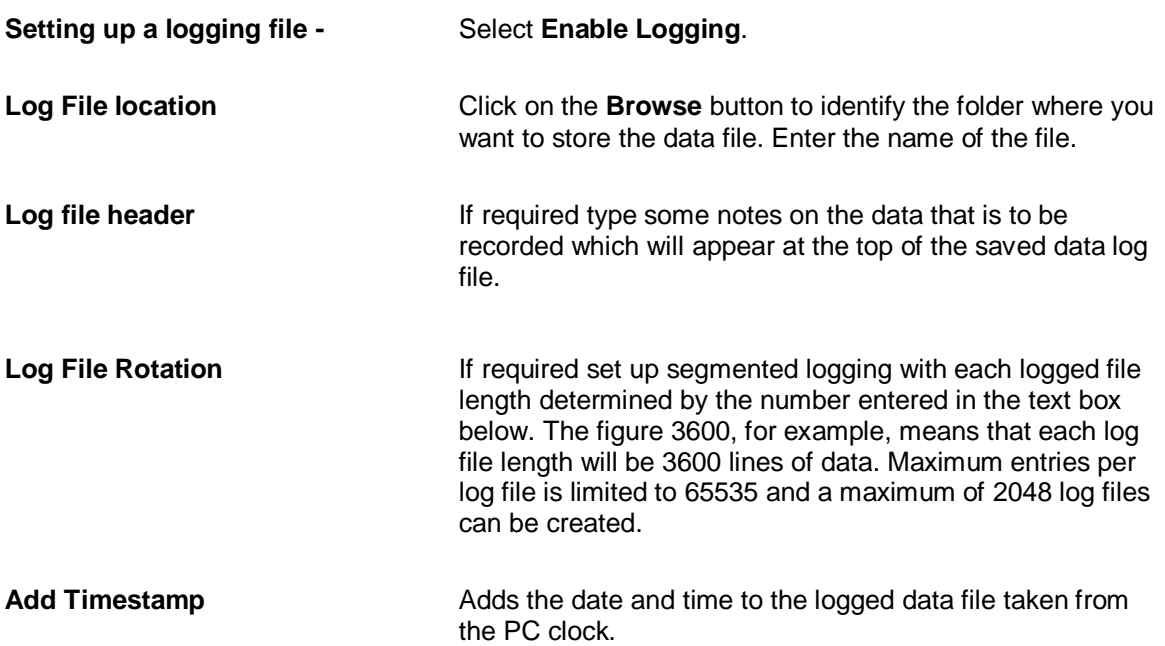

Gill Instruments Ltd

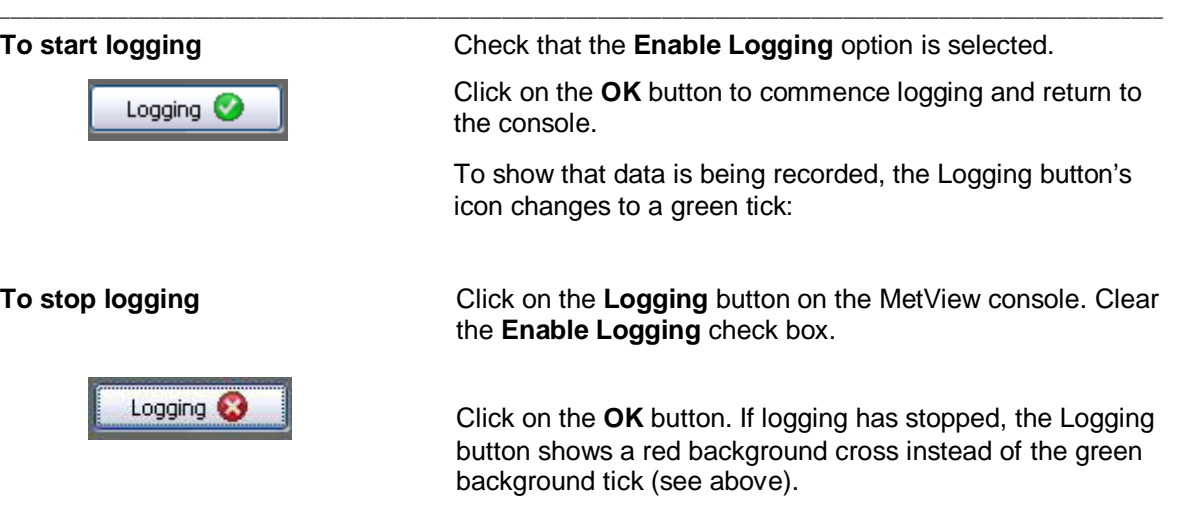

#### **Example Logged Data**

MetView Logged data is stored to a file with a **.log** extension. This can be viewed in any text/HTML editor or spreadsheet application.

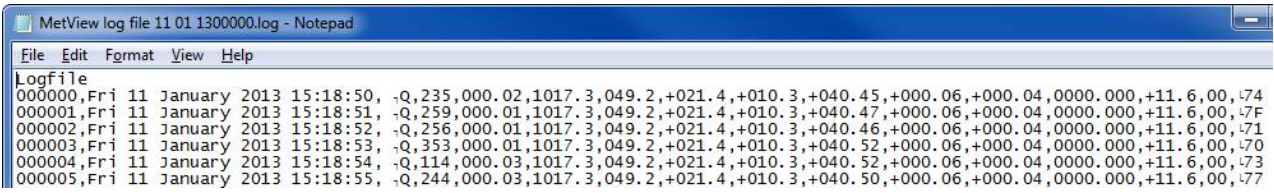

#### Example MetPak Pro Data

000005, Fri 11 January 2013 15:18:55, 0, 244, 000.03, 1017.3, 049.2, +021.4, +10.3, +040.50, +000.06, +000.04, 0000.000, +11.6, 00, 077  $\cup$ 

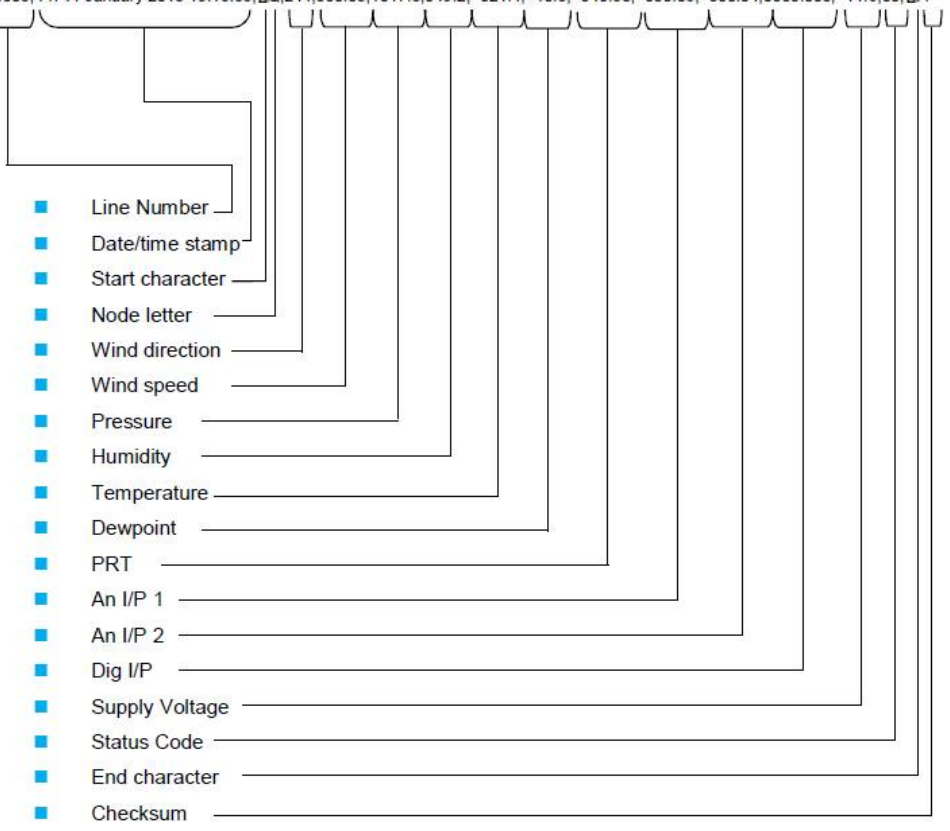

## **7.2. Use a Terminal Program to View the MetPak Data**

There are many terminal programs that might be used to view the MetPak data string examples include: HyperTerminal, Putty, Tera Term etc.

\_\_\_\_\_\_\_\_\_\_\_\_\_\_\_\_\_\_\_\_\_\_\_\_\_\_\_\_\_\_\_\_\_\_\_\_\_\_\_\_\_\_\_\_\_\_\_\_\_\_\_\_\_\_\_\_\_\_\_\_\_\_\_\_\_\_\_\_\_\_\_\_\_\_\_\_\_\_\_\_\_\_\_\_\_\_\_\_\_\_\_\_\_\_\_\_\_\_\_\_\_\_\_\_\_\_\_\_\_

If for example Tera Term is used.

Open Tera Term.

Select Serial.

Select MetPak connected Com port.

Click on Ok.

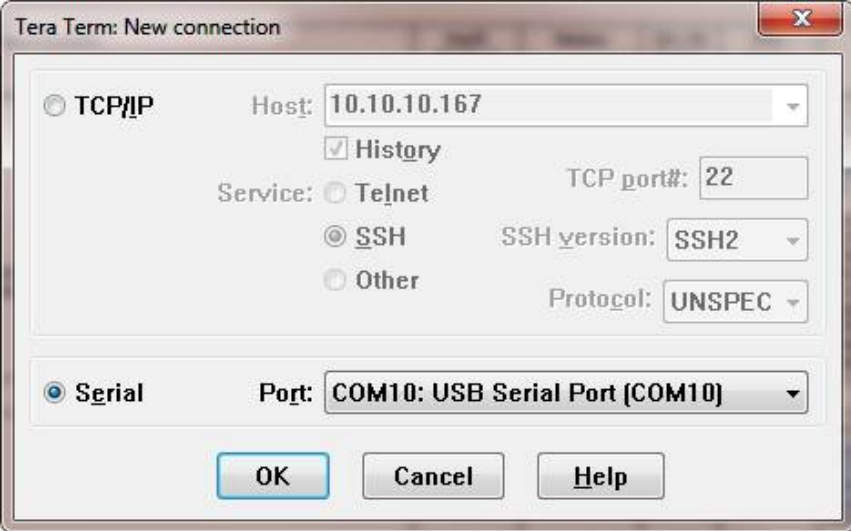

Tera Term has opened at 9600 baud and MetPak uses 19200 as a default, so change Tera Term Baud Rate setting to 19200.

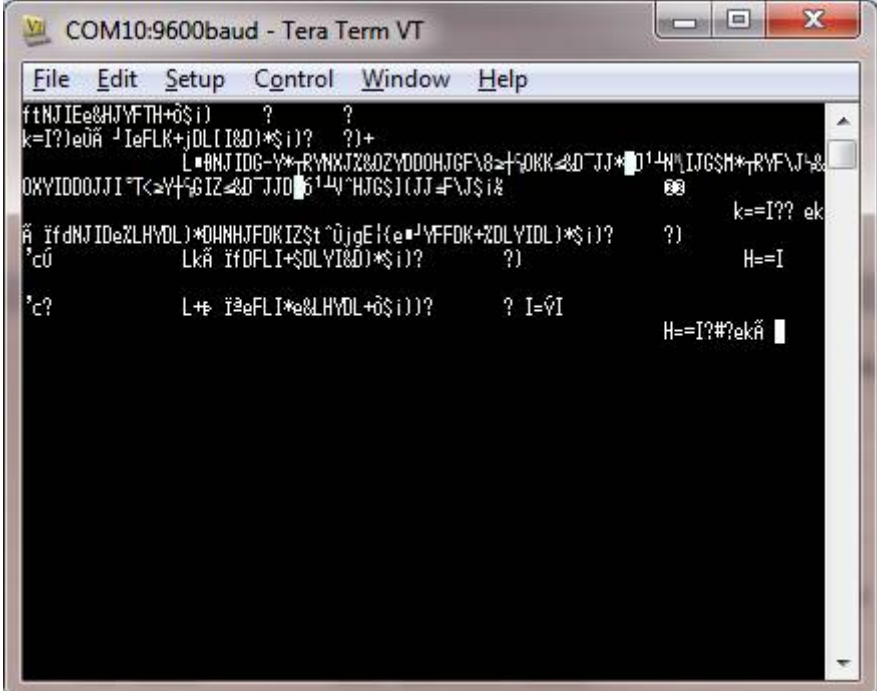

Select Setup from the top menu.

Click on Serial Port from the drop down menu.

Change Baud rate to 19200.

Click on OK.

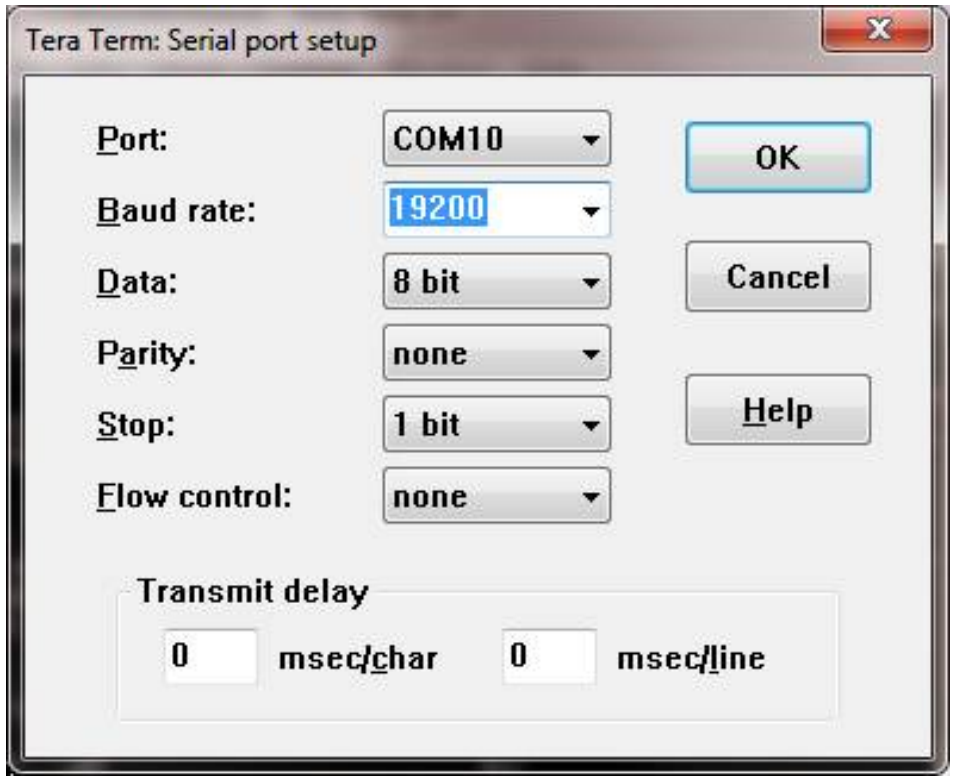

\_\_\_\_\_\_\_\_\_\_\_\_\_\_\_\_\_\_\_\_\_\_\_\_\_\_\_\_\_\_\_\_\_\_\_\_\_\_\_\_\_\_\_\_\_\_\_\_\_\_\_\_\_\_\_\_\_\_\_\_\_\_\_\_\_\_\_\_\_\_\_\_\_\_\_\_\_\_\_\_\_\_\_\_\_\_\_\_\_\_\_\_\_\_\_\_\_\_\_\_\_\_\_\_\_\_\_\_\_

Data will be output as follows.

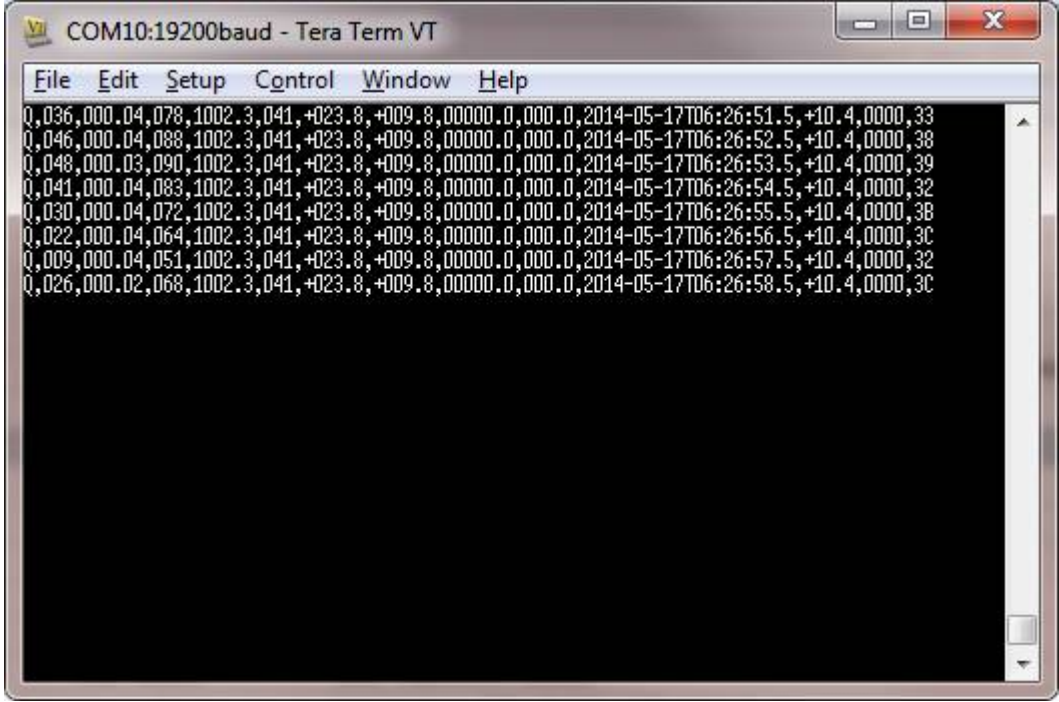

## **7.2.1. Setting up a logging file**

Select **File/Log**.

**Look in** select a log file location.

Select **Save in** destination. E.g. Desktop.

**File Name** add the name for the file e.g. teraterm.

\_\_\_\_\_\_\_\_\_\_\_\_\_\_\_\_\_\_\_\_\_\_\_\_\_\_\_\_\_\_\_\_\_\_\_\_\_\_\_\_\_\_\_\_\_\_\_\_\_\_\_\_\_\_\_\_\_\_\_\_\_\_\_\_\_\_\_\_\_\_\_\_\_\_\_\_\_\_\_\_\_\_\_\_\_\_\_\_\_\_\_\_\_\_\_\_\_\_\_\_\_\_\_\_\_\_\_\_\_

Tick options as required e.g. Timestamp.

#### Click on **Save**.

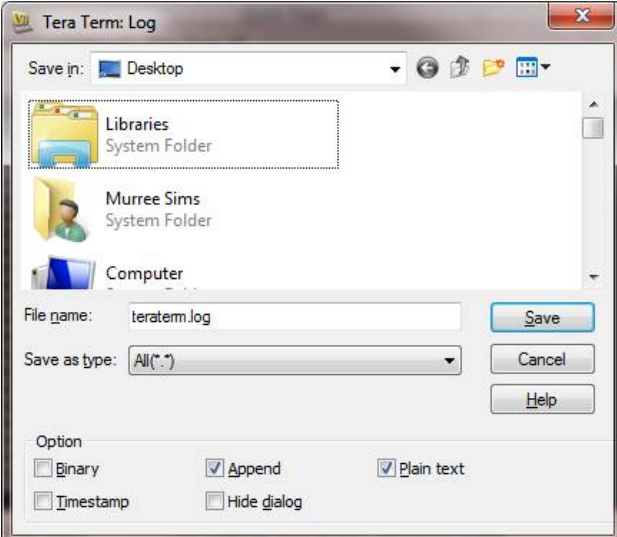

The following dialog box will open on the PC desk top.

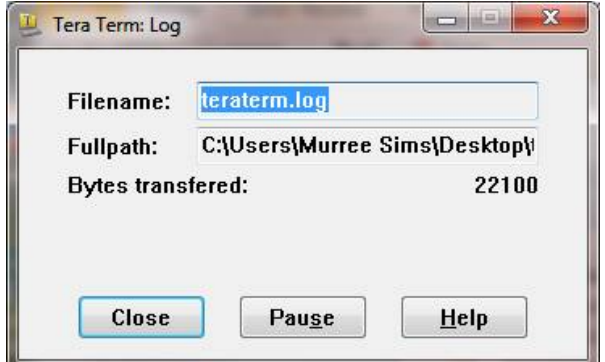

### **7.2.2. To stop logging**

Click on the **Close** button to Stop Logging

#### **Understanding Logged Data**

Logged data is stored to a file with a **.log** extension. This can be viewed in any text/HTML editor or spreadsheet application.

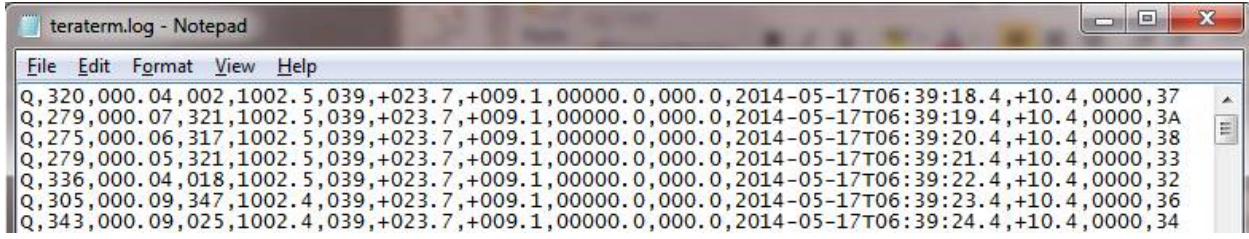

# **8. MAINTENANCE & FAULT-FINDING**

## **8.1. Cleaning and Handling**

Ideally when installing the unit handle with lint free gloves and degrease the unit to reduce the build-up of deposits.

\_\_\_\_\_\_\_\_\_\_\_\_\_\_\_\_\_\_\_\_\_\_\_\_\_\_\_\_\_\_\_\_\_\_\_\_\_\_\_\_\_\_\_\_\_\_\_\_\_\_\_\_\_\_\_\_\_\_\_\_\_\_\_\_\_\_\_\_\_\_\_\_\_\_\_\_\_\_\_\_\_\_\_\_\_\_\_\_\_\_\_\_\_\_\_\_\_\_\_\_\_\_\_\_\_\_\_\_\_

## **8.2. Servicing**

There are in general no moving parts requiring routine maintenance.

In the event of failure, prior to returning the unit to your authorised Gill distributor, it is recommended that:

- $\triangleright$  All cables and connectors are checked for continuity, bad contacts, corrosion etc.
- $\triangleright$  A bench test is carried out.
- $\triangleright$  Contact your supplier for advice if failure persists.

### **8.2.1. Wind Sensor (WindSonic)**

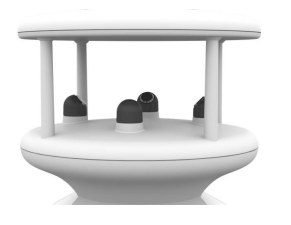

If there is any build-up of deposits on the unit, it should be gently cleaned with a cloth, moistened with soft detergent. Solvents should not be used, and care should be taken to avoid scratching **any surfaces. The unit must be allowed to defrost naturally after being exposed to snow or icy conditions, do NOT attempt to** remove ice or snow with a tool.

There are no moving parts or user-serviceable parts requiring routine maintenance.

Opening the unit or breaking the security seal will void the warranty and the calibration.

### **8.2.2. UV Radiation Shield (MetSpec)**

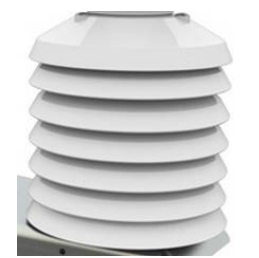

Ideally the user should try to keep the MetPak Temperature and Humidity housing radiation screens clean and free of biological growth but a simple wipe with some non- aggressive soft detergent cleaner will suffice. Solvents should not be used, and care should be taken to avoid scratching any surfaces. The unit must be allowed to defrost naturally after being exposed to snow or icy conditions, do NOT attempt to remove ice or snow with a tool.

### **8.2.3. Barometer**

The Barometer device is located internally and is not maintainable or replaceable by a user.however, if required observe the following with regard to the central Hub box screw cap Gore-Tex® filter.

\_\_\_\_\_\_\_\_\_\_\_\_\_\_\_\_\_\_\_\_\_\_\_\_\_\_\_\_\_\_\_\_\_\_\_\_\_\_\_\_\_\_\_\_\_\_\_\_\_\_\_\_\_\_\_\_\_\_\_\_\_\_\_\_\_\_\_\_\_\_\_\_\_\_\_\_\_\_\_\_\_\_\_\_\_\_\_\_\_\_\_\_\_\_\_\_\_\_\_\_\_\_\_\_\_\_\_\_\_

Consideration should be given to checking the Pressure readings against a standard every 12 months. If required contact Gill Instruments for advice on checking the Barometer calibration.

#### Pressure Sensor Filter Replacement:

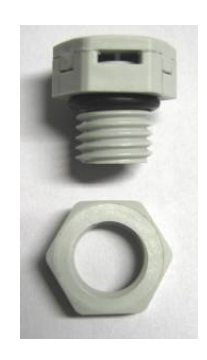

There is a small venting filter for the pressure sensor of the MetPak range located on the 'Hub' box lid which ensures proper conditions are present in the 'hub' box for pressure measurements without allowing any moisture or other damaging pollutants into the box. This filter is made from Gore-Tex® material and is designed to last a long time without replacement, however, Gill do recommend that this filter is replaced every 24 months to ensure proper operation of the pressure sensor and to keep the electronics inside the 'hub' box dry.

If you do not replace the filter every 24 months you may start to see elevated or erroneous readings of the pressure sensor with time and this behaviour can be corrected by replacement of the Gore-Tex® filter unit.

The Gore-Tex® filter kit is available from:- Gill Instruments Part Number 1723-PK-024.

To replace the filter, unscrew the 4 screws retaining the hub box lid. Remove the existing Gore-Tex filter and M12 Nut. Fit and secure the new filter with the nut provided. Re-fit the 4 lid screws.

Should you be uncertain as to how often you should be replacing the filters for your application or if you wish to discuss this in more detail please contact Gill support and we will be able to provide a recommendation for you.

### **8.2.4. Temperature, Humidity and Dewpoint Probe (Rotronic HC2-S3-GI)**

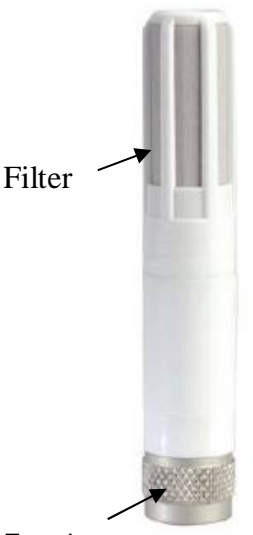

Ferrule

#### Rotronic Temperature and Humidity Filter Replacement

For extreme environments such as maritime installations, chemical plants or other areas of high pollution or contamination, Gill highly recommend replacement of the temperature and humidity probe filter every 6 months to 12 months to ensure proper performance.

Corroded, discoloured or clogged dust filters should be replaced.

If the filter is not replaced it is very likely you will see elevated humidity levels with time and if this is allowed to develop for a longer period of time it can lead to permanent damage on the electronics of the temperature probe due to the very high moisture content and corrosive effect of the pollutant or salt.

The Rotronics polycarbonate dust filter screw-on cap is available from:-

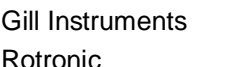

Part Number 1723-PK-025 (2 filters). Rotronic Part Number NSP-PCW-PE (1 filter).

If you need to replace the dust filter cap, carefully unscrew it and withdraw carefully avoiding contact with the Temperature and Humidity circuit board. When re-fitting the filter cap, ensure the circuit board connections are not bent.

\_\_\_\_\_\_\_\_\_\_\_\_\_\_\_\_\_\_\_\_\_\_\_\_\_\_\_\_\_\_\_\_\_\_\_\_\_\_\_\_\_\_\_\_\_\_\_\_\_\_\_\_\_\_\_\_\_\_\_\_\_\_\_\_\_\_\_\_\_\_\_\_\_\_\_\_\_\_\_\_\_\_\_\_\_\_\_\_\_\_\_\_\_\_\_\_\_\_\_\_\_\_\_\_\_\_\_\_\_

Consideration should be given to an annual calibration check of the HygroClip sensor by the manufacturer.

If you are replacing the whole cartridge, unscrew the metal ferrule and return the probe to Rotronic for calibration. Refer to the Rotronic Website for more details:

**NOTE.** If you return the sensor to a HygroClip supplier for exchange, please request that the return unit has the dewpoint feature enabled (HCS2-S3-GI).

### **8.2.5. Tipping Bucket Precipitation Sensor.**

MetPak RG and MetPak Pro (optional).

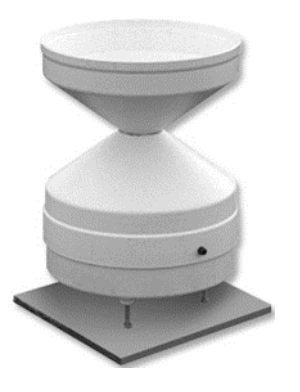

Maintenance periods are site dependant but periodic maintenance every 2-3 months should be considered.

To ensure reliable and accurate measurements, we recommend that the following checks are carried out at each visit to the rain gauge.

Please note that if the gauge is still connected to a data logger, and logger is operating care must be taken to avoid tipping the bucket when carrying out the following operations.

Inspect the funnel and filter for any damage or blockage. At certain times of the year leaves may have accumulated in the funnel, dirt and dust can also block the filter preventing or reducing the flow rate to a slow drip to the buckets beneath. The leaves can easily be removed from the funnel.

Unscrew the 3 nylon screws securing the funnel to the case assembly and remove the funnel.

Remove the end cap from the filter tube; remove the gauze filter material carefully.

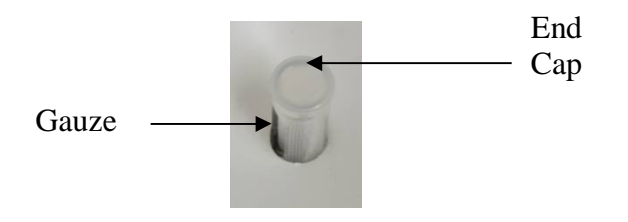

The external plastic funnel surface should be cleaned with clean water and a sponge; this will generally remove any green Verdi Gris should this have been allowed to grow.

Chemicals/detergents should not be used if the water is to be collected for later analysis. Otherwise mild detergents can be used if required.

The internal funnel tube that directs water to the tipping buckets may need cleaning, use a pipe cleaner or small nylon bristle wire brush or similar part to insert into the pipe to clean it

\_\_\_\_\_\_\_\_\_\_\_\_\_\_\_\_\_\_\_\_\_\_\_\_\_\_\_\_\_\_\_\_\_\_\_\_\_\_\_\_\_\_\_\_\_\_\_\_\_\_\_\_\_\_\_\_\_\_\_\_\_\_\_\_\_\_\_\_\_\_\_\_\_\_\_\_\_\_\_\_\_\_\_\_\_\_\_\_\_\_\_\_\_\_\_\_\_\_\_\_\_\_\_\_\_\_\_\_\_

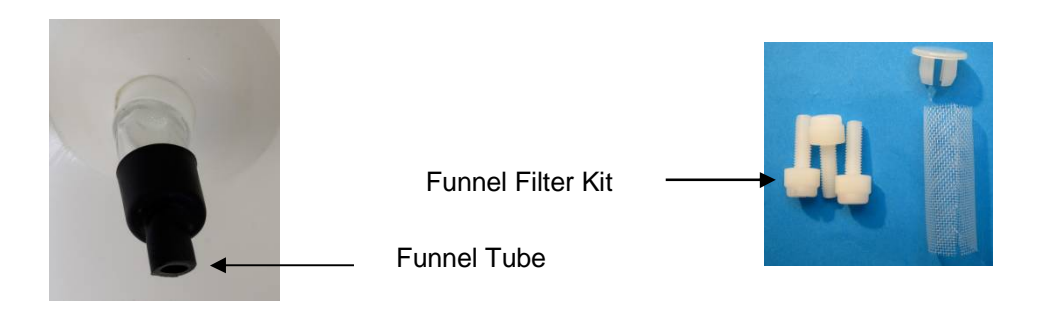

Clean or replace the gauze filter into the filter tube and replace the top cap (see spare part 1723- PK-114).

Remove and clean any dirt from the tipping buckets, being careful not to tip the bucket should the rain gauge still be logging.

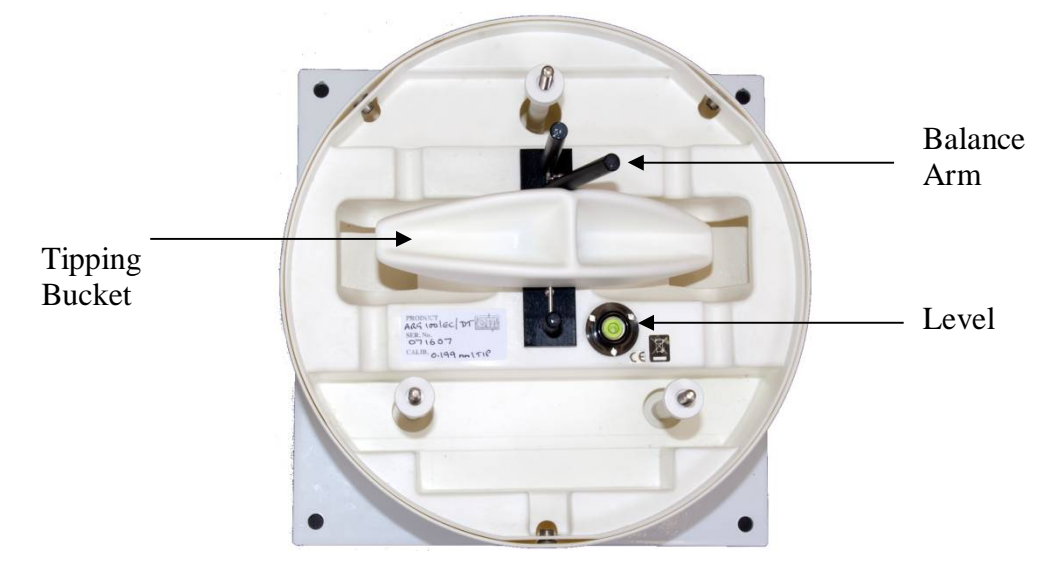

Check that the gauge is still level. It is possible for the gauge to become tilted as a result of small ground movements, vandalism etc.

There will be times when for one reason or another the rain gauge will be not logging or will be disconnected from the logger, during these times it is a good idea to check the balance arm of the bucket for stiffness. The easiest way to do this in the field is to try and balance the bucket in its centre position, it should be very difficult if not impossible to achieve this, if the bucket balances easily then examine the bucket closely for any dirt or wear on the pivot pin and bucket tubes. Any wear will require the unit to be repaired/replaced.

There is a drain hole at the base of the instrument with a gauze covering that might require periodic cleaning. Carefully lift out the tipping bucket assembly to gain access to the drain hole for checking/cleaning.

\_\_\_\_\_\_\_\_\_\_\_\_\_\_\_\_\_\_\_\_\_\_\_\_\_\_\_\_\_\_\_\_\_\_\_\_\_\_\_\_\_\_\_\_\_\_\_\_\_\_\_\_\_\_\_\_\_\_\_\_\_\_\_\_\_\_\_\_\_\_\_\_\_\_\_\_\_\_\_\_\_\_\_\_\_\_\_\_\_\_\_\_\_\_\_\_\_\_\_\_\_\_\_\_\_\_\_\_\_

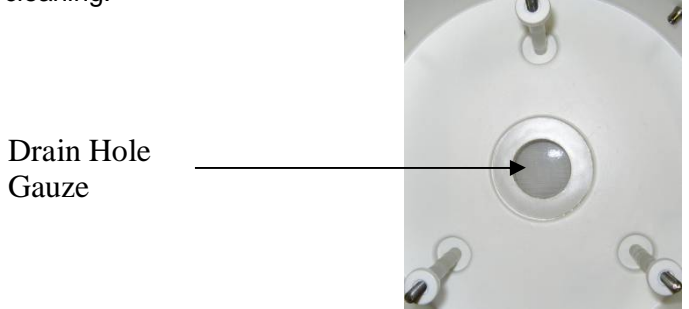

Carefully re-assemble the Rain gauge parts. When assembling the funnel to the base assembly check that the internal funnel does not foul onto the tipping bucket. This can be checked by pouring in water and checking the bucket tips or if the whole assembly is not fixed in position by gently rocking the bucket and listening for the bucket to tip.

Internal parts require no lubrication.

#### **NOTES**

MetPaks supplied with a matching Rain Gauge will have had tip calibration factors preprogrammed into the MetPak Range hub box. If a replacement or re-calibrated Rain Gauge is used then the Hub box will need programming using MetSet with the new tip calibration factor if this has changed.

Calibration figures can be seen on the labels inside the Rain Gauge on the underneath of the bucket and adjacent to the tip assembly.

### **8.2.6. Tipping Bucket Spare Parts**

1723-PK-076 Aerodynamic Tipping Bucket Rain Gauge (ARG100/EC (GI).

1723-PK-114 Tipping bucket Spares comprising of:-

3 off nylon screws to retain the bucket to the base assembly.

2 off funnel gauze filters.

2 off funnel gauze retainer top caps.

Users can check operation of the rain gauge by performing a simple test of functionality by pouring some water into the bucket. The MetPak rain gauge should register incremental rainfall.

### **8.2.7. Solar Sensor**

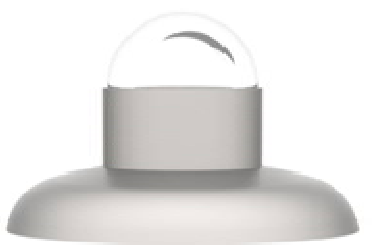

If a Solar Sensor is used with a MetPak Pro then Users/Distributors should clean the glass dome with a soft lint free cloth and where necessary with a non-aggressive cleaning solution ideally once a week. Where this is not possible, cleaning should be done during regularly scheduled visits to the sensor and site. It is ideally recommended the solar sensor should be cleaned every month.

### **8.2.8. Calibration**

A calibration check can be done by any user/distributor by comparing the values measured by MetPak with a reference value or in an environmental chamber. Users should understand that these checks are not the same as the calibration checks or calibration done at Gill but they can provide users with some degree of confidence to the validity of their measurements. If a user/distributor notices a significant difference between the MetPak and their test environment/reference they should contact Gill to discuss this and see if a calibration is required. See individual parts above for any recommended calibration periods.

\_\_\_\_\_\_\_\_\_\_\_\_\_\_\_\_\_\_\_\_\_\_\_\_\_\_\_\_\_\_\_\_\_\_\_\_\_\_\_\_\_\_\_\_\_\_\_\_\_\_\_\_\_\_\_\_\_\_\_\_\_\_\_\_\_\_\_\_\_\_\_\_\_\_\_\_\_\_\_\_\_\_\_\_\_\_\_\_\_\_\_\_\_\_\_\_\_\_\_\_\_\_\_\_\_\_\_\_\_

### **8.2.9. Returning the MetPak**

If the unit has to be returned, it should be carefully packed in the original packaging and returned to your authorised Gill distributor, with a full description of the fault condition. An RMA number should be obtained from Gill Instruments first if returning directly to Gill Instruments.

## **8.3. Fault-finding**

### **8.3.1. Fault Symptons/Solutions**

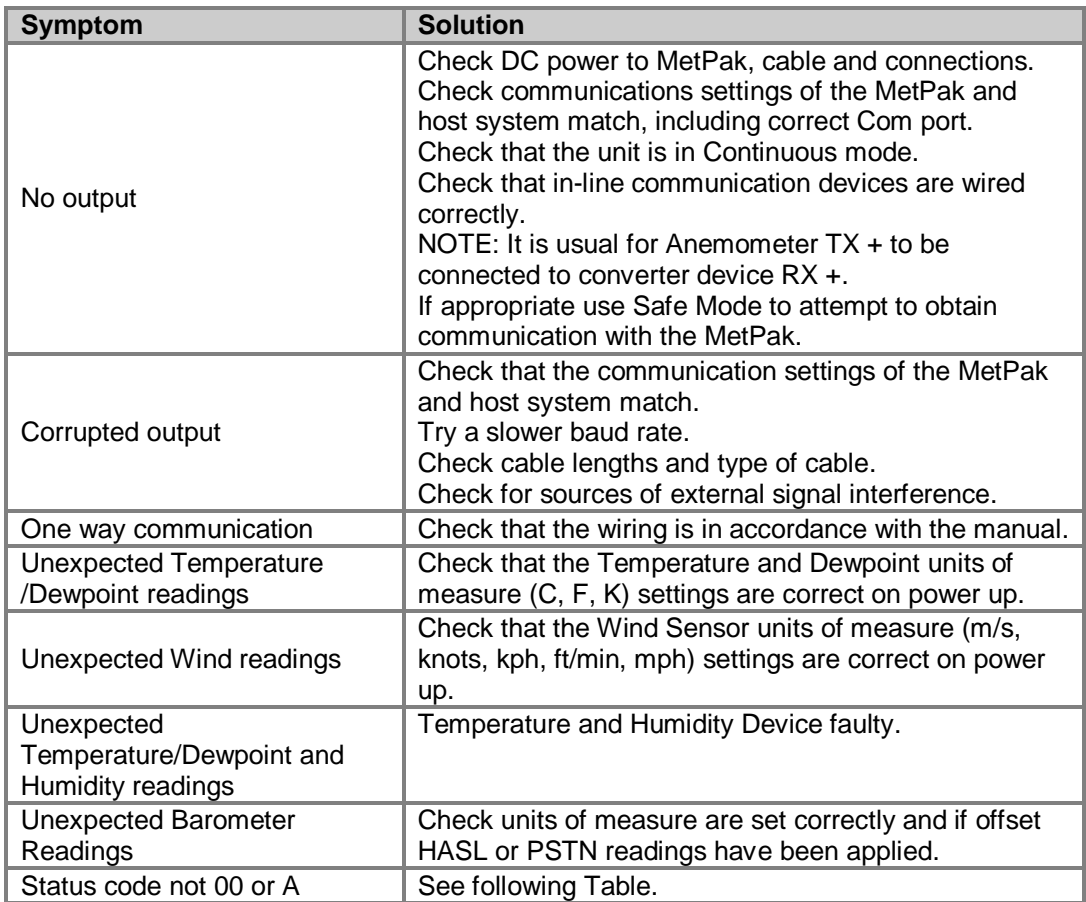

## **8.3.2. MetPak Range Sensor Status Codes**

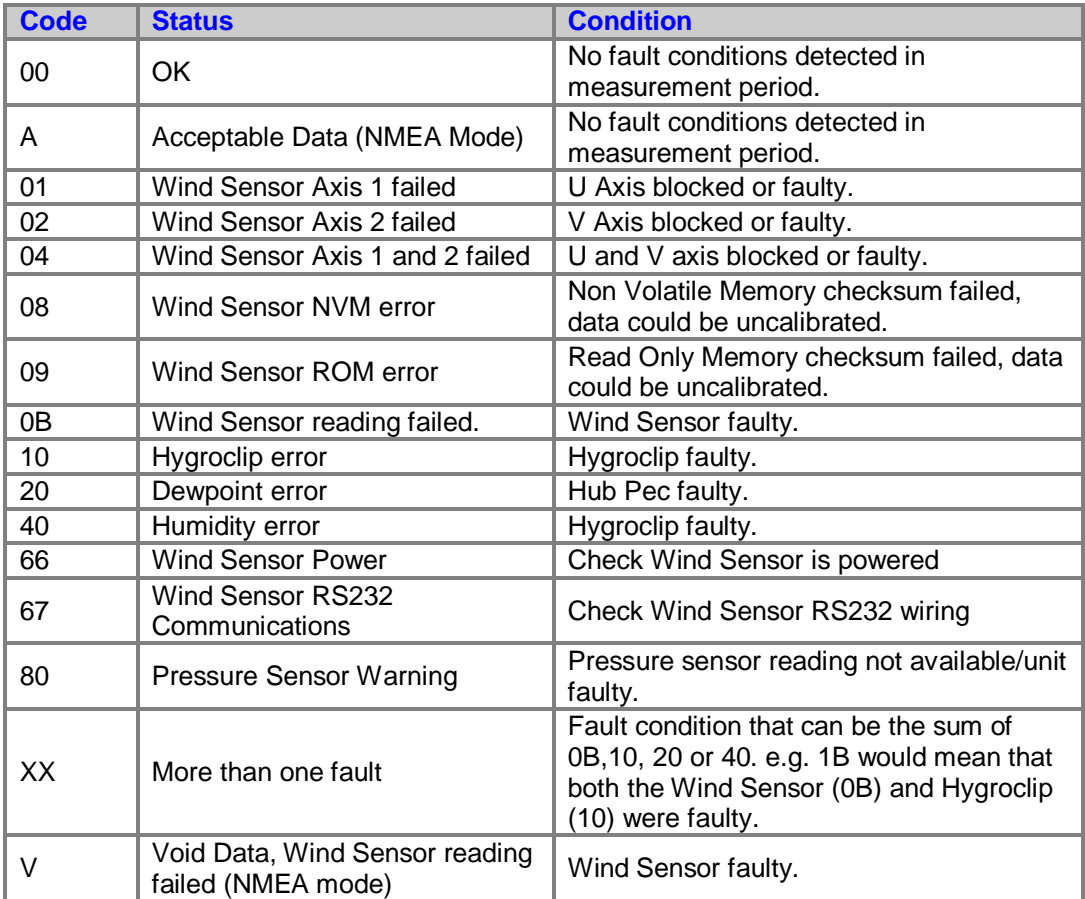

\_\_\_\_\_\_\_\_\_\_\_\_\_\_\_\_\_\_\_\_\_\_\_\_\_\_\_\_\_\_\_\_\_\_\_\_\_\_\_\_\_\_\_\_\_\_\_\_\_\_\_\_\_\_\_\_\_\_\_\_\_\_\_\_\_\_\_\_\_\_\_\_\_\_\_\_\_\_\_\_\_\_\_\_\_\_\_\_\_\_\_\_\_\_\_\_\_\_\_\_\_\_\_\_\_\_\_\_\_

## **8.4. Safe Mode**

If a unit is received that will not communicate or the configuration settings are not known then Safe Mode can be used to establish communication with the MetPak and change configuration settings (see Para 6.7).

\_\_\_\_\_\_\_\_\_\_\_\_\_\_\_\_\_\_\_\_\_\_\_\_\_\_\_\_\_\_\_\_\_\_\_\_\_\_\_\_\_\_\_\_\_\_\_\_\_\_\_\_\_\_\_\_\_\_\_\_\_\_\_\_\_\_\_\_\_\_\_\_\_\_\_\_\_\_\_\_\_\_\_\_\_\_\_\_\_\_\_\_\_\_\_\_\_\_\_\_\_\_\_\_\_\_\_\_\_

## **8.5. Bench Test**

Carry out a bench test as follows:

Connect the MetPak unit to the host PC and power supply, using a known working test cable.

Check for normal output data, and that the Status Code is OK – 00.

If the status code is other than 00, refer to above Table for a list of status (error) codes. Use an office fan or similar to check that the unit is sensing wind, turning the unit to simulate changing wind direction and to check that both axes are functioning.

Check for output changes in temperature and relative humidity sensor (the fan will also cause small changes in these properties).

## **8.6. Returning Units**

If the unit has to be returned, it should be carefully packed in the original packaging and returned to your authorised Gill distributor, with a full description of the fault condition. **|**[http://www.gillinstruments.com/main/an\\_distributors.htm](http://www.gillinstruments.com/main/an_distributors.htm)**}**

## **8.7. Guarantee**

For terms of guarantee contact your supplier. Warranty is void if the unit is damaged or broken.

# **9. APPENDICES**

# **9.1. Glossary & Abbreviations**

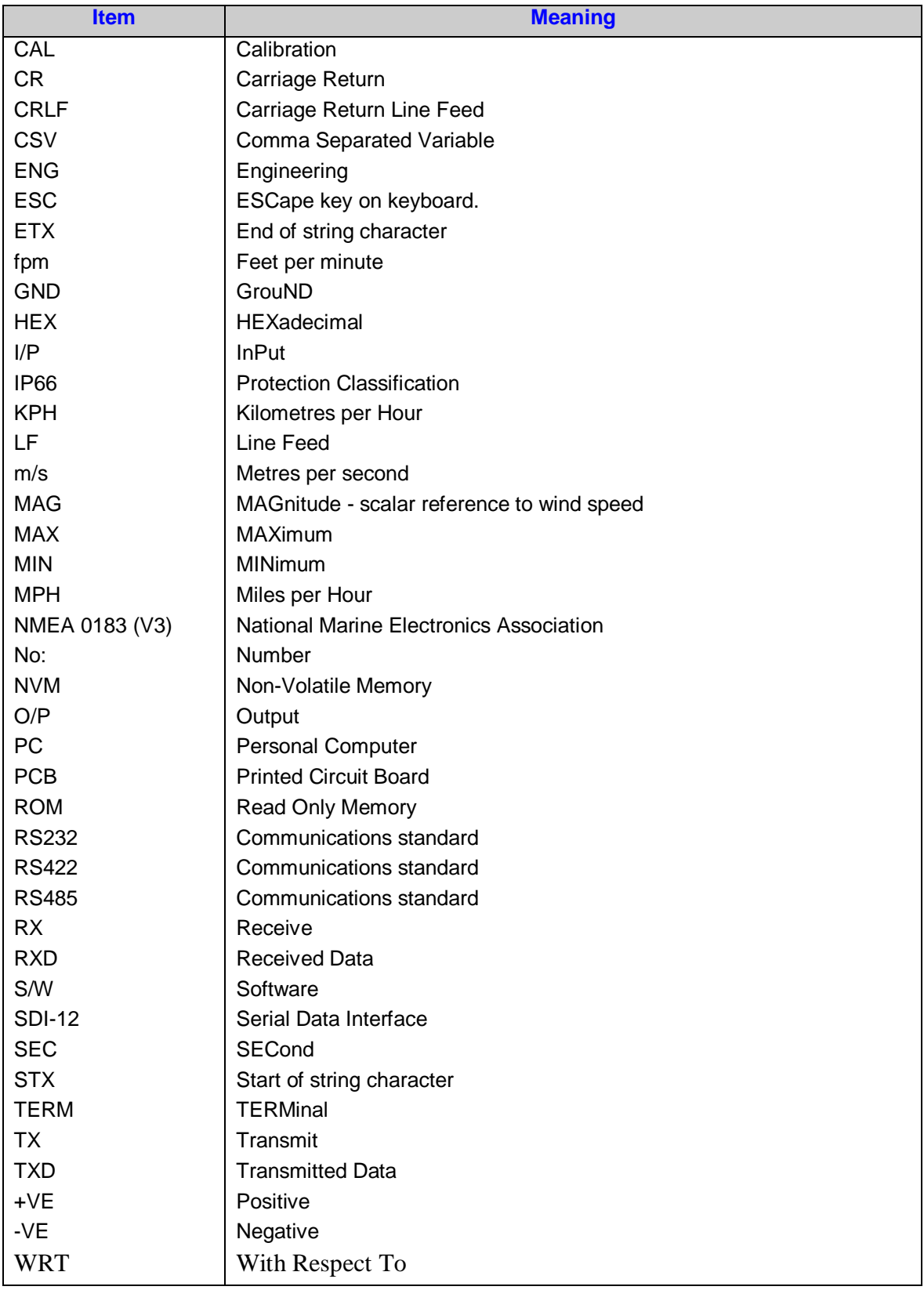

\_\_\_\_\_\_\_\_\_\_\_\_\_\_\_\_\_\_\_\_\_\_\_\_\_\_\_\_\_\_\_\_\_\_\_\_\_\_\_\_\_\_\_\_\_\_\_\_\_\_\_\_\_\_\_\_\_\_\_\_\_\_\_\_\_\_\_\_\_\_\_\_\_\_\_\_\_\_\_\_\_\_\_\_\_\_\_\_\_\_\_\_\_\_\_\_\_\_\_\_\_\_\_\_\_\_\_\_\_

## **9.2. Electrical Conformity**

## **EU Declaration of Conformity**

We Of

**Gill Instruments Limited Saltmarsh Park** 67 Gosport Street Lymington SO41 9EG England

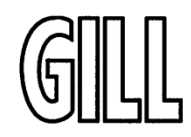

In accordance with the following CE Directives:

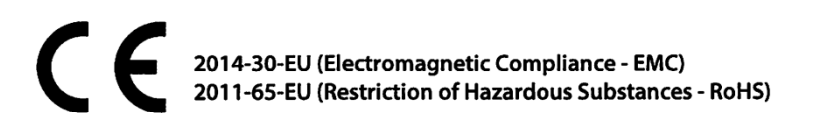

Hereby declare under our sole responsibility that the following products have been designed and where appropriate, manufactured and tested in accordance with the applicable requirements of the following European harmonised standards and where applicable, IEC Standards:

\_\_\_\_\_\_\_\_\_\_\_\_\_\_\_\_\_\_\_\_\_\_\_\_\_\_\_\_\_\_\_\_\_\_\_\_\_\_\_\_\_\_\_\_\_\_\_\_\_\_\_\_\_\_\_\_\_\_\_\_\_\_\_\_\_\_\_\_\_\_\_\_\_\_\_\_\_\_\_\_\_\_\_\_\_\_\_\_\_\_\_\_\_\_\_\_\_\_\_\_\_\_\_\_\_\_\_\_\_

#### 1723 MetPak Weather Station

**EMC Emissions & Immunity** 

EN60945:2002 EN61326-2-1:2013

Restriction of Hazardous Substances

EN50581:2012

Signed by:

Print Name: Position: Date of Issue: Place of Issue: Gill Instruments Ltd, Lymington

R. McKay **Product Manager** 14th February 2017

Change Note: 9085

Doc No: 1723-019

Issue: 02

Date: 14/02/2017